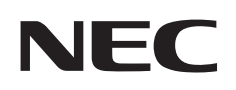

**شاشة عرض كبيرة** 

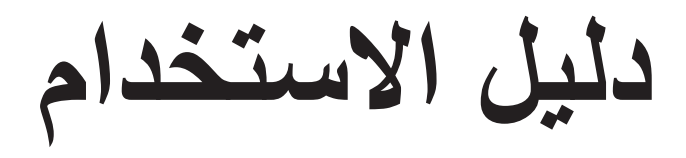

# **MultiSync P404 MultiSync V404 MultiSync P484 MultiSync V484 MultiSync P554 MultiSync V554**

P404, V404, P484, V484, P554, V554 :الطراز

يرجى معرفة اسم الطراز من على الملصق الموجود على جانب الشاشة.

# الفهرس

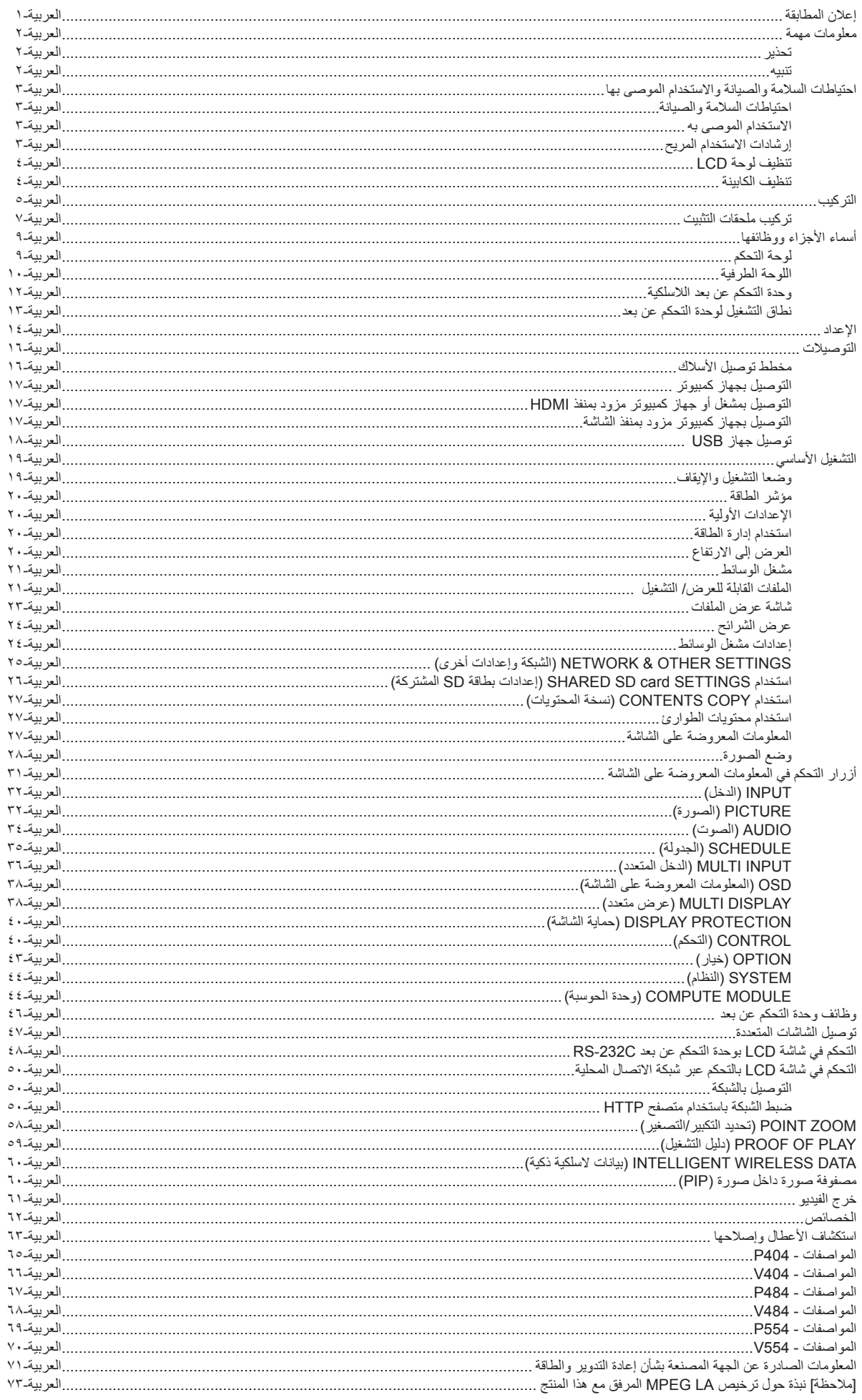

#### **إعالن المطابقة**

<span id="page-2-0"></span>يتوافق هذا الجهاز مع الجزء 10 من قوانين اللجنة الفيدرالية للاتصالات، ويخضع تشغيله للشرطين التاليين: (١) ألا يتسبب هذا الجهاز في حدوث تداخل ضار؛ و(٢) أن يستقبل هذا الجهاز أي تداخل بما في ذلك التداخل الذي قد يترتب عليه أوضاع تشغيل غير مرغوبة.

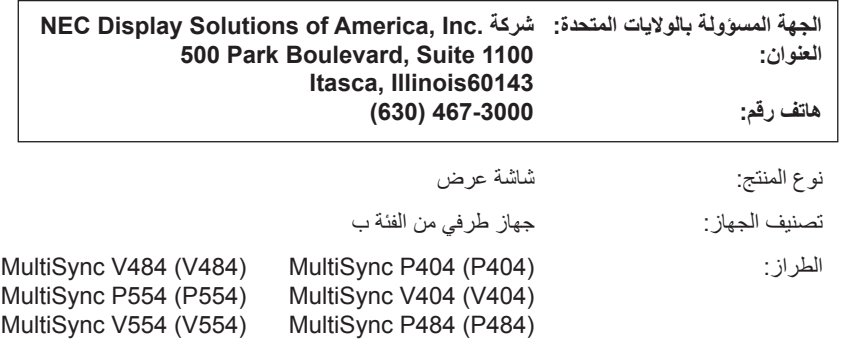

نقر بموجب هذا المستند أن الجهاز المذكور أعاله يتفق نقر بموجب هذا المستند ا*ن الجهاز الممركز ا عاده يتفق*<br>مع المعايير القياسية الفنية المشار *إليها في القواعد الص*ادرة *عن اللجنة الفيدرالية للاتص*الات.

**معلومات حول الكبل**

- **تنبيه:** ينبغي استخدام الكبالت المخصصة المصاحبة للشاشة، وذلك لمنع حدوث تداخل مع إشارات الراديو والتلفزيون المستقبلة.
- برجى استخدام كبل إشارة مغطي مزود بقلب من مادة الفريت لمنفذ D-Sub صغير مزود بـ ١٥ سنًا و USB.

وفيما يخص دخل HDMI وD-sub وD-Sub بعدد 9 سنون يرجى أيضًا استخدام كبل إشارة مغطي. استخدام الكبلات والمهايئات الأخرى يشوش على استقبال الراديو والتلفزيون. **المعلومات الخاصة باللجنة الفيدرالية لالتصاالت**

**تحذير:** ال تسمح اللجنة الفيدرالية لالتصاالت بإجراء أية تعديالت أو تغييرات على الوحدة ما عدا تلك الموصى بها من قبل شركة Inc ,America of Solutions Display NEC. في هذا الدليل. وقد يؤدي التقاعس عن االلتزام بالقوانين الحكومية إلى حرمانك من حقك في تشغيل هذا الجهاز.

-1يرجى استخدام كبل التيار الكهربائي المرفق أو أي كبل مكافئ لضمان التوافق مع معايير اللجنة الفيدرالية لالتصاالت.

٢- أثبتت الاختبارات التي أجريت على هذا الجهاز توافقه مع حدود المواصفات القياسية للفئة B من الأجهزة الرقمية، وفقاً للمادة ١٥ من قوانين اللجنة الفيدر الية للاتصالات، وقد وضعت هذه المعايير لتوفير حماية مناسبة من التداخل الصل عند التركيب داخل المنشآت السكنية، علمًا بأن هذا الجهاز يولد، ويستخدم بل وقد تصدر عنه ترددات لاسلكية، وقد بتسبب في حدوث تداخلات ضارة بالاتصالات اللاسلكية، إذا لم يتم تركيبه واستخدامه وفقًا للتعليمات الواردة في هذا الدليل ورغم ذلك، فليس هناك ما يضمن عدم حدوث هذه التداخالت عند التركيب في منشأة بعينها، وفي حالة تسبب هذا الجهاز في حدوث تداخل ضار باستقبال أجهزة الراديو أو التلفزيون، وهو ما يمكن تحديده بتشغيل الجهاز وإيقافه، ينبغي للمستخدم محاولة تصحيح هذا التداخل باتباع واحد أو أكثر من اإلجراءات التالية:

- إعادة توجيه هوائي االستقبال أو تغيير موضعه.
- زيادة المسافة الفاصلة بين الشاشة وجهاز االستقبال.
- توصيل الجهاز بمقبس تيار كهربائي مختلف عن المقبس الموصل به جهاز االستقبال.
- استشارة البائع أو أحد فنيي الالسلكي أو التلفزيون المتخصصين للحصول على المساعدة الالزمة.

ينبغي للمستخدم، متى لزم الأمر ، أن يتصل بالبائع أو أحد فنيي اللاسلكي/التلفزيون المتخصصين للحصول على اقتراحات إضافية، وقد يجد المستخدم الكتيب الذي أعدته اللجنة الفيدرالية للاتصالات مفيدًا في هذا الصدد، وهو بعنوان: "كيفية التعرف على مشكلات التداخل مع إشارات الراديو والتلفزيون وحلها"، ويتوافر هذا الكتيب لدى دار طباعة الحكومة الأمريكية، واشنطن دي سي، ٢٠٤٠٢، رقم التخزين ٤-٢٣٤٥-٢٠٠٠-٠٠٤.<br>ا

علامة Windows علامة تجارية مسجلة لشركة Microsoft Corporation.

NEC هي عالمة تجارية مسجلة لشركة Corporation NEC.

MultiSync هي عالمة تجارية أو عالمة تجارية مسجلة لشركة Ltd ,Solutions Display NEC في اليابان وبلدان أخرى. تعتبر كل من DisplayPort وLogo Compliance DisplayPort عالمتان تجاريتان مسجلتان لدى شركة Association Standards Electronics Video في الواليات المتحدة وغيرها من البالد. جميع العلامات وأسماء المنتجات الأخرى علامات تجارية أو علامات تجارية مسجلة لمالكيها.

HDMI وInterface Multimedia Definition-High وشعار HDMI عالمات تجارية أو عالمات تجارية مسجلة لصاحبها HDMI Licensing Administrator في الولايات المتحدة الأمريكية والبلدان الأخرى.

PJLink هي إحدى العلامات التجارية المتقدمة لنيل حقوق العلامات التجارية في اليابان والولايات المتحدة الأمريكية والعديد من الدول والمناطق الأخرى.

يعد شعار microSD وSDHC microSD عالمات تجارية مملوكة لشركة C-3SD

CRESTRON وROOMVIEW CRESTRON َّ هما عالمتان تجاريتان مسجلتان لشركة Electronics Crestron وتوجد في الواليات المتحدة وغيرها من الدول.

.Raspberry .Pi Foundation لشركة تجارية عالمة هي Raspberry Pi

#### تراخيص برنامج LGPL/GPL

يشتمل هذا المنتج على تراخيص برامج GPL/LGPL ومنها برنامج يحمل رخصة جنو العمومية (GPL) ورخصة جنو العمومية الصغرى (LGPL)، وتراخيص أخرى. ٍ لمزيد من المعلومات حول كل برنامج، راجع ملف "pdf.readme "الموجود داخل مجلد "LGPL&GPL about "على القرص المدمج المرفق مع الجهاز،

كما يعد كل من شركة Adobe وشعارها عالمات تجارية مسجلة أو عالمات تجارية تابعة لشركة Systems Adobe القائمة في الواليات المتحدة ودول أخرى.

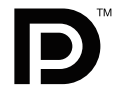

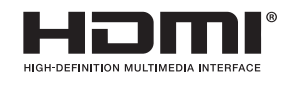

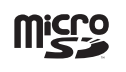

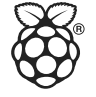

## **معلومات مهمة**

#### **تحذير**

<span id="page-3-0"></span> $\sqrt{N}$ 

 $\bigwedge$ 

تجنب تعريض هذه الوحدة لمياه الأمطار أو الرطوبة تفاديًا لنشوب حريق أو التعرض لصدمة كهربائية، وكذلك تجنب استخدام قابس الوحدة المستقطب مع مقبس كبل إطالة أو أي ً مأخذ آخر للتيار الكهربائي، إال إذا كان باإلمكان إدخال شعب القابس في هذا المأخذ إدخاال ً كامال.

ّ تجنب فتح حاوية الجهاز الحتوائها على مكونات عالية الفولطية. يجب الرجوع إلى فنيي الصيانة المؤهلين إلجراء عمليات الصيانة.

# $\mathcal{N}_{\mathbf{1}}$

**تنبيه**

ً للحد من احتمال اإلصابة بصدمة كهربائية، يرجى التأكد من فصل كبل التيار من مقبس الحائط. ولفصل التيار الكهربائي تماما عن الوحدة، يرجى فصل كبل التيار من مأخذ التيار المتردد. وفضلاً عما سبق، يجب عدم فك الغطاء (أو الجزء الخلفي)، حيث لا يوجد بالداخل أجزاء يمكن للمستخدم صيانتها بنفسه، يجب الرجوع إلى فنييّ الصيانة المؤهلين إلجراء عمليات الصيانة.

داخل هذه الوحدة. ّ ينبه هذا الرمز المستخدم إلى وجود تعليمات مهمة عن تشغيل الوحدة وصيانتها، ومن ثم يجب قراءتها بعناية لتجنب حدوث أية مشكالت.

يحذر هذا الرمز المستخدم من وجود جهد كهربائي غير معزول داخل الوحدة بما يكفي لإحداث صدمة كهربائية، لذا من الخطر ملامسة أي جزء من الأجزاء الموجودة

ت**نبيه:** يرجى استخدام كبل الطاقة المرفق مع هذه الشاشة وفقًا للجدول الوارد أدناه، وفي حال عدم وجود كبل الطاقة مرفقًا مع الجهاز يرجى الاتصال بشركة NEC، وفي جميع الحالات الأخرى، يرجى استخدام كبل طاقة من نوع القابس يتطابق مع مقبس الطاقة الموجود بالشاشة، ويجب أن يتوافق كبل الطاقة المتطابق مع جهد التيار المتردد الصادر عن مأخذ التيار ، على أن يكون معتمدًا ومتوافقًا مع معايير السّلامة المعمول بها ّفي دولة الشراء.

صُمم هذا الجهاز ليستخدم في حالة توصيل سلك الطاقة بمأخذ تيار مؤرض، وقد يتسبب عدم توصيل سلك الطاقة بمأخذ مؤرض في حدوث صدمة كهربائية. يرجى التأكد من توصيل سلك الطاقة بمأخذ تيار مؤرض بصورة صحيحة.

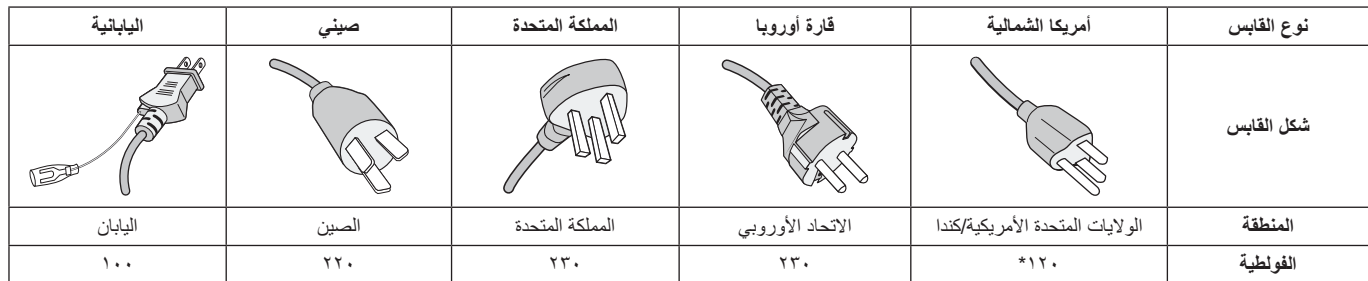

\* عند تشغيل الشاشة باستخدام وحدة اإلمداد بالطاقة ذات التيار المتردد 240-125 فولت، يرجى استخدام كبل تيار كهربائي مناسب لجهد مأخذ التيار المتردد المستخدم.

**مالحظة:** ال تتم صيانة هذا المنتج إال في الدولة التي تم شراؤه منها.

- إن االستخدام األساسي المصمم من أجله هذه المنتج هو كأحد معدات المعلومات التقنية التي تستخدم في بيئة منزلية أو مكتبية.
	- هذا المنتج مخصص للتوصيل بجهاز كمبيوتر وغير مخصص لعرض إشارات البث التلفزيونية.

# $\epsilon$

**احتياطات السالمة والصيانة**

للحصول على الأداء الأمثل، ْيرجى مراعاة ما يلي عند إعداد الشاشة متعددة الوظائف واستخدامها:

- **يحظر فتح الشاشة**. حيث ال توجد بالداخل مكونات يمكن للمستخدم إصالحها ً بنفسه، علما بأن فتح أي أغطية أو إزالتها قد يعرضك لصدمات كهربائية أو غير ذلك من المخاطر الأخرى، يرجى الرجوع إلى الفنيين المؤهلين في جميع أعمال الصيانة.
	- ّ تجنب ثني أو لي كبل التيار الكهربائي أو أي شيء آخر قد يؤدي إلى تلفه.
		- تجنب وضع أي أجسام ثقيلة على كبل التيار الكهربائي؛ تلف الكبل قد يسبب صدمة كهربائية أو حريق.
- يجب استخدام كبل طاقة معتمد ومتوافق مع معايير السالمة المعمول بها في دولتك. )على سبيل المثال يجب استخدام كبلات H05VV-F 3G مقاس ٠,٧٥هم٢ في أوروبا).
- في المملكة المتحدة، ينبغي استخدام كبل طاقة معتمد وفقًا للمعايير البريطانية على أن يكون مزودًا بقابس به منصهر أسود (٥ أمبير) مجهز للاستخدام مع هذه الشاشة.
- يعد موصل كبل التيار الكهربائي الوسيلة األساسية لفصل النظام عن مصدر اإلمداد بالطاقة. لذا يجب مراعاة تركيب الجهاز بالقرب من مأخذ تيار كهربائي يسهل الوصول إليه.
- تجنب سكب أي سوائل داخل حاوية الشاشة، أو استخدام الشاشة بالقرب من الماء.
- تجنب إدخال أي أجسام من أي نوع داخل فتحات حاوية الشاشة، إذ قد تالمس مواضع عالية الفولطية، الأمر الذي قد يكون خطيرًا أو مميتًا، أو سببًا في حدوث صدمة كهربائية أو حريق أو تلف الجهاز.
- احرص على عدم وضع هذا المنتج على سطح أو حامل أو منضدة مائلة أو غير ثابتة، فقد يسفر ذلك عن سقوطه وإلحاق تلف جسيم به.
- تجنب تركيب المنتج في وضع مقلوب لفترة طويلة لتفادي إلحاق أي ضرر دائم بالشاشة.
	- تجنب استخدام الشاشة خارج المنزل.
	- في حالة تعرض الزجاج للكسر، يرجى التعامل مع الزجاج المكسور بحرص.
- تحتوي الشاشة على مراوح مضمنة تعمل وفقًا لدرجة الحرارة، وللحصول على مستوى أداء يُعتمد عليه وضمان عمل الجهاز لفترة طويلة، يجب عدم تغطية أي فتحة بالشاشة.
- في حالة تعرض الشاشة أو الزجاج للكسر، تجنب لمس البلور السائل وتوخ الحذر أثناء التعامل معه.
- احرص على توفير تهوية كافية حول الشاشة، حتى يمكن توزيع السخونة الناتجة عن الشاشة توزيعًا كافيًا.
- ال تقم بسد فتحات التهوية الموجودة بها، أو وضع الشاشة بالقرب من أي جهاز مشع أو أي مصادر حرارية أخرى.
	- تجنب وضع أي جسم فوق الشاشة.
- ينبغي مناولة الشاشة بحرص عند نقلها. واالحتفاظ بالعبوة الستخدامها في ذلك.
- ٍ في حالة استخدام مروحة التبريد بشكل مستمر، يوصى بمسح الفتحات مرة واحدة ً شهريا على األقل.
	- لضمان موثوقية الشاشة، يرجى تنظيف الثقوب في الجانب الخلفي للحاوية مرة واحدة في السنة على الأقل لإزالة الأوساخ والأتربة.
	- عند استخدام كبل شبكة االتصال المحلية، ال تقم بتوصيله بجهاز طرفي مزود بأسالك قد تكون ذات فولطية عالية.
- <span id="page-4-0"></span>تجنب استخدام الشاشة في الأماكن مرتفعة الحرارة أو الرطوبة، أو في المناطق المليئة بالغبار أو الزيوت.
- تجنب استخدام الشاشة في ظل حالة التغير السريع في درجة الحرارة والرطوبة مع االبتعاد عن الهواء البارد القريب من مأخذ تيار جهاز تكييف الهواء مباشرة؛ فقد يُقصر ذلك من العمر االفتراضي للشاشة أو قد يُسبب تكاثف المياه، وفي حال حدوث تكاثف، احرص على عدم توصيل الشاشة بمصدر التيار الكهربائي حتى يختفى التكثيف.

التوصيل بجهاز تلفزيون\*

- ينبغي توصيل نظام توزيع الكبلات بالأرضي (تأريض النظام) وفقاً للمعيار 70 NFPA/ANSI، بموجب قانون الكهربائي الوطني )NEC ٍ) ، وبخاصة القسم 820.93 الذي يحمل عنوان "تأريض الغطاء الخارجي الموصل للكبل متحد المحور".
- يتمثل الغرض من العواكس الشبكية للكبل متحد المحور في توصيلها باألرض في المباني محل التركيب.

ً افصل كبل الطاقة الخاص بالشاشة فورا من مأخذ التيار الكهربائي الموجود بالحائط واستشر الفنيين المؤهلين في الظروف التالية:

- عند حدوث تلف في كبل التيار الكهربائي أو القابس.
	- عند انسكاب سائل أو سقوط جسم ما داخل الشاشة.
		- في حالة تعرض الشاشة لألمطار أو المياه.
- في حال سقوط الشاشة أو تعرض غالفها الخارجي للتلف.
- عند مالحظة وجود أي أضرار بهيكل الشاشة كالشقوق أو المنحنيات غير الطبيعية.
- إذا لم تعمل الشاشة بشكل طبيعي رغم اتباع تعليمات التشغيل.

#### **االستخدام الموصى به**

#### **إرشادات االستخدام المريح**

للحصول على أقصى قدر من االستفادة الناتجة عن تطبيق قواعد االستخدام المريح، ننصح بما يلي:

- للحصول على الأداء الأمثل، ينبغي ترك الشاشة ٢٠ دقيقة لإتمام عملية الإحماء. تجنب إعادة إنتاج أنماط ثابتة على الشاشة لفترات طويلة لتفادي ظاهرة ثبات الصورة (تأثيرات ما بعد الصورة).
- احرص على إراحة عينيك بصفة دورية، بالتركيز على أي شيء يبعد مسافة ال تقل عن 5 أقدام، واحرص على إغماضهما باستمرار.
	- اجعل الشاشة مائلة بزاوية 90 درجة على النافذة وأي مصادر أخرى للضوء، وذلك لتقليل التوهج واالنعكاسات.
	- اضبط أزرار التحكم في سطوع الشاشة وتباينها وحدتها لتحسين القدرة على القراءة.
		- ً افحص عينيك طبيا بصفة دورية.
	- استخدم أزرار التحكم المسبق في الحجم واألوضاع من خالل إشارات التحكم القياسية.
		- ًا. استخدام إعداد اللون المحدد مسبق
			- استخدم إشارات غير متشابكة.
	- تجنب استخدام اللون الأزرق الأساسي على خلفية داكنة، إذ يتسبب ذلك في عدم وضوح الرؤية وإرهاق العين نظرًا لعدم وجود قدر كافٍ من التباين.
	- مناسبة لأغراض الترفيه في بيئات مراقبة مضيئة، لتجنب الإز عاج الناتج عن انعكاسات الشاشة.

#### **تنظيف لوحة LCD**

- يرجى مسح لوحة LCD برفق بقطعة قماش ناعمة عند اتساخها باألتربة.
- <span id="page-5-0"></span>• نظف سطح شاشة LCD ً مستخدما قطعة قماش خالية من الوبر وغير كاشطة، وتجنب استخدام أي محلول منظف أو أي مادة منظفة للزجاج!
	- يرجى عدم كشط لوحة شاشة LCD بأية مواد صلبة.
		- يرجى عدم تعريض سطح شاشة LCD للضغط.
	- يحظر استعمال منظف OA ألنه قد يتسبب في إتالف سطح شاشة LCD أو ذهاب ألوانها.

#### **تنظيف الكابينة**

- افصل كبل التيار الكهربائي.
- امسح الحاوية برفق باستخدام قطعة قماش ناعمة.
- لتنظيف الحاوية، بلل قطعة قماش بالماء ومنظف متعادل، ثم امسحها وكرر ذلك باستخدام قطعة قماش جافة.
	- **ملاحظة: لا** تستخدم البنزينِ أو مرقق دهان أو منظفًا قلويًا أو كحوليًا أو منظف زجاج او شمعًا أو منظفًا ملمعًا أو مسحوقًا صابونيًا أو مبيدًا حشريًا في تنظيف الحاوية، يجب أال تالمس الحاوية مادة المطاط أو أحد مركبات الفينيل لفترة طويلة؛ إذ قد تؤدي هذه الأنواع من السوائل أو الألياف إلى تحلل الدهان أو تشققه أو تقشره.

يرجى الرجوع إلى ورقة المحتويات المطبوعة الموجودة داخل الصندوق لمعرفة محتويات الصندوق.

يتعذر استخدام هذا الجهاز أو تركيبه دون استخدام الحامل المكتبي أو غيره من ملحقات ُ التركيب الالزمة لدعم الجهاز، وإننا نوصي بشدة باالستعانة بفني مدرب ومعتمد من شركة NEC لتركيب الجهاز تركيبًا صحيحًا؛ حيث يؤدي عدم اتباع إجراءات التركيب القياسية الموصى بها من شركة NEC إلى تلف الجهاز أو إصابة المستخدم أو الشخص الذي يقوم بالتركيب. وال يشمل ضمان المنتج إصالح التلف الناتج عن التركيب غير السليم، وربما يؤدي عدم اتباع تلك التوصيات إلى إلغائه.

#### **التثبيت**

#### **تنبيه**

يحظر عليك تركيب الشاشة بنفسك، يرجى االتصال بالموزع. ونحن نوصي بشدة باالستعانة بفني متخصص مدرب ليقوم بتركيب الجهاز بشكل صحيح، كما يرجى فحص المكان الذي سيتم تركيب الوحدة فيه، إذ يتحمل العميل مسؤولية تثبيت الشاشة على ً الحائط أو السقف، وقد ال تتحمل كل الجدران واألسقف وزن الوحدة، هذا فضال عن أن ضمان المنتج ال يغطي إصالح التلف الناتج عن التركيب غير السليم، أو تغيير الطراز أو الكوارث الطبيعية، وقد يؤدي عدم االلتزام بتلك التوصيات إلى إلغاء الضمان.

يحظر سد فتحات التهوية بملحقات التثبيت أو غيرها من الملحقات.

#### **تعليمات خاصة بفنيي شركة NEC المختصين:**

لضمان التركيب اآلمن، استخدم اثنين من الحوامل أو أكثر لتركيب الوحدة. قم بتثبيت الوحدة في نقطتين على الأقل بمكان التركيب.

#### **يرجى مراعاة ما يلي عند تركيب الوحدة على الحائط أو السقف تنبيه**

- عند استخدام ملحقات تثبيت خالف تلك المعتمدة من شركة NEC، ينبغي أن تكون تلك الملحقات متوافقة مع طريقة التثبيت المعتمدة لدى جمعية (1FDMlv (VESA.
- توصي شركة NEC باستخدام واجهات تثبيت تتوافق مع المعيار 1678UL في أمريكا الشمالية.
	- توصي شركة NEC بشدة باستخدام مسمار ملولب حجمه 6M( 10-12 مم + سمك الحامل وحلقات الربط طوليًا)، ومتى تم استخدام مسمار ملولب يزيد طوله عن 12-10 مم يرجى التأكد من عمق الفتحة. )قوة الربط الموصى بها: .<br>1570-677 نيوتن سم) يجب أن تكون ثقوب الحامل أقل ϕ من 8.5 مم.

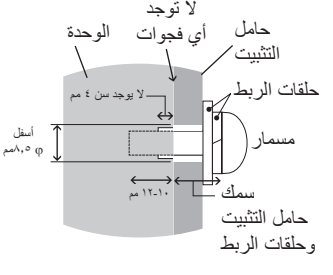

- ً يرجى فحص المكان جيدا قبل التركيب للتأكد من أنه ذو صالبة كافية لتحمل وزن ً الوحدة، تالفيا لحدوث أي ضرر بها.
	- للحصول على معلومات مفصلة، يرجى الرجوع إلى اإلرشادات المرفقة مع معدات التركيب.

تأكد من عدم وجود أية فجوات بين الشاشة والحامل.

عند االستخدام في تركيبة فيديو حائطي لفترة أطول قد يحدث تمدد طفيف في حجم شاشات العرض نتيجة لتغيرات درجة الحرارة، ونتيجة لذلك من المستحسن ترك فجوة أكبر من ملليمتر واحد بين حواف الشاشات المجاورة.

- <span id="page-6-0"></span>ت**نبيه: •** عند التركيب تجنّب الضغط على الشاشة أو استخدام القوة المفرطة على أي جزء منها بالضبط أو االتكاء عليها. ُّ فقد يتسبب ذلك في تشوه الشاشة أو تلفها.
- لمنع شاشة LCD من السقوط من الجدار أو السقف، توصي شركة NEC ُ بشدة باستخدام سلك محكم.
- يرجى تثبيت شاشة LCD في موقع ثابت بما يكفي من الجدار أو السقف لدعم الشاشة.
- احرص على إعداد شاشة LCD باستخدام ملحقات التثبيت المناسبة مثل الخطاف أو المسمار ذي عروة أو قطع التركيب ومن ثم قم بتأمين الشاشة باستخدام سلك، وتجنب إحكام ربط األسالك بشدة.
- َّب محاولة تعليق الشاشة باستخدام سلك السالمة للتركيب، ويجب تجن تركيب الشاشة بصورة صحيحة على حامل متوافق مع معايير VESA.
	- يرجى التأكد من أن ملحقات التثبيت تتمتع بصالبة كافية لدعم شاشة LCD قبل تثبيتها.

يرجى استخدام اثنين من فتحات تركيب السماعة االختيارية )قوة الربط الموصى بها: 139 - 189نيوتن•سم(.

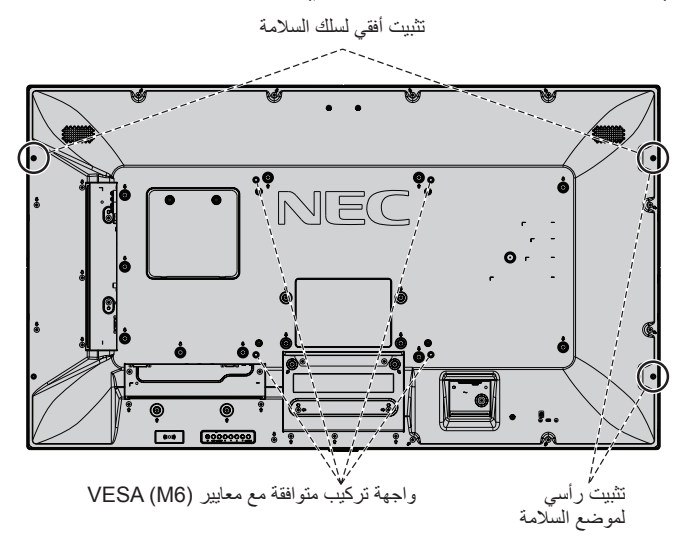

#### **تركيب سلك في الشاشة غير المزودة بمكبرات صوت مثبتة**

يرجى استخدام مسامير ذات عروة لتركيب سلك في الشاشة. لمنع شاشة LCD من السقوط من الجدار أو السقف، توصي شركة NEC ُ بشدة باستخدام سلك محكم.

يرجى تثبيت شاشة LCD في موقع ثابت بما يكفي من الجدار أو السقف لدعم الشاشة.

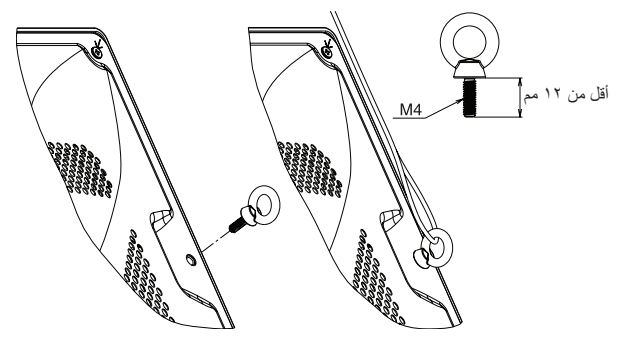

#### **تركيب سلك في الشاشة المزودة بمكبرات صوت مثبتة )لالستخدام في الوضع األفقي فقط(**

يرجى استخدام أجزاء تركيب مكبر الصوت لتركيب سلك في الشاشة. يتم تثبيت السماعة االختيارية على الجزء الخلفي من شاشة LCD:

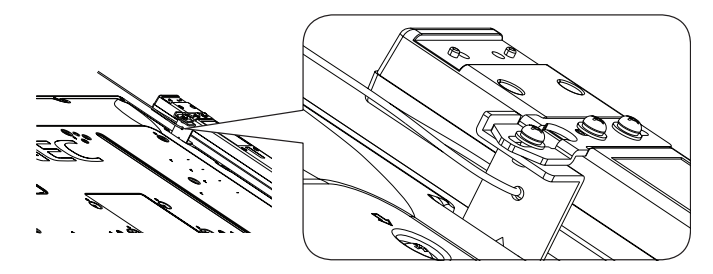

يتم تثبيت السماعة االختيارية على الجزء الخلفي من شاشة LCD:

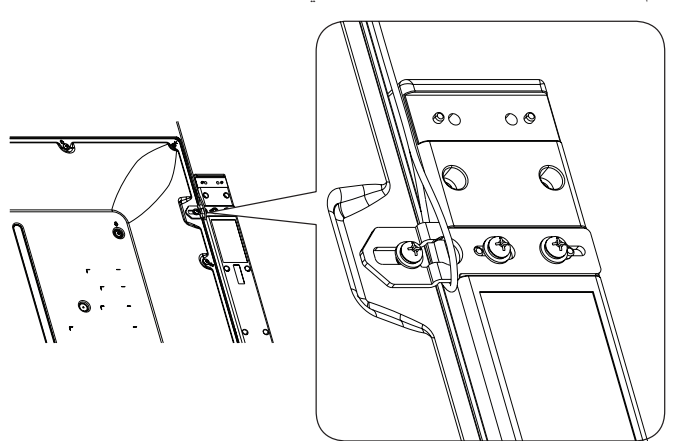

#### **مكان التثبيت**

- ً ينبغي أن يكون السقف والجدار صلبا لكي يتحمل وزن الشاشة وملحقات التثبيت.
	- يحظر التركيب في الأماكن التي قد يرتطم فيها أحد الأبواب بالوحدة.
- يحظر التركيب في المناطق التي تتعرض فيها الوحدة لقدر كبير من االهتزازات والأتربة.
- تجنب تثبيت الشاشة بجانب الموقع حيث يتم تغذية التيار الكهربائي الرئيسي في المبنى.
- يحظر التركيب في مكان يسهل شد الوحدة منه أو التعلق بها أو بجهاز التثبيت.
- احرص على توفير تهوية كافية حول الشاشة، حتى يمكن توزيع السخونة الناتجة ً عن الشاشة بعيدا عنها ومعدات التثبيت.

#### **التثبيت في السقف**

- تأكد من أن السقف قوي بدرجة كافية لتحمل وزن الوحدة وجهاز التثبيت بمرور الوقت، وحمايتهما عند حدوث زالزل أو اهتزازات غير متوقعة أو غيرها من القوى الخارجية.
- ً تأكد من أن الوحدة مثبتة على موضع صلب بالسقف، كالدعامات مثال، كما ينبغي إحكام تثبيت الوحدة باستخدام المسامير واألقفال والورد المفتوحة والورد العادية والصواميل.
- يحظر التثبيت في المناطق التي ال يوجد بها هيكل دعم داخلي، كما يحظر استخدام المسامير الخشبية أو المسامير الملولبة ذات الصواميل في التثبيت، وكذلك يجب عدم تثبيت الوحدة في السقف أو التجهيزات المعلقة.

#### **الصيانة**

- ً افحص الوحدة دوريا للكشف عن أي مسامير ملولبة غير محكمة الربط أو فجوات أو اعوجاج أو أية مشكالت أخرى قد تحدث في جهاز التثبيت، على أن يتم االستعانة بفنيي الصيانة المؤهلين في حالة اكتشاف إحدى المشكالت.
- افحص مكان التثبيت بانتظام بحثًا عن أية علامات تدل على التلف أو الضعف، الذي قد يحدث بمرور الوقت.

#### **االتجاه**

• عند استخدام شاشة العرض في وضع رأسي، ينبغي تدوير الشاشة في اتجاه عقار ب الساعة ليتحرك الجانب الأيسر لأعلى ويتحرك الجانب الأيمن إلى الأسفل، وهو ما يسمح بالتهوية المناسبة مع إطالة عمر الشاشة االفتراضي، إذ تقلل التهوية غير المناسبة من عمرها.

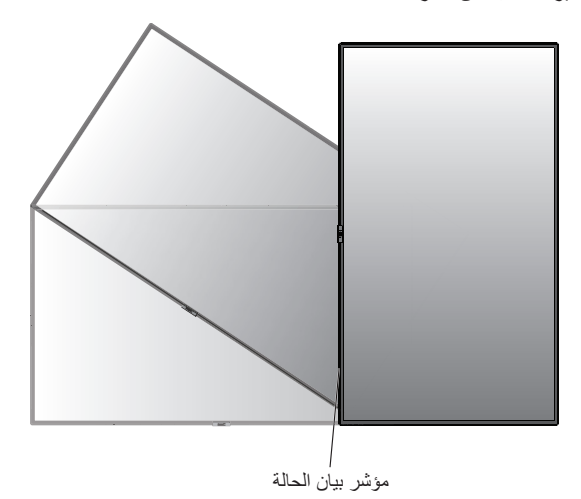

عند استخدام الشاشة في الوضع العمودي، يمكن تغيير المقابض ولوحة شعار شركة NEC. **تغيير موضع لوحة شعار شركة NEC**

ُ إزالة لوحة الشعار: احرص على فك المسمار المثبت ثم قم بخلع لوحة الشعار.

تركيب لوحة الشعار: اضبط النتوء الموجود داخل لوحة الشعار مع فتحة نتوء اإلطار، وتأكد من توازي فتحة المسمار على لوحة الشعار مع فتحة مسمار اإلطار، واحرص على تثبيت لوحة الشعار باستخدام المسمار المخصص لذلك.

)قوة الربط الموصى بها: 40-30نيوتن•سم(.

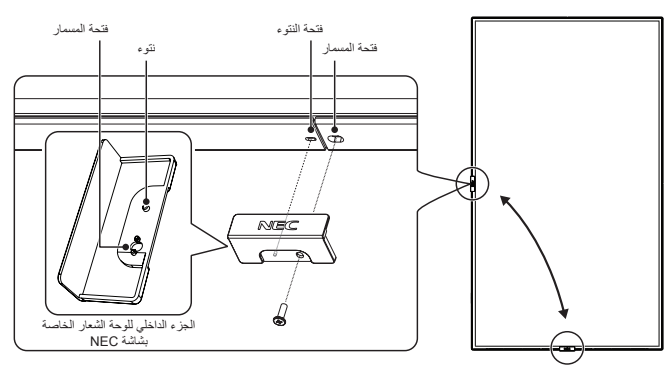

**تنبيه:** تجنب استخدام أي مسمار آخر لتثبيت لوحة الشعار.

ُصممت الشاشة الستخدامها مع نظام التثبيت المعتمد لدى جمعية VESA. **تركيب ملحقات التثبيت**

#### **-1 تركيب ملحقات التثبيت**

يجب توخي الحذر لتجنب سقوط الشاشة عند تركيب الملحقات.

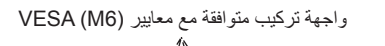

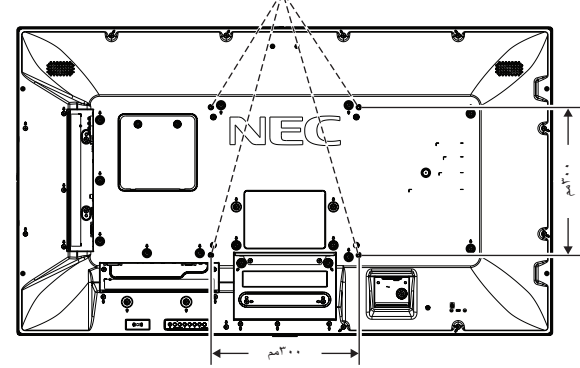

يمكن تركيب ملحقات التثبيت في الشاشة مع توجيهها نحو األسفل، لتجنب خدش شاشة LCD احرص على وضع قطعة قماش ناعمة كبطانية أكبر من مساحة الشاشة على الطاولة قبل وضع الشاشة عليها مع جعل وجه الشاشة ألسفل، كما يرجى التأكد من خلو المنضدة من أي شيء يمكن أن يتسبب في تلف الشاشة.

عند استخدام ملحقات تثبيت خالف تلك المعتمدة من شركة NEC، ينبغي توافق الملحقات مع معايير واجهة التثبيت المعتمدة لدى جمعية )FDMI )الصادرة عن VESA.

**مالحظة:** قبل التركيب تأكد من وضع الشاشة في منطقة مسطحة ذات مساحة كافية.

#### **-2 استخدام لوحة الخيارات**

-1 أوقف تشغيل مفتاح الطاقة الرئيسي.

- -2 ضع الشاشة على قطعة قماش ناعمة مع جعل وجهها ألسفل. مالحظة: تأكد من وضع الشاشة في منطقة مسطحة ذات مساحة كافية.
- -3 انزع غطاء الفتحة المرفق عن طريق فك المسامير المثبتة )**شكل رقم 1**(.

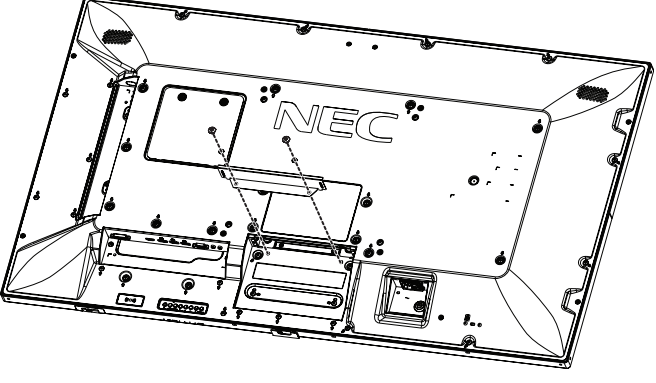

**الشكل 1**

- <span id="page-8-0"></span>-4 قم بإدخال لوحة الخيارات في الشاشة وتثبيتها باستخدام المسامير الملولبة التي تم إزالتها )**الشكل 2**(.
- **مالحظة:** يرجى االتصال بالمورد لمعرفة لوحات الخيارات المتاحة. ال تستخدم القوة المفرطة عند التعامل مع اللوحة االختيارية قبل تثبيتها بالمسامير. تأكد من إدخال اللوحة داخل الفتحة مع مراعاة االتجاه الصحيح.
	- **تنبيه:** تأكد من تثبيت لوحة الخيارات باستخدام المسامير الملولبة التي تمت إزالتها، حيث إن سقوطها قد يعرضك للخطر.
		- )قوة الربط الموصى بها: 139 189نيوتن•سم(.

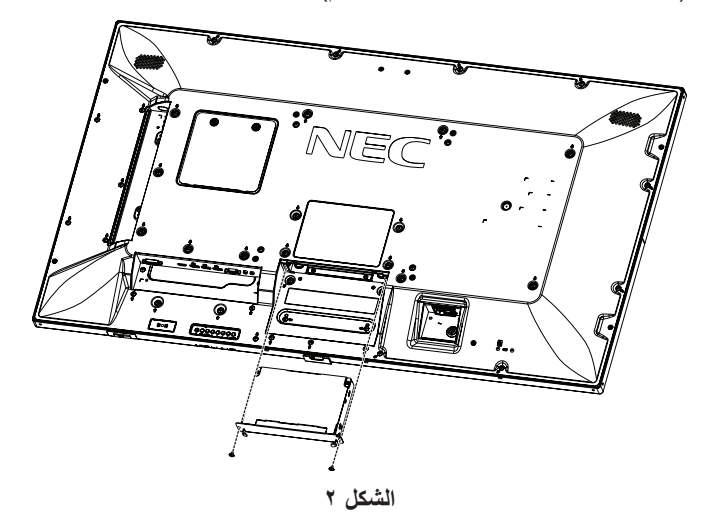

#### **-3 استخدام مهايئ التثبيت بالحائط**

في حال تداخل فتحة التهوية مع ملحقات التثبيت، احرص على استخدام مهايئ التثبيت بالحائط )قطر 14 مم( والمسامير المرفقة، وإذا كانت مسامير المهايئ طويلة للغاية، ضع حلقة الربط لتقليل العمق، حلقة الربط غير مرفقة.

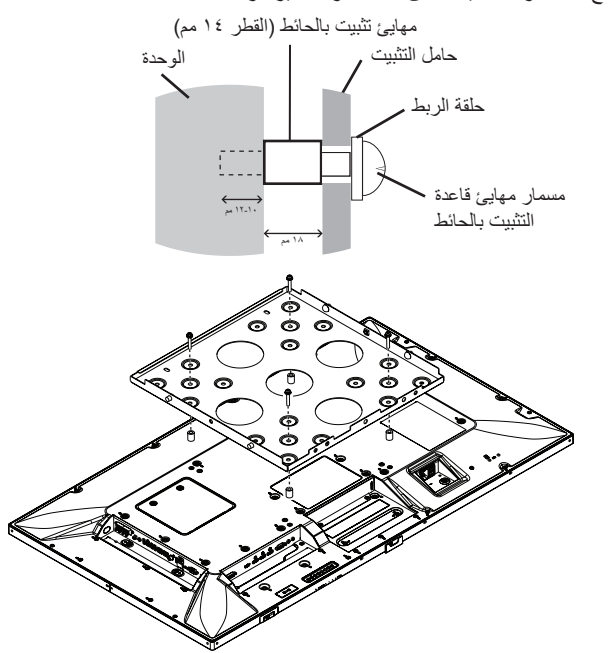

قد ال تتوافر حلول التثبيت الموضحة بالصور في بعض الدول.

#### **-4 تركيب وفك حامل المنضدة العلوي االختياري**

**تنبيه:** ينبغي أن يقوم شخصان أو أكثر بعملية تركيب الحامل وفكه.

للتركيب، اتبع التعليمات المرفقة مع الحامل أو معدات التركيب، مع مراعاة استخدام األجهزة التي توصي بها الجهة المصنعة فقط.

**مالحظة:** استخدم فقط المسامير المرفقة مع حامل المنضدة العلوي االختياري.

عند تركيب شاشة LCD، يرجى التعامل مع الوحدة برفق لتجنب إلحاق األذى بأصابعك.

- **مالحظة:** استخدم -401ST يرجى الرجوع إلى دليل المستخدم -401ST لمزيد من التفاصيل.
- **مالحظة:** يحظر استخدام 554V554/P هذه الشاشة على األرض في ظل وجود الحامل المكتبي العلوي. يرجى وضع هذه الشاشة على منضدة أو باستخدام ملحقات التركيب الالزمة لدعم الجهاز.

#### **ضبط االرتفاع**

-1 تشير العالمات الموجودة على عمود الحامل إلى تعديل االرتفاع )**شكل 3**(، لذا يرجى ضبط الأنبوب إلى العلامات.

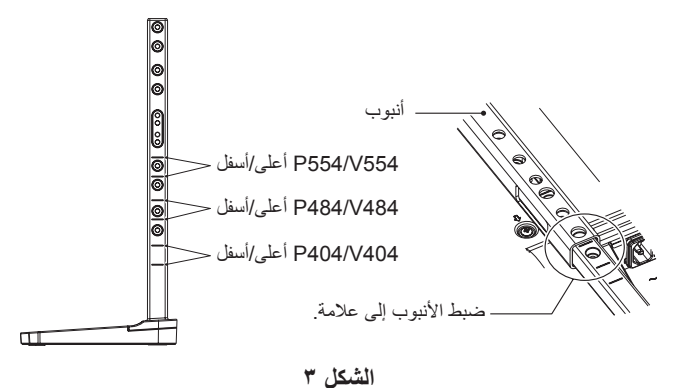

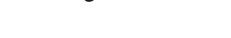

-2 يرجى تثبيت عمود الحامل واألنبوب باستخدام المسامير المرفقة، كما يرجى ربط فتحتي المسمار في األنبوب )**شكل 4**(.

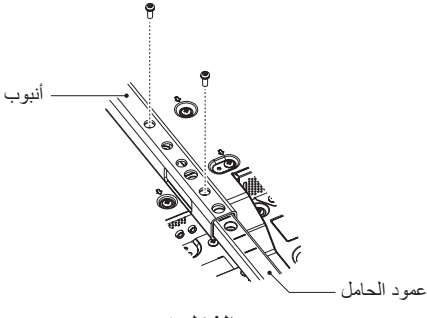

**الشكل 4**

**مالحظة:** يؤدي تثبيت الشاشة على ارتفاع خاطئ إلى سقوطها. لذا يرجى تثبيت الشاشة في االرتفاع المناسب.

#### **-5 متطلبات التهوية**

عند التثبيت في مكان مغلق أو داخل جدار، يجب ترك مسافة كافية بين الشاشة وكافة الجوانب للسماح بتوزيع الحرارة، كما هو مبين أدناه.

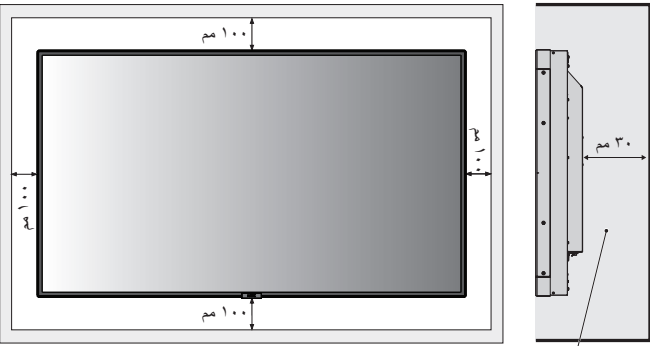

.<br>يجب أن يكون أقل من ٤٠ درجة مئوية.

ينبغي السماح بقدرٍ كافٍ من التهوية أو توفير مكيف للهواء في المكان الذي توجد<br>. ً به الشاشة، لتشتيت السخونة بعيدا عن الوحدة وجهاز التثبيت، وبخاصة عند تهيئة شاشات متعددة.

ًا للصوت داخل الغرفة. **مالحظة:** تختلف جودة الصوت في مكبرات الصوت الداخلية وفق

**لوحة التحكم**

<span id="page-10-0"></span>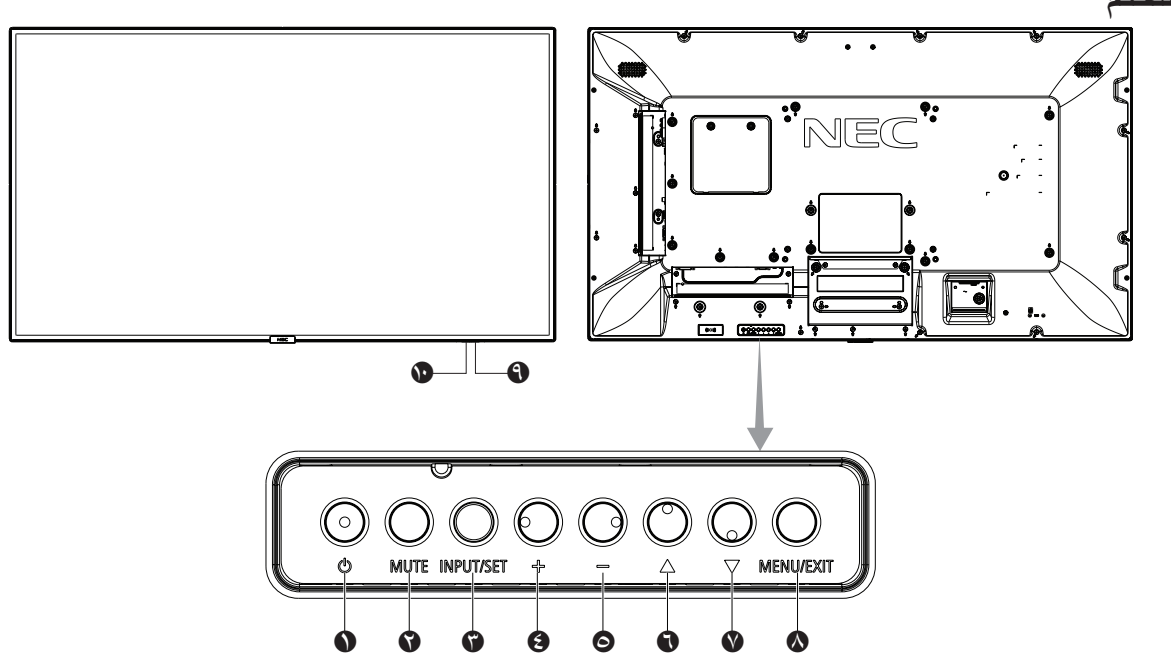

#### A **مفتاح POWER( الطاقة(**

ً للتبديل بين وضعي التشغيل/االستعداد. يرجى الرجوع أيضا إلى [صفحة](#page-20-1) .19

#### B **مفتاح MUTE( كتم الصوت(**

للتبديل بين وضعي off/on( تشغيل/إيقاف تشغيل( كتم الصوت.

#### C **زر SET/INPUT( الدخل/الضبط(**

INPUT( الدخل(: تنقل بالمفاتيح بين المدخالت التالية.، VGA] (DisplayPort2] (DisplayPort1] (HDMI2] (HDMI1] (DVI] .1\*]C MODULE[ ،]\*OPTION[ ،]MP[ ،]VIDEO[ ،](YPbPr/RGB) علمًا بأن هذه هي مصادر الدخل المتاحة فحسب، و هي مذكورة بأسمائها المحددة مسبقًا في المصنع.

SET( الضبط(: عند ظهور قائمة OSD( المعلومات المعروضة على الشاشة(، يستخدم هذا الزر "كزر ضبط" عند تحديد االختيار. \*: تعتمد هذه الوظيفة على نوع لوحة الخيارات التي تستخدمها.

\*١: يتوفر هذا الدخل عندما يتمّ تثبيت لوحة وحدة Raspberry Pi Compute

.االختيارية Raspberry Pi Compute ووحدة

### D **مفتاح PLUS( زيادة(**

يزيد من مستوى خرج الصوت عند إغالق قائمة OSD( المعلومات المعروضة على الشاشة(. يعمل كزر (+) لزيادة الضبط بقائمة OSD (المعلومات المعروضة على الشاشة).

#### E **مفتاح MINUS( تقليل(**

يقلل من مستوى خرج الصوت عند إغالق قائمة OSD( المعلومات المعروضة على الشاشة(. يؤدي نفس وظيفة الزر )-(، حيث يعمل على تقليل الضبط بقائمة OSD( المعلومات

المعروضة على الشاشة(.

#### F **زر UP( أعلى() (**

يقوم بتنشيط قائمة OSD( المعلومات المعروضة على الشاشة( عند إغالقها. يعمل كزر لتحريك المنطقة المحددة ألعلى لتحديد عناصر الضبط داخل قائمة OSD (المعلومات المعروضة على الشاشة).

#### G **زر DOWN( أسفل( )** (

يقوم بتنشيط قائمة OSD( المعلومات المعروضة على الشاشة( عند إغالقها. يعمل كزر لتحريك المنطقة المظللة ألسفل لتحديد عناصر الضبط داخل قائمة OSD( المعلومات المعروضة على الشاشة(.

#### H **زر EXIT/MENU( القائمة/الخروج(**

يقوم بتنشيط قائمة OSD( المعلومات المعروضة على الشاشة( عند إغالقها. يعمل كزر للرجوع داخل OSD( قائمة المعلومات المعروضة على الشاشة( لالنتقال إلى قائمة OSD السابقة. يعمل كزر EXIT (خروج) لغلق قائمة OSD (قائمة المعلومات المعروضة على الشاشة( عند ظهورها على القائمة الرئيسية.

#### I **مستشعر وحدة التحكم عن بعد ومؤشر الطاقة**

يستقبل اإلشارات الواردة من وحدة التحكم عن بعد )عند استخدم وحدة التحكم عن بعد اللاسلكية). يرجى الرجوع أيضًا إلى [صفحة](#page-14-1) ١٣. يضيء باللون األزرق عندما تكون شاشة LCD في الوضع النشط\*. يومض باللون األخضر واألصفر بالتناوب عند تمكين وظيفة "SCHEDULE SETTINGS" (إعدادات الجدولة)\*'.

يومض المؤشر باللون الأحمر أو باللون الأحمر والأزرق عند اكتشاف خطأ مكون في الشاشة. \* في حالة اختيار "OFF( "إيقاف( من"INDICATOR POWER( "مؤشر الطاقة( )راجع [الصفحة 42](#page-43-0)(، لن يضيء مؤشر بيان الحالة عندما تكون شاشة LCD في الوضع النشط..

\*1 في حالة اختيار "OFF( "إيقاف( من "INDICATOR SCHEDULE( "مؤشـر الجدولة)(راجع صفحة ٤٢)، لن يضيء مؤشر بيان الحالة..

**مالحظة:** يرجى الرجوع إلى INDICATOR POWER( مؤشر الطاقة( )راجع صفحة ٤٢).

#### J **مستشعر إضاءة الغرفة**

يكتشف مستوى اإلضاءة في المحيط مما يتيح للشاشة إجراء تعديالت آلية على إعدادات ّ اإلضاءة الخلفية ومن ثم توفير مشاهدة أكثر راحة. تجنب تغطية هذا الحساس. راجع .<br>[صفحة](#page-43-2) ٤٢ .

<span id="page-11-1"></span><span id="page-11-0"></span>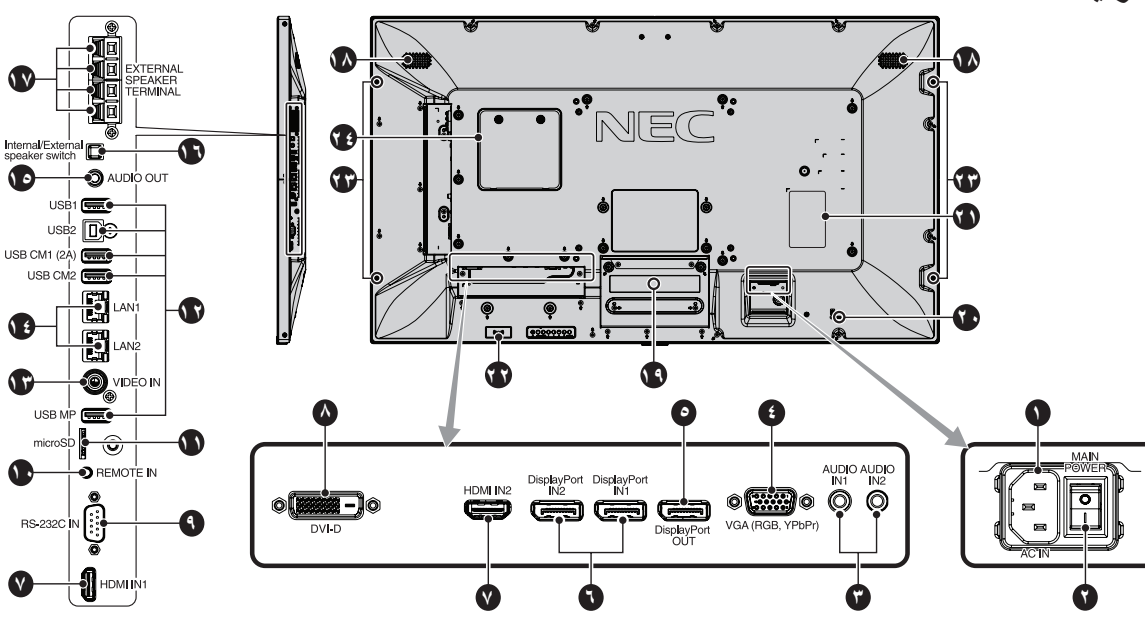

#### A **موصل IN AC( دخل التيار المتردد(**

يتم توصيله بكبل الطاقة المرفق.

#### B **مفتاح الطاقة الرئيسي**

يتم الضغط على مفتاح Off/On( التشغيل/اإليقاف( لتشغيل مفتاح الطاقة الرئيسي أو إيقافه.

#### **)2/1 الصوت دخل )AUDIO IN1/IN2** C

إلدخال إشارات الصوت من جهاز خارجي كجهاز كمبيوتر أو مشغل.

#### **ًا(** D **منفذ دخل IN VGA( منفذ Sub-D صغير مزود ب 15 سن**

دخل إشارات RGB التناظرية من الكمبيوتر الشخصي أو من جهاز RGB آخر. يمكن استخدام هذا الدخل مع مصدر RGB أو YPbPr. يرجى تحديد نوع اإلشارة في TERMINAL SETTINGS (إعداد الوحدة الطرفية). راج[ع صفحة](#page-38-0) ٣٧. **مالحظة:** عند استخدام هذا الموصل مع مصدر YPbPr، يرجى استخدام كبل إشارة مناسب. إذا كان لديك أية استفسارات، يرجى الرجوع إلى المورد.

#### **DisplayPort OUT خرج** E

لخرج إشارات DisplayPort. إلخراج إشارة 1DisplayPort.

#### DisplayPort IN1/IN2

دخل إشارات DisplayPort.

#### **HDMI IN1/IN2**

دخل إشارات HDMI الرقمية.

#### **DVI IN (DVI-D)**

إلدخال إشارات RGB رقمية من جهاز كمبيوتر أو جهاز HDTV به خرج RGB رقمي. \* ال يدعم هذا الموصل الدخل التناظري.

#### **)سنون 9 ب مزود دخل منفذ D-Sub( RS-232C IN** I

لتوصيل دخل C-232RS الوارد من األجهزة الخارجية كالكمبيوتر للتحكم في وظائف .RS-232C

#### J **IN REMOTE( مدخل وحدة التحكم عن بعد(**

استخدم وحدة الحساس االختيارية بتوصيلها بالشاشة. **مالحظة:** ال تستخدم هذا الموصل ما لم يحدد غير ذلك.

#### **)microSD بطاقة فتحة )microSD card slot** K

قم بتركيب بطاقة ذاكرة microSD. الستخدام مشغل الصوت، يرجى إدخال بطاقة ذاكرة microSD في هذا المنفذ )راجع [صفحة 22](#page-23-0)(. عند تركيب غطاء فتحة بطاقة microSD يرجى الرجوع إلى "تركيب غطاء فتحة بطاقة microSD( "راج[ع صفحة 22](#page-23-1)(

#### **)USB منفذ )USB port** L

1USB: منفذ سفلي )USB من النوع أ( لالتصال بأجهزة USB 2USB: منفذ علوي )USB نوع ب( لتوصيل جهاز خارجي مثل جهاز كمبيوتر. يرجى استخدام هذا المنفذ

للتحكم في الشاشة عبر أجهزة خارجية متصلة. (A2 (1CM USB: منفذ اإلمداد بالطاقة.

2CM USB\*: منفذ الخدمة. يرجى عدم توصيل أجهزة.

\* يتوفر هذا الدخل عندما يتم تثبيت لوحة وحدة Compute Pi Raspberry ووحدة

.االختيارية Raspberry Pi Compute MP USB: منفذ جهاز تخزين USB ُ . صمم هذه المنفذ إلجراء أي تحديثات

مستقبلية على البرامج. الستخدام مشغل الصوت، يرجى إدخال جهاز USB في هذا المنفذ )راج[ع صفحة 18](#page-19-1)(. MP هو اختصار لمشغل الوسائط.

#### **VIDEO IN (RCA)** M

دخل إشارة Video Composite.

#### **LAN port IN1/IN2 (RJ-45)**  $\binom{8}{2}$

توصيل شبكة LAN. راجع [الصفحتين ،47](#page-48-1) .[50](#page-51-1) **مالحظة:** يرجى إعطاء أولولية الستخدام الشبكة 1LAN

#### **AUDIO OUT** O

لخرج إشارة الصوت من 2IN1/IN AUDIO وDisplayPort وHDMI لجهاز خارجي (مستقبل ستيريو، مكبر صوت وما إلى ذلك). **مالحظة:** ال يدعم هذا الموصل طرف التوصيل الموجود بسماعة الرأس.

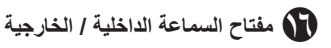

ن سماعة داخلية  $\Box$ : سماعة خارجية  $\Box$ **مالحظة:** يرجى إيقاف تشغيل المصدر األساسي إلمداد الشاشة بالطاقة عند استخدام مفتاح السماعة الداخلية/الخارجية.

#### Q **طرف السماعة الخارجية**

لخرج إشارة الصوت الطرف الأحمر هو الطرف الموجب (+). الطرف الأسود هو الطرف السالب (-)<sub>.</sub> **مالحظة:** طرف السماعة هذه مخصص لسماعة 15وات + 15وات )8 أوم(.

#### R **سماعة داخلية**

#### S **فتحة لوحة الخيارات**

تتوفر ملحقات الفتحة من النوع 2 ٍ . يرجى االتصال بالمورد لالطالع على مزيد من المعلومات. **مالحظة:** يرجى االتصال بالمورد لمعرفة لوحة الخيارات المتاحة.

#### T **فتحة أمان**

قفل األمان والحماية من السرقة متوافق مع أجهزة أو كبالت أمان Kensington. للتعرف على المنتجات يرجى زيارة موقع ويب Kensington.

#### U **لوحة التصنيف**

#### V **جهاز استشعار ذكي للبيانات الالسلكية**

جهاز استشعار لالتصال الالسلكي الخاص بمعلومات وإعدادات الشاشة.

#### W **فتحة تثبيت السماعة االختيارية**

**مالحظة:** يرجى االتصال بالمورد للتعرف على السماعات االختيارية المتاحة.

#### **Raspberry Pi Compute النمطية الوحدة فتحة** X

فتحة لتثبيت لوحة واجهة استخدام وحدة Compute Pi Raspberry ووحدة Compute Pi Raspberry. يرجى زيارة الموقع اإللكتروني https://www.nec-display.com/dl/en/manual/raspberrypi/ لمزيد من المعلومات.

**تنبيه:** يجب أن يتم التركيب من قبل فني مؤهل. يمنع تركيب وحدة Raspberry Pi Compute ووحدة Raspberry Pi Compute .<br>بنفسك.

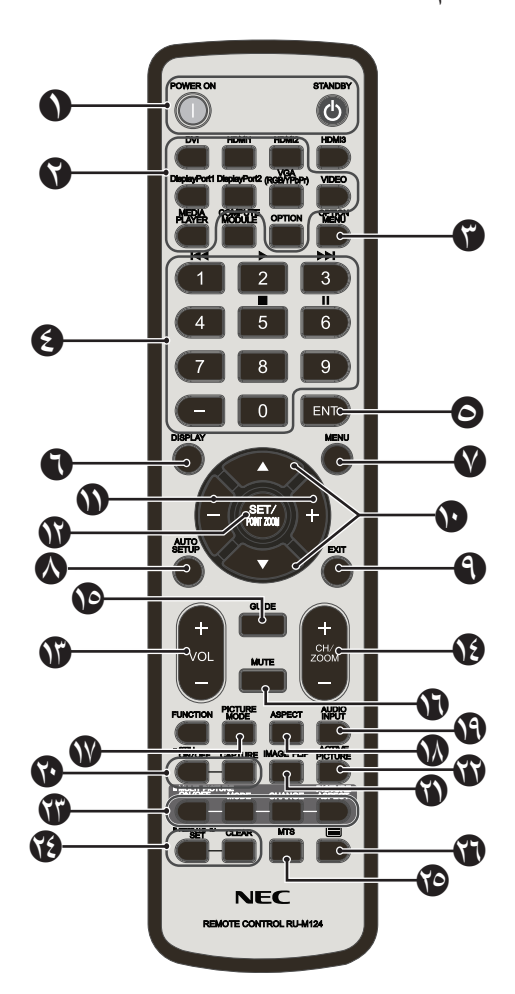

#### A **زر STANDBY/ON POWER( التشغيل / وضع االستعداد(** للتبديل بين وضعي التشغيل/االستعداد.

#### B **زر INPUT( الدخل(**

يحدد إشارة الدخل. ويشير MP إلشارة دخل مشغل الوسائط.

#### C **زر MENU OPTION( قائمة الخيارات(**

#### D **KEYPAD( لوحة المفاتيح(**

اضغط على الأزرار لتعيين وتغيير كلمات المرور وتغيير القناة وتعيين معرّف وحدة التحكم عن بعد. تستخدم الأزرار أدناه للتحكم بالأجهزة الإلكترونية الخاصة بالمستخدم (CEC) )راج[ع صفحة 43](#page-44-1) ووظيفة مشغل الوسائط. )راج[ع صفحة 21](#page-22-1)(:  $\mathbf{H} \setminus \mathbf{H} \circ \Phi$  ,  $\mathbf{H} \setminus \Phi \setminus \mathbf{H}$ 

#### **1** E **زر ENT( اإلدخال(\***

.Media Player في AUTO PLAY FOLDER تأكيد

#### F **زر DISPLAY( العرض(**

يقوم بتشغيل/إيقاف تشغيل قائمة OSD( المعلومات المعروضة على الشاشة(. راجع [صفحة](#page-28-1) .27

يتم إلغاء قفل أزرار وحدة التحكم عن بعد المقفولة باستخدام وظيفة "LOCK IR SETTINGS( "إعدادات إيقاف استخدام األشعة تحت الحمراء( من خالل الضغط مع الاستمرار على زر "DISPLAY" (عرض) لمدة أكثر من ٥ ثوان.

### G **زر MENU( القائمة(**

يقوم بتشغيل/إيقاف تشغيل وضع القائمة.

# يؤدي إلى الدخول إلى قائمة اإلعداد التلقائي. راج[ع صفحة](#page-34-0) .33 <sup>H</sup> **زر UP SET AUTO( الضبط التلقائي(**

#### I **زر EXIT( الخروج(**

<span id="page-13-0"></span>يؤدي إلى العودة إلى القائمة السابقة داخل قائمة OSD( المعلومات المعروضة على الشاشة(.

#### J **زر أعلى/أسفل )** / **(**

يعمل كزر ▲ ▼ لتحريك المنطقة المظللة لأعلى أو أسفل، بهدف تحديد عناصر الضبط داخل قائمة OSD( المعلومات المعروضة على الشاشة(. الشاشة الصغيرة التي يتحرك داخلها وضع (صورة داخل صورة) نحو الأعلى والأسفل.

#### K **زر PLUS/MINUS التقليل/الزيادة )+/-(**

يقوم بزيادة أو تقليل مستوى الضبط داخل إعدادات قائمة OSD. تتحرك الشاشة الصغيرة المستخدمة لضبط وضع "PIP ً( " صورة داخل صورة( يسارا ًا. أو يمين

#### L **زر ZOOM POINT/SET( الضبط/تحديد التكبير/التصغير(**

SET( الضبط(: في حال ظهور قائمة OSD( المعلومات المعروضة على الشاشة(، يستخدم هذا الزر "كزر ضبط" عند تحديد االختيار. ZOOM POINT( تحديد تكبير/تصغير(: في حال عدم ظهور قائمة OSD )المعلومات المعروضة على الشاشة(، يستخدم هذا الزر "كزر تحديد تكبير/تصغير".

#### M **زر زيادة/خفض مستوى الصوت (+/- VOL(**

يؤدي إلى زيادة أو خفض مستوى خرج الصوت.

#### **1 \*)CH/ZOOM +/-( ألسفل/ألعلى قناة CH/ZOOM UP/DOWN زر** N

لزيادة أو خفض مستوى ZOOM POINT( تحديد التكبير/التصغير(. يرجى الرجوع إلى POINT ZOOM (تحديد تكبير /تصغير ) (راجع صفحة ٥٨).

#### **1** O **زر GUIDE( الدليل(\***

#### P **زر MUTE( كتم الصوت(**

يقوم بتشغيل/إيقاف وظيفة كتم الصوت.

#### Q **زر MODE PICTURE( وضع الصورة(**

يتيح تحديد وضع الصورة، إما [HIGHBRIGHT] (عالمي السطوع)، أو [STANDARD] (قياسي)، أو [sRGB] (ألوان أساسية)، أو [CINEMA] (سينما)، أو [CUSTOM1] أو ]2CUSTOM]، أو ]SETTINGS )1-5(-SVE]. راج[ع صفحة](#page-31-0) .30

وضع HIGHBRIGHT (عالي السطوع): للصور المتحركة مثل DVD. وضع STANDARD (قياسي): للصور

وضع sRGB: للصور التي تحتوي بصفة أساسية على نصوص. وضع سينما: لألفالم.

وضع 1CUSTOM و2CUSTOM: اإلعداد المخصص. إعدادات (1-5)-SVE: للصور واألفالم.

#### R **زر ASPECT( عرض الشاشة إلى ارتفاعها(**

يحدد عرض الصورة إلى ارتفاعها، إما [FULL] (كامل) أو [WIDE]\* (عريض) أو ]DYNAMIC( \*]نشط( أو ]1:1[ أو ]ZOOM( ]زوم( أو ]NORMAL ] (عادي). راجع [صفحة](#page-21-1) ٢٠. .فقط VGA (YPbPr) ،HDMI2 ،HDMI1 مدخالت\*

#### S **زر INPUT AUDIO( دخل الصوت(**

يحدد مصدر دخل الصوت، إما ]1IN ]أو ]2IN ]أو ]1HDMI ]أو [MP] ،`\*[OPTION] ،[DisplayPort2] ،[DisplayPort1] ،[HDMI2] .<sup>2\*</sup>(C وحدة) [C MODULE]

\*:1 يعتمد اإلجراء الذي يؤديه هذا الزر على نوع لوحة الخيارات التي تستخدمها.

\*:2 يتوفر هذا الدخل عندما يتم تثبيت لوحة وحدة Compute Pi Raspberry ووحدة Pi Raspberry Compute االختيارية.

#### T **زر STILL( الصورة الساكنة(**

<span id="page-14-1"></span>**زر ON/OFF (تشغيل وإيقاف):** يقوم بتنشيط /إلغاء تنشيط وضع الصورة الساكنة. **زر CAPTURE( التقاط الصور(:** يعمل على التقاط الصورالساكنة.

**مالحظة:** يتم تفعيل هذه الوظيفة عند اختيار وضع MODE PICTURE MULTI أو POINT ZOOM أو SCREEN SAVER أو TEXT TICKERأو SUPER in INPUT CHANGE أو IMAGE FLIP except for NONE .TILE MATRIXأو

ال يكون وضع CAPTION CLOSED( التعليق المغلق( متاحا عند تفعيل وضع STILL (الصور الساكنة).

وفي حالة ضبط إشارة الدخل على وضع OPTION( اختياري( سيتوقف أداء هذا الزر على نوع لوحة الخيارات التي تستخدمها.

#### U **زر FLIP IMAGE( قلب الصورة(**

تنقل بالمفاتيح بين ]FLIP H( ]قلب أفقي( و]FLIP V( ]قلب رأسي( و]180° ROTATE( ]التفاف بمقدار °180( و]NONE( ]ثبات(. راجع [صفحة](#page-35-1) .34

#### V **زر PICTURE ACTIVE( الصورة النشطة(**

الختيار الصورة النشطة

#### W **زر PICTURE MULTI( الصور المتعددة(**

**زر OFF/ON( تشغيل وإيقاف(:** ينقل بين وضعي ON وOFF( تشغيل وإيقاف التشغيل).

**زر MODE( الوضع(:** يختار الوضع سواء PIP( صورة داخل صورة( أو PBP )صورة وراء صورة(.

**زر CHANGE( التغيير(:** يبادل الصور بين صورتين.

**زر ASPECT PICTURE( عرض الصورة إلى ارتفاعها(:** لتحديد عرض وارتفاع إطار الصورة النشطة.

ّن من تغيير حجم الصور الفرعية من خالل الضغط على زر **مالحظة:** يمك ZOOM POINT/SET( الضبط/تحديد نطاق التكبير/التصغير( أثناء تشغيل وضع الصور المتعددة).

#### X **زر ID REMOTE( معرف وحدة التحكم عن بعد(**

يقوم بتتشيط وظيفة معرف وحدة التحكم عن بعد. راجع [صفحة](#page-47-1) ٤٦.

#### **1 \* MTS زر** Y

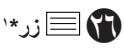

يقوم بتنشيط وضع التعليق المغلق. **مالحظة:** دخل الفيديو فقط.

\*:1 يعتمد اإلجراء الذي يؤديه هذا الزر على نوع لوحة الخيارات التي تستخدمها. ولمزيد من المعلومات، يرجى الرجوع إلى دليل استخدام لوحة الخيارات..

**مالحظة:** األزرار غير المشروحة غير مستخدمة.

#### **نطاق التشغيل لوحدة التحكم عن بعد**

<span id="page-14-0"></span>ّوجه الجزء العلوي لوحدة التحكم عن بعد نحو المستشعر الخاص به على شاشة LCD أثناء تشغيل الأزرار.

استخدم وحدة التحكم عن بعد في نطاق مسافة تبعد حوالي ٧ أمتار (٢٣ قدمًا) عن مستشعر وحدة التحكم عن بعد، أو بزاوية أفقية أو رأسية مقدارها 30 درجة في إطار مسافة تبعد حوالي 3.5 متر )10 أقدام( عن المستشعر.

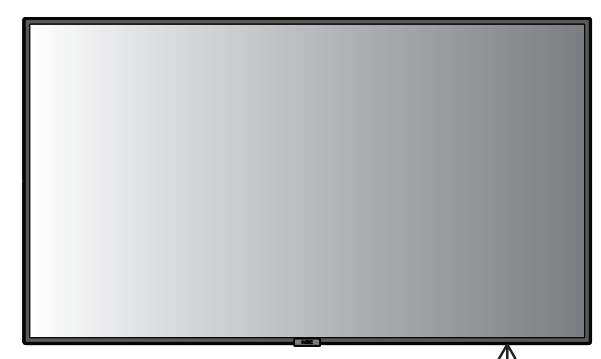

**تنبيه:** مهم، قد ال يعمل نظام التحكم عن بعد عند تعرض المستشعر ألشعة الشمس المباشرة أو إلضاءة قوية، أو عند وجود حائل يعترض مسار الأشعة من الوحدة إلى المستشعر.

#### **التعامل مع وحدة التحكم عن بعد**

• تجنب تعريض الوحدة لصدمات قوية.

 $\widetilde{\sigma}_{\tau}$ 

- احرص على عدم تناثر المياه أو أي سوائل أخرى على الوحدة. وإذا تعرضت ً للبلل، فامسح المياه عنها فورا حتى تجف.
	- تجنب تعريض الوحدة للحرارة أو البخار.
	- تجنب فتح وحدة التحكم عن بعد إال لغرض تركيب البطاريات.

#### **-1 تحديد مكان التركيب**

 **تنبيه**

- •يجب أن يتم تركيب شاشة LCD على يد فني متخصص. للمزيد من المعلومات، يرجى االتصال بالمورد.
- •يجب أن يقوم بعملية نقل الشاشة أو تركيبها شخصان أو أكثر. وقد يؤدي عدم االلتزام بهذا التنبيه إلى التعرض لإلصابة في حالة سقوط الشاشة.
	- •تجنب تركيب الشاشة أو تشغيلها وهي في وضع مقلوب.
- **مالحظة:** تحتوي الشاشة على مستشعرات درجة الحرارة ومراوح تبريد داخلية، بما في ذلك مروحة للوحة الخيارات. ً حيث تعمل مراوح التبريد تلقائيا إذا زادت سخونة الشاشة للغاية. تعمل مروحة لوحة الخيارات بالرغم من أن درجة الحرارة أقل من الدرجة المطلوبة للتشغيل العادي وذلك من أجل تبريد لوحة الخيارات، أما إذا ارتفعت درجة الحرارة ارتفاعًا مفرطًا أثناء تشغيل مروحة التبريد، ٍ فستظهر رسالة تحذيرية، وفي حال استمرار ظهور التحذير عندئذ، توقف ً عن استخدام الشاشة واتركها حتى تبرد، علما بأن استخدام مراوح التبريد سوف يقلل من احتمال تعرض الوحدة للتلف المبكر وقد يساعد في الحد من تدهور الصورة وخاصية "ثبات الصورة".
- **تنبيه:** عند استخدام الشاشة في مكان مغلق أو تغطية لوحة تحكم LCD بشاشة واقية، يرجى التحقق من درجة الحرارة الداخلية للشاشة باستخدام خاصية التحكم في "STATUS HEAT( "حالة الحرارة(، الموجودة بقائمة المعلومات المعروضة على الشاشة OSD( راجع [صفحة 40\(](#page-41-1)، فإذا كانت درجة الحرارة أعلى من درجة حرارة التشغيل المعتادة، يرجى إدارة مروحة التبريد إلى الوضع ON (تشغيل) بقائمة FAN CONTROL (التحكم في المروحة) الموجودة ضمن قائمة OSD( راجع [صفحة 40](#page-41-1)(.
	- **مهم:** ضع ورقة واقية تحت الشاشة حتى ال تخدش لوحة LCD. وستجد هذه الورقة ملفوفة حول الشاشة بالعبوة األصلية.

#### **-2 تركيب بطاريات وحدة التحكم عن بعد**

يتم تشغيل وحدة التحكم عن بعد ببطاريتين من نوع AAA V.1.5 لتركيب البطاريتين أو استبدالهما:

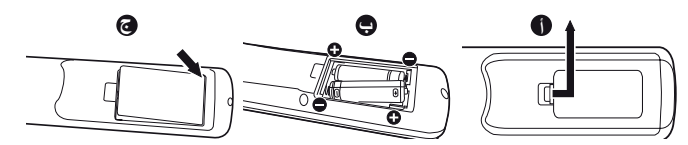

- أ- اضغط على غطاء البطارية ثم قم بتحريكه لفتحه.
- ب- قم بمحاذاة البطاريتين وفقًا للإشارتين (+) و(-) الموضحتين داخل حجيرة البطارية. ج- أعد الغطاء إلى مكانه.
	- **تنبيه:** قد يؤدي االستخدام الخاطئ للبطاريات إلى حدوث تسرب أو انفجار.
- توصي شركة NEC باستخدام البطارية على النحو التالي:
- <span id="page-15-0"></span>• ضع بطاريتين من حجم "AAA "بحيث تتوافق إشارتا )+( و)-( بكل بطارية مع إشارتي (+) و(-) بحجيرة البطارية.
	- ً ال تستخدم نوعين من البطاريات معا.
- تجنب استخدام بطارية جديدة مع أخرى قديمة؛ حيث إن ذلك قد يؤدي إلى تقليل عمر البطارية أو تسرب السائل منها.
- أخرج البطاريات الفارغة في الحال لتالفي تسرب حامض البطاريات في حجيرة البطارية.
- تجنب مالمسة حامض البطاريات المكشوف، فقد يتسبب ذلك في إصابة الجلد بالجروح.
- **مالحظة:** إذا كنت تنوي عدم استخدام وحدة التحكم عن بعد لفترة طويلة، يرجى إخراج البطاريتين منها.

#### **-3 توصيل أجهزة خارجية )راجع [الصفحات 16](#page-17-1) [و17](#page-18-1) [و18](#page-19-1)(**

- لحماية الجهاز الخارجي، أوقف تشغيل مصدر الطاقة الرئيسي قبل إجراء التوصيالت.
- يرجى الرجوع إلى دليل استخدام الجهاز للحصول على المزيد من المعلومات.
- **مالحظة:** تجنب توصيل أو فصل الكابالت عند تشغيل الشاشة أو غيرها من األجهزة الخارجية، إذ قد يتسبب ذلك في فقدان الصورة المعروضة على الشاشة.

#### **-4 توصيل كبل الطاقة المرفق**

- يتعين تركيب الجهاز بالقرب من مأخذ تيار كهربائي يسهل الوصول إليه.
- يرجى إحكام تثبيت كبل الطاقة بشاشة LCD بربط المشبك والمسمار الملولب.
	- أدخل أطراف التوصيل بالكامل في مقبس مأخذ التيار الكهربائي، إذ إن التوصيل غير المحكم قد يتسبب في تدهور الصورة.
- **مالحظة:** يرجى الرجوع إلى قسم "احتياطات السالمة والصيانة" بهذا الدليل الختيار كبل التيار المتردد بطريقة صحيحة. )قوة الربط الموصى بها: 139 - 189نيوتن•سم(.

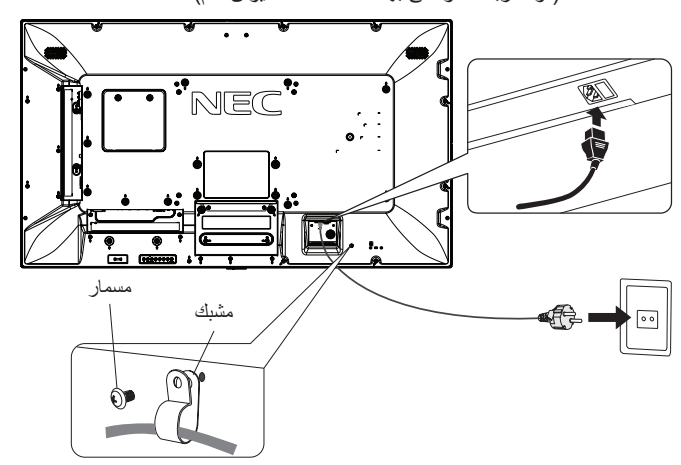

#### **-5 معلومات حول الكبل**

**تنبيه:** ينبغي استخدام الكبالت المخصصة المصاحبة لهذه الشاشة، وذلك لمنع حدوث تداخل مع إشارات الراديو والتلفزيون المستقبلة. يرجى استخدام كبل إشارة مغطي مزود بقلب من مادة الفريت لمنفذ ًا وDVI وUSB. Sub-D صغير مزود بـ 15 سن وفيما يخص دخل HDMI وDisplayPort وsub-D بعدد 9 سنون ر<br>برجى أيضًا استخدام كبل إشارة مغطي. استخدام الكبلات والمهايئات األخرى يشوش على استقبال الراديو والتلفزيون.

#### **-6 تشغيل جميع ملحقات الجهاز الخارجي**

عند التوصيل بجهاز كمبيوتر شغّل الشاشة أولاً.

#### **-7 تشغيل الجهاز الخارجي الملحق**

اعرض اإلشارة على الشاشة من مصدر الدخل الذي تريده.

#### **-8 ضبط الصوت**

اضبط مستوى الصوت عندما يتطلب األمر ذلك.

#### **-9 ضبط الشاشة )راجع [صفحتي 33](#page-34-1) و[34](#page-35-2)(**

اضبط أوضاع الصورة عند الضرورة.

#### **-10 ضبط الصورة )راجع [صفحتي 32](#page-33-1) [و33](#page-34-1)(**

اضبط مستوى اإلضاءة الخلفية أو التباين عند الضرورة.

#### **-11 إجراءات الضبط الموصى بها**

ًا للحد من احتمال حدوث ظاهرة "ثبات الصورة"، يرجى ضبط العناصر التالية وفق للتطبيق المستخدم: "SCREEN SAVER" (شاشة التوقف)، "SIDE BORDER COLOR( "لون جوانب الشاشة( )راجع [صفحة 40\(](#page-41-2) و"TIME & DATE " )التاريخ والوقت( )راجع [صفحة 36\(](#page-37-1) و"SETTINGS SCHEDULE( "إعدادات الجدولة) (راجع صفحة ٣٥). يوصى كذلك بضبط إعداد "FAN CONTROL" (التحكم في المروحة) على الوضع

ON( تشغيل( )راج[ع صفحة 40](#page-41-3)(.

## **التوصيالت**

- <span id="page-17-2"></span><span id="page-17-0"></span>**مالحظة:** تجنب توصيل أو فصل الكابالت عند تشغيل الشاشة أو غيرها من األجهزة الخارجية، إذ قد يتسبب ذلك في فقدان الصورة المعروضة على الشاشة.
	- **ملاحظة:** استخدم كبل صوت غير مزود بمقاوم مُضمّن؛ حيث إن استخدام كبل صوت مزود بمقاوم مُضمن من شأنه أن يخفض مستوى الصوت.

#### **قبل إجراء التوصيالت:**

- \* ً أوقف أوال تشغيل الطاقة الخاصة بجميع األجهزة الملحقة، ثم قم بعمل التوصيالت.
	- \* راجع دليل االستخدام المرفق مع كل جزء من أجزاء الجهاز.
- \* نوصي بضروة توصيل جهاز تخزين USB أو بطاقة ذاكرة microSD بالشاشة أو فصلها عنه عند فصلها عن مصدر اإلمداد بالطاقة.

#### **مخطط توصيل األسالك**

<span id="page-17-1"></span>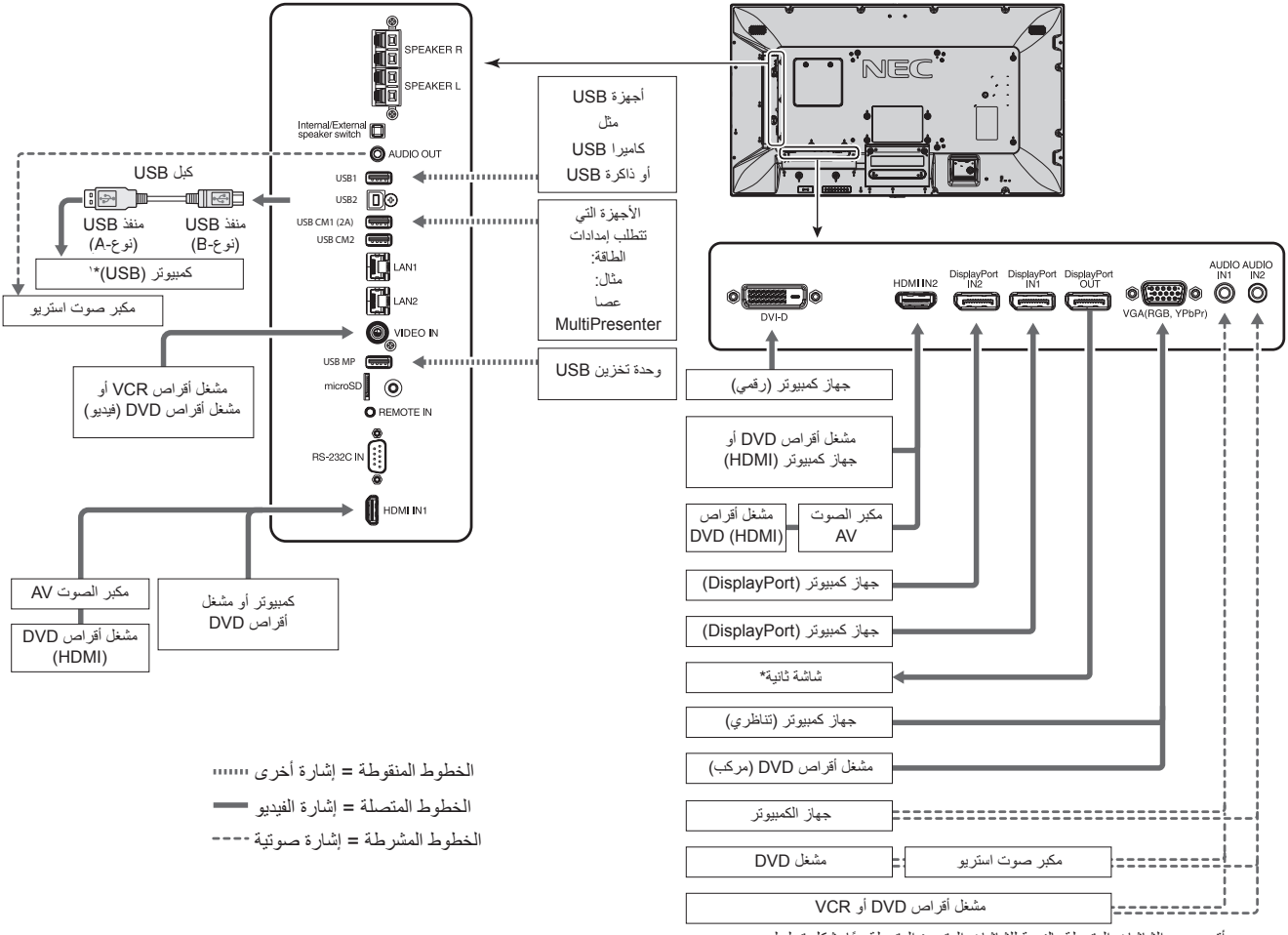

<sup>\*:</sup> ً يوجد حد أقصى من الشاشات المتصلة بالنسبة للشاشات المتعددة المتصلة معا بشكل تسلسلي.

<sup>\*</sup>:1 يُمكن للجهاز المتصل بـ2USB التحكم بالجهاز المتصل بـ1USB.

| زر الإدخال في<br>وحدة التحكم عن بعد | توصيل طرف الصوت           | اسم إشارة الدخل   | الاعداد في إعدادت الوحدة الطرفية                      | طر ف التوصيل              | الأجهزة المتصلة             |
|-------------------------------------|---------------------------|-------------------|-------------------------------------------------------|---------------------------|-----------------------------|
| <b>DVI</b>                          | <b>IN1/IN2</b>            | <b>DVI</b>        | DVI MODE (وضع DVI-HD :(DVI)                           | DVI (DVI-D)               | مصدر إشارة<br>الصوت والصورة |
| HDMI1                               | HDMI1                     | HDMI1             | VIDEO LEVEL (مستوى الفيديو ): RAW/EXPAND (صف/ ممتد)*' | HDMI IN1                  |                             |
| HDMI <sub>2</sub>                   | HDMI <sub>2</sub>         | HDMI <sub>2</sub> | VIDEO LEVEL (مستوى الفيديو ): RAW/EXPAND (صف/ ممتد)*' | HDMI IN2                  |                             |
| DisplayPort 1                       | DisplayPort 1             | DisplayPort 1     | VIDEO LEVEL (مستوى الفيديو ): RAW/EXPAND (صف/ ممتد)*' | DisplayPort IN1           |                             |
| DisplayPort 2                       | DisplayPort 2             | DisplayPort 2     | VIDEO LEVEL (مستوى الفيديو ): RAW/EXPAND (صف/ ممتد)*' | DisplayPort IN2           |                             |
| VGA (RGB/YPbPr)                     | <b>IN1/IN2</b>            | VGA (RGB)         | NGA MODE (رضع VGA MODE                                | VGA (RGB, YPbPr)          |                             |
| VGA (RGB/YPbPr)                     | IN1/IN2                   | VGA (YPbPr)       | YPbPr :(VGA اوضع) VGA MODE                            | VGA (RGB, YPbPr)          |                             |
| <b>VIDEO</b>                        | IN1/IN2                   | <b>VIDEO</b>      |                                                       | <b>VIDEO IN</b>           |                             |
| <b>OPTION</b>                       | OPTION (ANALOG/DIGITAL)*2 | <b>OPTION</b>     | VIDEO LEVEL (مستوى الفيديو): RAW/EXPAND (صف/ ممتد)*'  | Option board slot (SLOT2) |                             |
| <b>DVI</b>                          | <b>IN1/IN2</b>            | DVI               | DVI MODE (وضع DVI-PC/DVI-HD :(DVI)                    | DVI (DVI-D)               | جهاز الكمبيوتر              |
| HDMI1                               | HDMI1                     | HDMI1             | ـVIDEO LEVEL (مستوى الفيديو): RAW/EXPAND (صف/ ممتد)*' | HDMI IN1                  |                             |
| HDMI <sub>2</sub>                   | HDMI <sub>2</sub>         | HDMI <sub>2</sub> | VIDEO LEVEL (مستوى الفيديو ): RAW/EXPAND (صف/ ممتد)*' | HDMI IN2                  |                             |
| DisplayPort 1                       | DisplayPort 1             | DisplayPort 1     | VIDEO LEVEL (مستوى الفيديو ): RAW/EXPAND (صف/ ممتد)*' | DisplayPort IN1           |                             |
| DisplayPort 2                       | DisplayPort 2             | DisplayPort 2     | VIDEO LEVEL (مستوى الفيديو ): RAW/EXPAND (صف/ ممتد)*' | DisplayPort IN2           |                             |
| VGA (RGB/YPbPr)                     | IN1/IN2                   | VGA (RGB)         | NGA MODE (رضع VGA MODE                                | VGA (RGB, YPbPr)          |                             |
| VGA (RGB/YPbPr)                     | <b>IN1/IN2</b>            | VGA (YPbPr)       | YPbPr :(VGA (وضع VGA MODE                             | VGA (RGB, YPbPr)          |                             |
| <b>VIDEO</b>                        | <b>IN1/IN2</b>            | <b>VIDEO</b>      |                                                       | <b>VIDEO IN</b>           |                             |
| <b>OPTION</b>                       | OPTION (ANALOG/DIGITAL)*2 | <b>OPTION</b>     | VIDEO LEVEL (مستوى الفيديو ): RAW/EXPAND (صف/ ممتد)*' | Option board slot (SLOT2) |                             |

\*:2 يرجى تعيين اإلعداد المناسب إلشارة الدخل.

#### **التوصيل بجهاز كمبيوتر**

يتيح توصيل جهاز الكمبيوتر بشاشة LCD إمكانية عرض صور الشاشة الخاصة بالكمبيوتر. قد ال تتمكن بعض بطاقات العرض من دعم الدقة المطلوبة إلعادة إخراج الصورة بشكل صحيح. نعرض شاشة LCD صور ملائمة عن طريق الضبط التلقائي لإشارة التوقيت المضبوط مسبقًا في المصنع.

حتوقيت الإشارة النموذجي المضبوط مسبقًا في المصنع>

<span id="page-18-1"></span><span id="page-18-0"></span>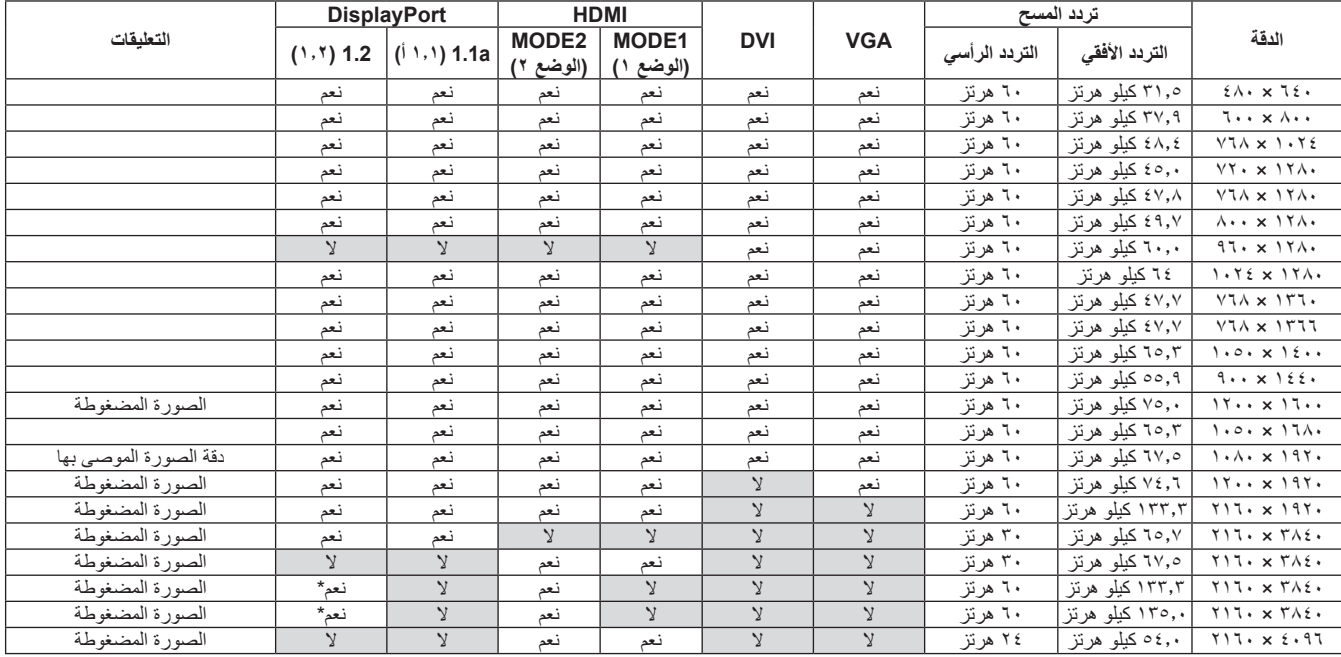

\*: تم تعيين 2HBR فقط.

• تتوافق إشارات دخل TMDS مع معايير DVI.

• للحفاظ على جودة العرض، استخدم كبل يتوافق مع معايير DVI.

# • يرجى استخدام كبل HDMI الموضح عليه شعار HDMI. **التوصيل بمشغل أو جهاز كمبيوتر مزود بمنفذ HDMI**

- - قد يستغرق األمر لحظات حتى تظهر اإلشارة.
- قد ال تعرض بعض بطاقات العرض أو برامج التشغيل صورة معينة بطريقة صحيحة.
- عند استخدام كمبيوتر بخرج HDMI، يرجى ضبط SCAN OVER( زيادة حجم الصورة( على "AUTO( "تلقائي( أو "OFF( "إيقاف( )راجع [صفحة 34](#page-35-3)(.
	- يرجى التحقق من بطاقة العرض في حالة ضغط الصورة عند 1920 x 1080
- لخرج الصوت باستخدام HDMI اضبط [HDMI1] أو AUDIO INPUT علىAUDIO INPUT (دخل الصوت) في قائمة المعلومات المعروضة على الشاشة أو اختر [HDMI1] أو [HDMI2] من خلال زر AUDIO INPUT (دخل الصوت) في وحدة التحكم عن بعد.
- في حال كانت دقة الدخل هي 3840 x 2160( 60 هرتز( يرجى ضبط 2MODE على HDMI في SETTINGS TERMINAL( إعدادات الوحدة الطرفية(، )راج[ع صفحة 37](#page-38-0)(
	- أحيانا لا تظهر الصور إذا تم تشغيل الطاقة الرئيسية للشاشة بعد تشغيل الكمبيوتر المتصل بها. وفي هذه الحالة يرجى إيقاف تشغيل الكمبيوتر ثم إعادة تشغيله مرة أخرى.

#### **التوصيل بجهاز كمبيوتر مزود بمنفذ الشاشة**

- يرجى استخدام كبل DisplayPort الموجود عليه شعار DisplayPort المعتمد.
- الستخدام موصل خرج DisplayPort( منفذ العرض(، يرجى الرجوع إلى خرج الفيديو )راجع [صفحة 61](#page-62-1)(.
	- قد يستغرق الأمر لحظات حتى تظهر الإشارة.
- قد ال تظهر أي صورة عند توصيل كبل DisplayPort( منفذ العرض( بمركب متصل بمهايئ تحويل اإلشارة.
- حدد خاصية كابالت منفذ الشاشة على وضع وظيفة القفل. عند إزالة الكبل، اضغط مع االستمرار على الزر األعلى حتى يتسنى لك تحرير القفل.
- لخرج الصوت باستخدام DisplayPort اضبط ]1DisplayPort ]أو ]2DisplayPort ]على INPUT AUDIO( دخل الصوت( في قائمة المعلومات المعروضة على الشاشة أو اختر [DisplayPort1] أو [DisplayPort2] من خلال زر AUDIO INPUT (دخل الصوت) في وحدة التحكم عن بعد.
	- لعرض صور فردية على كل شاشة متصلة بموصل خرج DisplayPort( منفذ عرض(، يرجى ضبط 1.2DisplayPort وMST على DisplayPort الموجود في TERMINAL SETTINGS (إعدادات الوحدة الطرفية) (راجع صفحة ٣٧).
	- أحيانا لا تظهر الصور إذا تم تشغيل الطاقة الرئيسية للشاشة بعد تشغيل الكمبية والمعلى بها. وفي هذه الحالة يرجى إيقاف تشغيل الكمبيوتر ثم إعادة تشغيله مرة أخرى.

#### **توصيل جهاز USB**

<span id="page-19-1"></span><span id="page-19-0"></span>1USB: منفذ سفلي للـUSB( من النوع أ( قم بتوصيل ذاكرة فالش متوافقة مع USB أو لوحة مفاتيح في منفذ سفلي االتجاه. 2USB: منفذ علوي للـ USB( من النوع ب( للتوصيل بجهاز كمبيوتر USB مزود بكابل USB. يُمكن أن يتحكم جهاز كمبيوتر متوافق مع USB ومتصل بـ2USB في األجهزة المتصلة بـ 1USB. (A2 (1CM USB: منفذ اإلمداد بالطاقة. يرجى مراجعة صفحة المواصفات لمزيد من المعلومات حول الإمداد بالطاقة (راجع الصفحات ٦٥ و٦٦ و٢٧ و٢٨ و6٦ و٧٠). 2CM USB: منفذ الخدمة.

يرجى عدم توصيل أجهزة.

- MP USB: منفذ سفلي للـUSB( من النوع أ( يرجى استخدام هذا المنفذ عند استخدام وظيفة Player Media.
- ِّ يرجى التأكد من محاذاة شكل الموصل واتجاهه بصورة صحيحة عند توصيل كبل USB.
- قد ال يعمل USB في الكمبيوتر بناء على استخدام إعداد BIOS أو نظام التشغيل أو الوصل بجهاز ما، وفي هذه الحالة، يرجى مراجعة دليل المستخدم للكمبيوتر أو الجهاز الخاص بك أو االتصال بالمورد للمزيد من المعلومات.
- يرجى إيقاف تشغيل وظيفة USB أو إزالة الكبل الخاص بها من الشاشة قبل قفل مفتاح الطاقة الرئيسي للشاشة أو إيقاف تشغيل <sup>R</sup>Windows، إذ قد تفقد بعض البيانات في حالة عطب الكمبيوتر.
	- قد يستغرق األمر ثوان معدودة حتى تتعرف الشاشة على وجود دخل USB، لذا تجنب فصل كبل USB أو فصله وإعادة توصيله قبل تعرف الشاشة على الدخل.
		- يمكنك ضبط مصدر اإلمداد بالطاقة بالنسبة لـ(A2 (1CM USB على POWER USB في قائمة المعلومات المعروضة على الشاشة )راجع [الصفحة 43](#page-44-2)(.
			- يرجى استخدام كبل USB الذي يدعم A2 عند استخدام منفذ كبل (A2 (1CM USB إلمداد الطاقة.
			- يرجى الرجوع إلى USB في قائمة المعلومات المعروضة على الشاشة )راجع [صفحة 43\(](#page-44-3) للتعرف على إعدادات USB.
				- **مالحظة:** ال يعد (A2 (1CM USB و2CM USB منفذان متناظران. يرجى الرجوع إلى التوصيالت )راجع [صفحة 16\(](#page-17-2) لوصل جهاز USB بالشاشة.
					- **تنبيه:** يُحظر ثني كبل الطاقة. فقد يتسبب ذلك في اندالع حرائق.

#### **وضعا التشغيل واإليقاف**

أثناء التشغيل يضيء مؤشر طاقة شاشة LCD باللون األزرق.

<span id="page-20-1"></span><span id="page-20-0"></span>**مالحظة:** يجب ضبط مفتاح الطاقة الرئيسي على وضع ON( تشغيل( لكي تتمكن من تشغيل الشاشة باستخدام وحدة التحكم عن بعد أو زر الطاقة.

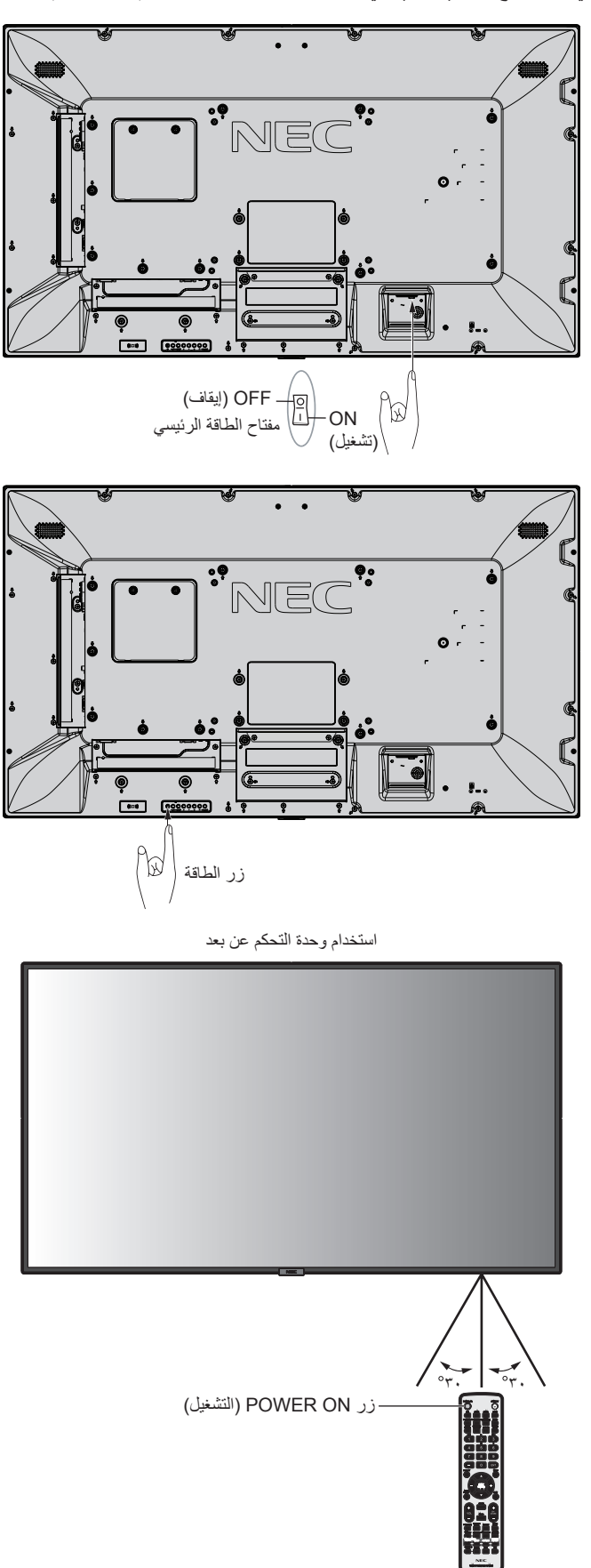

#### **مؤشر الطاقة**

<span id="page-21-1"></span>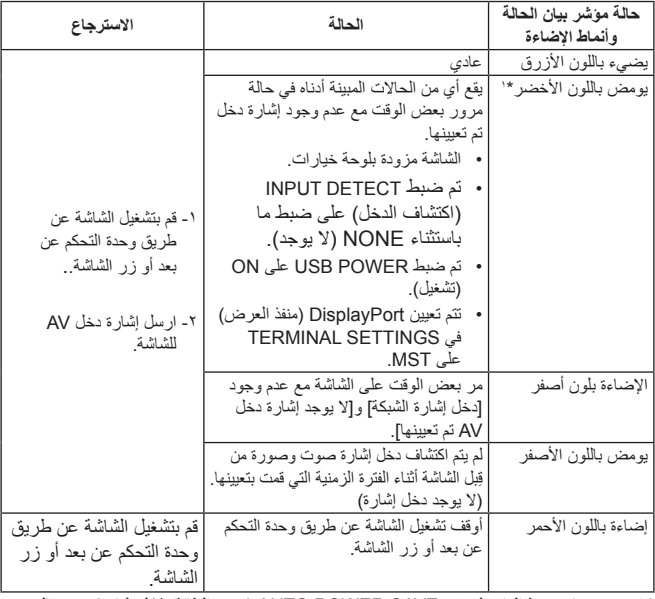

\*:1 يتوفر خيار ضبط الوقت لتحقيق SAVE POWER AUTO( توفير الطاقة بشكل تلقائي( من خالل POWER SAVE (راجع صفحة ٤٠).

**مالحظة:** يُشير وميض المؤشر باللون األحمر لفترات طويلة وقصيرة إلى وجود عطل ما؛ لذا يرجى االتصال بالموزع في هذه الحالة.

#### **اإلعدادات األولية**

تظهر نافذة SENSING LIGHT ROOM( مستشعر إضاءة الغرفة( )راجع [صفحة](#page-43-2) ٤٢) في المرة الأولى للتشغيل. وتعد هذه الإعدادات ضرورية عند الإعداد الأوَّلي. إال أن نافذة هذه اإلعدادات تظهر عند التشغيل بعد ضبط RESET FACTORY )إعادة ضبط المصنع(.

#### **استخدام إدارة الطاقة**

تتبع شاشة LCD وظيفة إدارة طاقة الشاشة )DPM َ ) المعتمدة لدى جمعية VESA. ً تعد وظيفة إدارة طاقة الشاشة إحدى وظائف توفير الطاقة، حيث إنها تقلل تلقائيا من استهالك الطاقة عند عدم استخدام لوحة المفاتيح أو الماوس لفترة محددة. يتيح ذلك لشاشة LCD الانتقال إلى وضع Power Management (إدارة الطاقة) حال تم ضبط وظيفة SAVE POWER( توفير الطاقة( على وضع ENABLE (تمكين)، وقد مر بعض الوقت حتى تتعرف الشاشة على خاصية "لا يوجد دخل إشارة". األمر الذي يؤدي إلى إطالة العمر االفتراضي للشاشة وتقليل استهالك الطاقة.

**مالحظة:** قد ال تعمل هذه الوظيفة حسب الكمبيوتر وبطاقة الشاشة المستخدمة. تنتقل الشاشة تلقائيًا إلى وضع OFF (إيقاف تشغيل) بعد وقت مضبوط مسبقًا من فقدان إشارة الفيديو ِ

### **العرض إلى االرتفاع**

 $\sim$ 

لمشغل MP( مشغل الوسائط( وVIDEO( الفيديو(  $FULL \longrightarrow ZOOM \longrightarrow NORMAL$ 

<span id="page-21-0"></span>OPTION1\*, VGA (RGB), DisplayPort2, DisplayPort1, DVI  $\perp$  $FULL \longrightarrow 1:1 \longrightarrow ZOOM \longrightarrow NORMAL$ 

HDMI2و HDMI1و VGA (YPbPr) لـ  $FULL \longrightarrow WIDE \longrightarrow DYNAMIC \longrightarrow 1:1 \longrightarrow ZOOM \longrightarrow NORMAL$ 

\*:1 تعتمد هذه الوظيفة على نوع لوحة الخيارات التي تستخدمها.

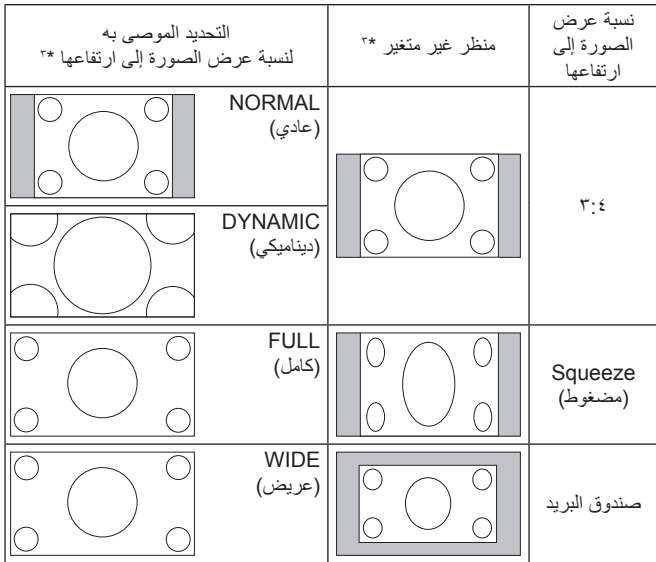

\*" تشير المناطق المظللة باللون الرمادي إلى الاجزاء غير المستخدمة من الشاشة.

**NORMAL( عادي(:** نسخ نفس نسبة العرض المرسلة من المصدر.

**FULL( كامل(:** يعرض الصورة بملء الشاشة.

**WIDE( عريض(:** يعمل على توسيع إشارة box Letter( صندوق البريد( التي نسبتها 9:16 لملء الشاشة بأكملها.

**DYNAMIC( ديناميكي(:** يعمل على زيادة حجم الصور ذات النسبة ،4:3 لكي تمأل ً الشاشة بدون خطوط. وسيتم قطع جزء من مساحة أطراف الصورة نظرا لزيادة الحجم.

**:1:1** عرض الصورة بتنسيق 1 في 1 بكسل.

#### **ZOOM( زوم(**

يمكن توسيع حجم الصورة بشكل يجعلها تخرج عن منطقة العرض النشطة، وال يتم عرض الصورة التي تقع خارج هذه المنطقة.

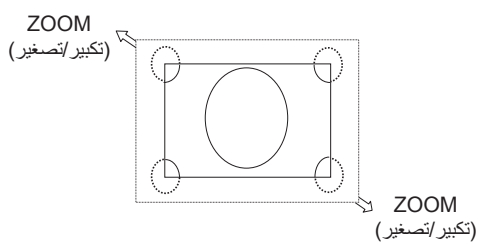

#### **مشغل الوسائط**

<span id="page-22-1"></span><span id="page-22-0"></span>تشغيل البيانات المحفوظة مثل الصور المتحركة والثابتة وBGM( الموسيقى الخلفية( الموجودة على جهاز تخزين USB أو بطاقة ذاكرة microSD متصلة بالشاشة.

**الشاشة العلوية للمشاهد**

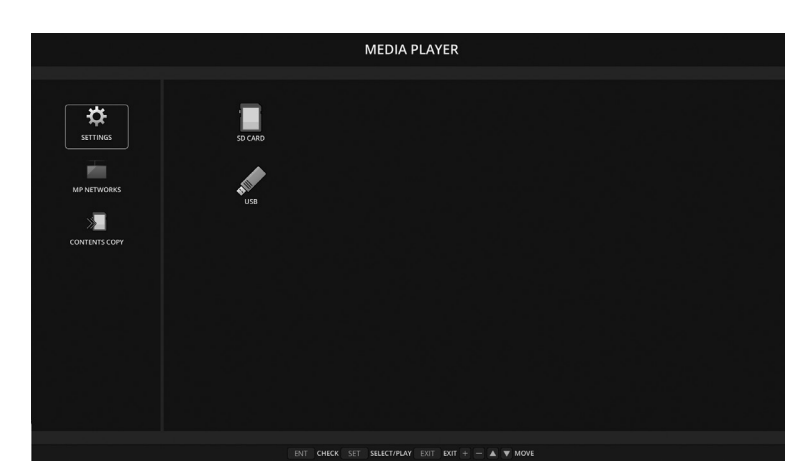

- اختر [SETTINGS] (الإعدادات) لتغيير إعدادات مشغل الوسائط.
- تبدأ الشاشة في تشغيل إعداد "PLAY AUTO "في الوقت الذي تم ضبط "PLAY AUTO( "التشغيل التلقائي( على SLIDESHOW( عرض الشرائح( في SETTINGS )اإلعدادات( بواسطة التشغيل أدناه:
	- عند توصيل جهاز تخزين USB بمنفذ MP USB( اللوحة الطرفي[ة صفحة 10](#page-11-1) ِّ ( والشاشة على وضع التشغيل والشاشة العلوية لمشغل Player Media معروضة. - عند تغيير إشارة الدخل إلى MP مع وجود جهاز USB موصل بالفعل بمنفذ (A2 (USB بالشاشة.

لبدء "AUTO PLAY" (التشغيل التلقائي)، يبدأ النظام في البحث تلقائيًّا عن المجلد المضبوط على إعداد AUTO PLAY (التشغيل التلقائي) حقل FOLDER (المجلد) في جهاز نخزين USB ثم يعرض صور ثابتة أو أفلام على التوالي، وتُعرَض الصور والأفلام في ترتيب "Sorted" (فرز).

**مالحظة:** يمكن للمشاهد أن يتعرف على جهاز تخزين USB واحد فقط،

نظهر نافذة عند الضغط على أزرار لوحة التحكم وذلك حينما يكون مشغّل الوسائط نشطًا، ويمكن أيضًا التحديد للتحكم في قائمة OSD أو Media Player (مشغّل الوسائط) من النافذة المفتوحة.

قد تحدث فجوة في توقيت عرض الصور من خالل الشاشات في حالة تشغيل محتويات مشغل الوسائط في وقت تتشيط MATRIX TILE( المصفوفة المتتابعة(.

إذا اُستخدمتِ الشاشة في الوضع العمودي، يرجى تعيين OSD ROTATION (تدوير قائمة المعلومات المعروضة على الشاشة) على PORTRAIT (الوضع الرأسي). يُغيَّر اتجاه الصورة وفقًا لما قمت بتعيينه في OSD ROTATION (تدوير قائمة المعلومات المعروضة على الشاشة).

عند تعيين OSD ROTATION (تدوير قائمة المعلومات المعروضة على الشاشة) على PORTRAIT (الوضع الرأسي) يرجى استخدام الصورة المتحركة المدورة عكس اتجاه عقارب الساعة بنسبة 90 درجة.

#### **الملفات القابلة للعرض/ التشغيل**

**ساكن**

**التنسيقات المدعومة**

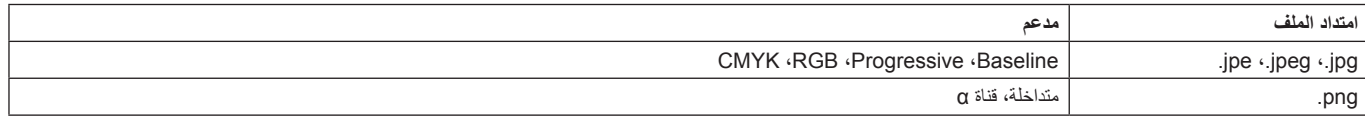

#### **صورة متحركة**

**التنسيقات المدعومة**

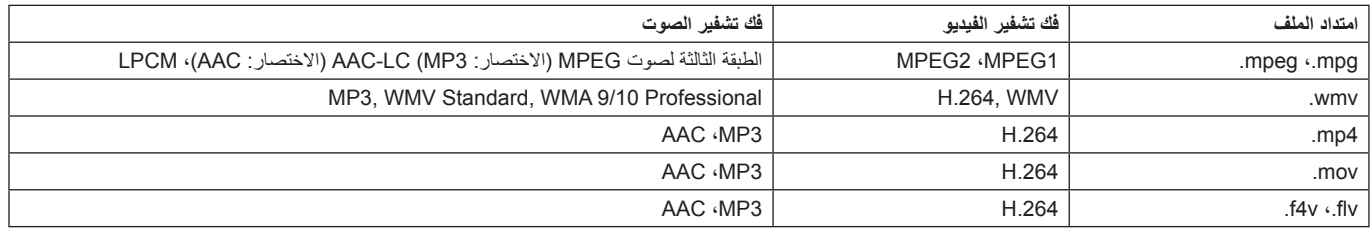

#### **BGM**

**التنسيقات المدعومة**

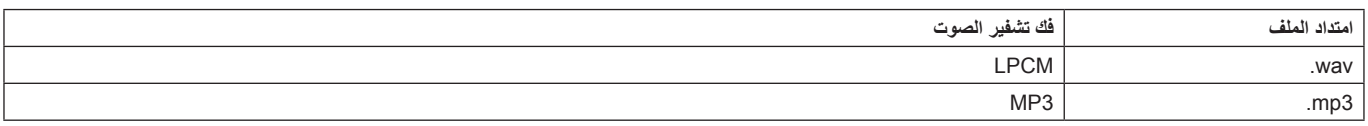

#### **معلومات**

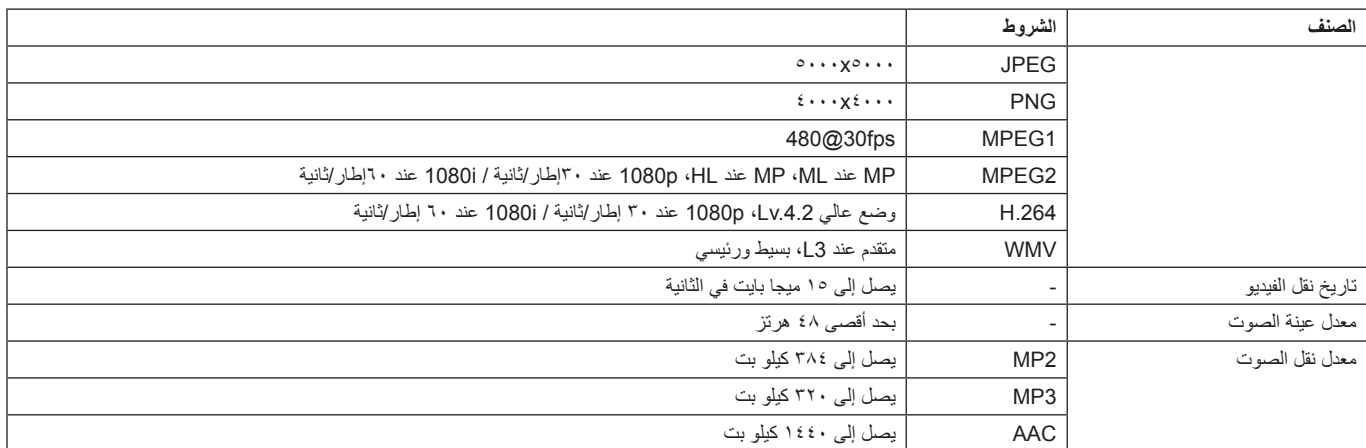

**مالحظة:** قد يتعذر تشغيل الملف بالرغم من استيفائه لكافة الشروط المذكورة أعاله حسب نوع الملف. ً قد يتعذر عرض الصور الثابتة اعتمادا على بيئات الشبكة ونوع جهاز تخزين USB ومعدل البت. ال يمكنك تشغيل ملفات DRM( ملفات إدارة الحقوق الرقمية(.

الحد الأقصى لدقة الصورة المتحركة هو ١٩٢٠ (أفقيًّا) × ١٠٨٠ (رأسيًّا).

#### **بطاقة ذاكرة microSD متوافقة**

اضبط تنسيق بطاقة ذاكرة microSD على 32FAT أو 16FAT.

راجع دليل المستخدم الخاص بتعليمات الكمبيوتر أو ملف المساعدة بخصوص كيفية تعيين تنسيق بطاقة ذاكرة microSD.

#### **معلومات**

يتم دعم ما يصل إلى 32 جيجا بايت microSDHC.

**مالحظة:** ال يوجد ضمان بإمكانية تشغيل كافة بطاقات ذاكرة microSD ً المباعة تجاريا حيث ال يتم دعم بطاقات microSD مزودة بآلية حماية المحتويات للوسائط القابلة للتسجيل. ال يتم دعم بطاقة -1UHS microSD أو -2UHS.

<span id="page-23-0"></span>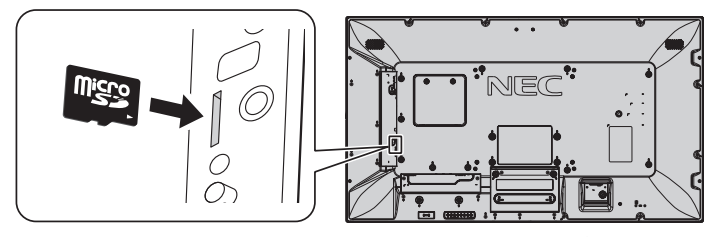

- عند إدخال بطاقة الذاكرة microSD ً ، يرجى التأكد أوال من اتجاه البطاقة ثم إدخالها بشكل الصحيح.
	- عند إخراج بطاقة ذاكرة microSD من فتحتها، قم بالضغط على مركز البطاقة ثم أخرجها.

#### **تركيب غطاء فتحة بطاقة microSD**

لتأمين بطاقة ذاكرة microSD، نوصي بتركيب غطاء فتحة البطاقة. يرجى إدخال حافة غطاء بطاقة microSD في الفتحة، (قوة الربط الموصى بها: ١٣٩ - ١٨٩نيوتن•سم).

<span id="page-23-1"></span>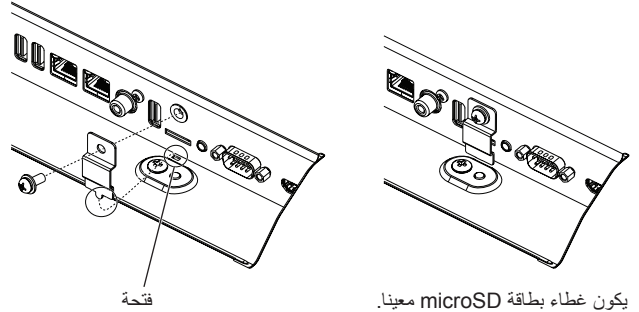

#### **ذاكرة USB متوافقة**

.

<span id="page-24-0"></span>يرجى تعيين تنسيق ذاكرة USB على 32FAT أو 16FAT ِّ الستخدامها في مشغل الوسائط. راجع دليل المستخدم الخاص بتعليمات <sup>R</sup>Windows أو ملف المساعدة بخصوص كيفية تعيين تنسيق بطاقة ذاكرة USB.

> يرجى استخدام ذاكرة USB المرفقة مع هذه الشاشة بما يتفق مع الجدول الوارد أدناه، يرجى استخدام كبل تمديد USB إذا كان الحجم الفعلي لجهاز USB أكبر من األحجام المقترحة في الجدول أدناه.

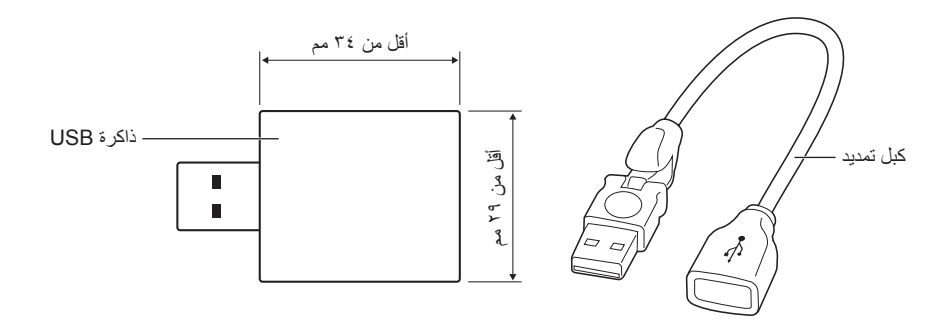

**مالحظة:** يرجى التحقق من التنسيق في حالة عدم قدرة الجهاز على التعرف على ذاكرة USB متصلة. ال يوجد ضمان بإمكانية تشغيل كافة بطاقات ذاكرة USB ً المباعة تجاريا. يرجى تعيين ذاكرة USB على MP USB( راجع [صفحة 18](#page-19-1)(.

#### **شاشة عرض الملفات**

يمكن عرض الملفات باستخدام الأيقونات أو الصور المصغرة في مشغل الوسائط.

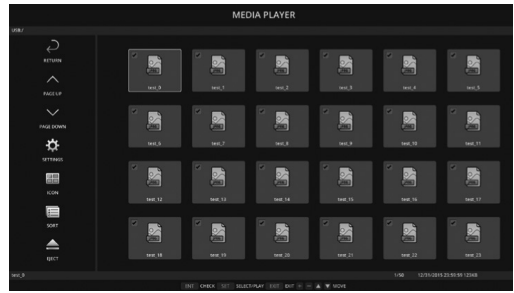

**عرض األيقونات**

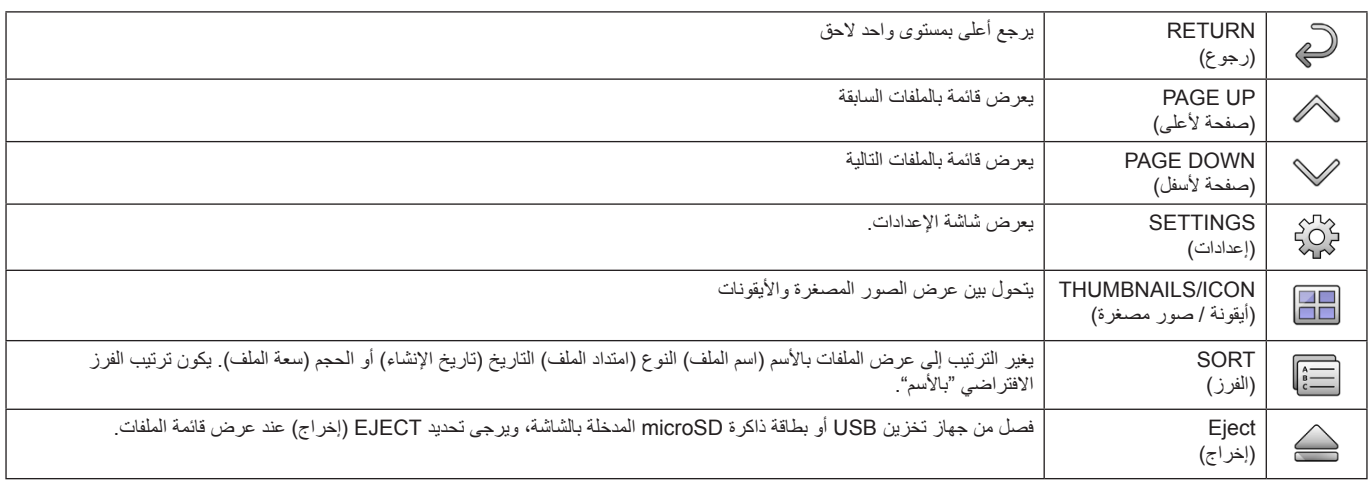

**مالحظة:** يصل الحد األقصى للملفات التي يمكن عرضها في المجلد بما يشمل أيقونة المجلد 300 ملف.

يظهر التسلسل الهرمي للمجلدات حتى المستوى .16

ويشار إلى أيقونة الملف الذي لم يستدل على نوعه بواسطة عالمة "?".

ال يمكن عرض الصور المصغرة اعتمادا على الملف.

#### **عرض الشرائح**

- حدد الملف الذي يضم الصور أو األفالم.
- <span id="page-25-0"></span>يمكن تشغيل عرض الشرائح باستخدام "MANUAL" (يدوي) وفي هذه الحالة يتم التحول بين الصور بتشغيل زر في لوحة التحكم أو "AUTO" (تلقائي) وفي هذه الحالة يتم التحول بين الصور تلقائيا على فترات محددة (تعيين وضع التشغيل على تلقائي).
	- اإلعداد اإلفتراضي للمصنع هو "MANUAL( "يدوي(. لتشغيل "AUTO( "تلقائي( اضبط "MODE PLAY( "وضع التشغيل( على تلقائي.
		- يتم عرض الصور في الترتيب المختار وفقا لتعيين "Sort( "الفرز( على شاشة عرض الملفات.
			- عند عرض الصور بدقة عالية، تعود لملف عرض الشاشة.

#### **إعدادات مشغل الوسائط**

اختر أيقونة في شاشة قائمة الملفات أو الشاشة العلوية في مشغل الوسائط لعرض شاشة التهيئة الخاصة بمشغل الوسائط.

يمكن تكوين اإلعدادات التالية على شاشة التهيئة.

#### SLIDESHOW( عرض الشرائح(

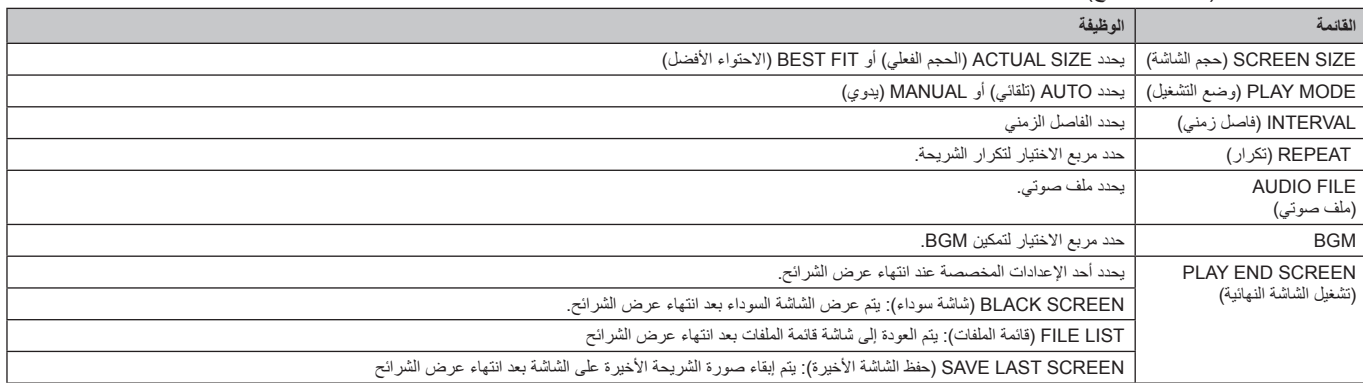

#### PLAY AUTO( التشغيل التلقائي(

عرض المجلد المحدد تلقائيا عند تغيير إشارة الدخل إلى MP مع إعداد PLAY AUTO( تشغيل تلقائي( على SLIDESHOW( عرض الشرائح(.

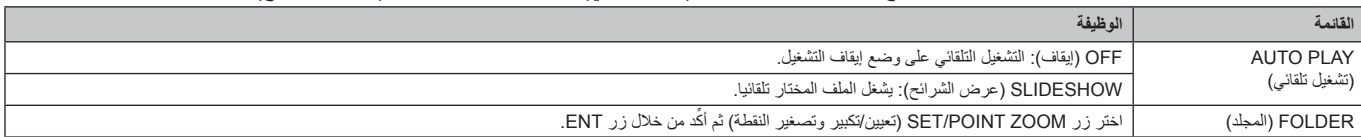

#### PRESET CONTENTS (المحتويات المعينة مسبقا)

يشغل المجلدات المختارة في حالة عدم وجود إشارة دخل للشاشة.

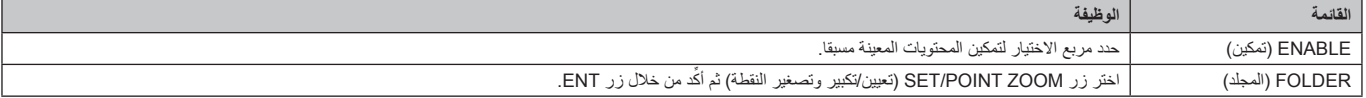

يرجى الضغط على OK لتفعيل اإلعدادات أعاله.

في حالة عدم الضغط على OK، ال يتم تفعيل اإلعدادات التي تم تعيينها.

## **SETTINGS OTHER & NETWORK( الشبكة وإعدادات أخرى(**

فيما يلي الخيارات الخاصة بإعدادات الشبكة والمجلد المشترك الخاصة بـ Media Player (مشغّل الوسائط).

<span id="page-26-1"></span><span id="page-26-0"></span>لتحديد اإلعدادات، اضغط على زر التحكم عن بُعد ZOOM POINT/SET( الضبط/تحديد التكبير/التصغير( الموجود على SETTINGS OTHER & NETWORK )الشبكة وإعدادات أخرى(.

#### إعدادات الشبكة الخاصة بمشغل الوسائط

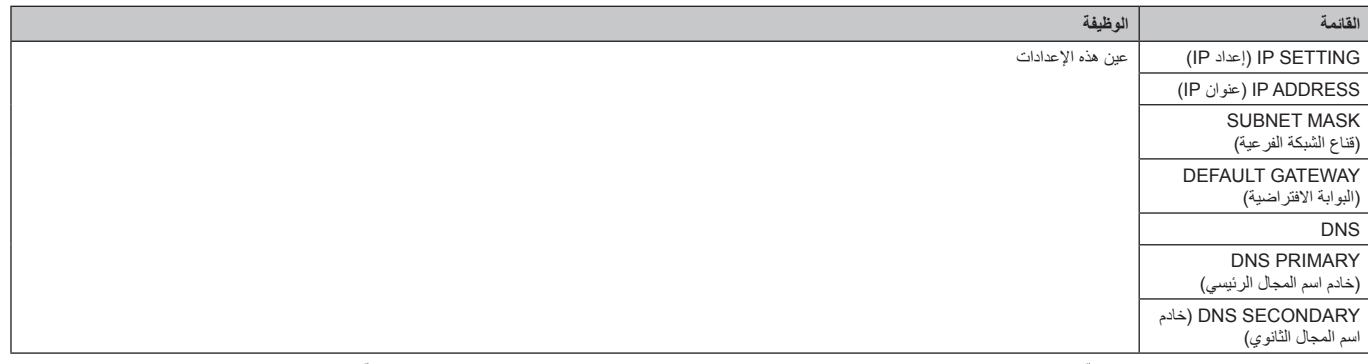

ِّ تعرض معلومات الشبكة الخاصة بمشغل الوسائط ما قمت بتعيينه في SETTINGS NETWORK ِّ( إعدادات الشبكة( الخاصة بمشغل الوسائط.

#### FOLDER SHARED( المجلدات المشتركة(

هناك إعدادان لتهيئة FOLDER SHARED( المجلد المشترك(.

اضغط على زر التحكم عن بُعد ZOOM/SET( الضبط/تحديد التكبير/التصغير( لفتح خيارات اإلعدادات المشتركة.

)مشتركة SD بطاقة إعدادات )SHARED SD CARD SETTINGS •

يمكن نسخ المجلدات المحفوظة في كمبيوتر متصل بالشبكة إلى بطاقة ذاكرة microSD المتصلة باستخدام متصفح ويب على الكمبيوتر المتصل.

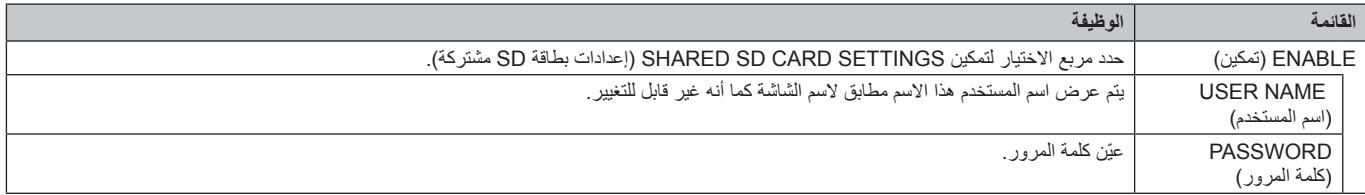

يرجى الضغط على OK لتفعيل الإعدادات في SHARED SD CARD SETTINGS.

في حالة عدم الضغط على OK، ال يتم تفعيل اإلعدادات التي تم تعيينها.

• SETTINGS FOLDER SHARED( إعدادات المجلدات المشتركة( يمكن نسخ المجلدات المحفوظة في كمبيوتر متصل بالشبكة إلى بطاقة ذاكرة microSD المتصلة من خالل التحكم في الشاشة.

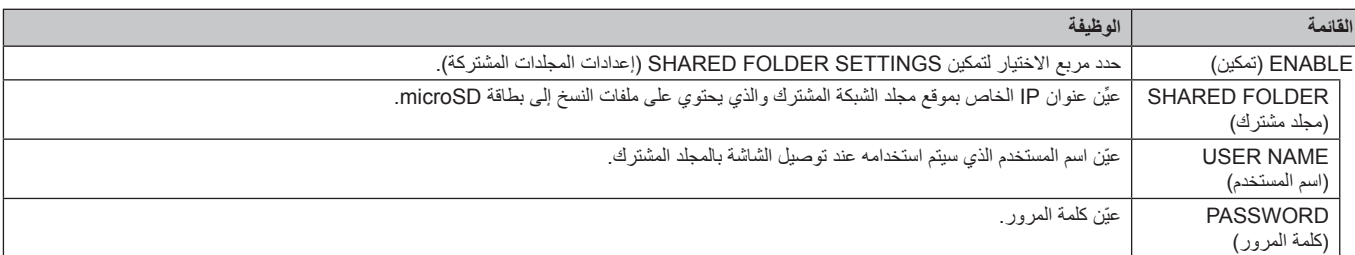

يرجى الضغط على OK لتفعيل اإلعدادات في SETTINGS FOLDER SHARED.

في حالة عدم الضغط على OK، ال يتم تفعيل اإلعدادات التي تم تعيينها.

ويمكن تعيين أربعة مجلدات مشتركة كحد أقصى.وعندما يفشل االتصال بالمجلدات المشتركة تظهر رسالة خطأ وتظهر عالمة "x "على أيقونة المجلد. وعليك في هذه الحالة القيام بالفحوصات التالية.

- هل اسم مجلد الوجهة صحيح؟
- هل مجلد الوجهة معين على المشاركة؟
- هل تم تعيين حقوق الدخول في مجلد الوجهة؟
- هل توجد أي ملفات قابلة للعرض محفوظة في مجلد الوجهة؟

#### SIGNAL NO SHIFT( ال توجد إشارة(

يختص هذا الإعداد بالحالات التي لا تكتشف فيها الشاشة دخل الإشارة، ففي حال تحديد وضع ENEBLE (تمكين) تنتقل الشاشة إلى حالة لا توجد إشارة.

ال تكتشف الشاشة أي إشارة عندما تكون في الحاالت التالية: - بعد تشغيل المحتويات أو الصور.

#### - عند عرض الشاشة نافذة USB أو نافذة بطاقة SD.

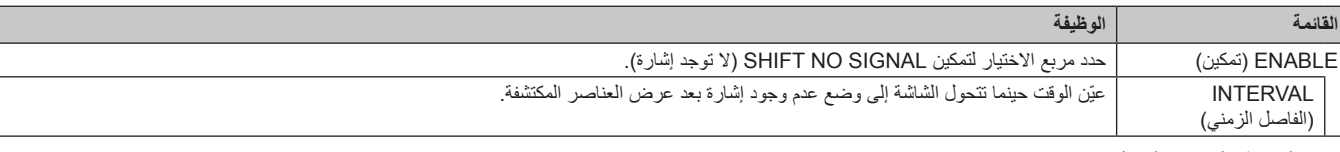

يرجى الضغط على OK لتفعيل اإلعدادات في SIGNAL NO SHIFT. في حالة عدم الضغط على OK، ال يتم تفعيل اإلعدادات التي تم تعيينها.

### **)المشتركة SD بطاقة إعدادات )SHARED SD card SETTINGS استخدام**

يمكنك نسخ البيانات إلى بطاقة ذاكرة microSD كالصور الثابتة أو المتحركة من جهاز الكمبيوتر المتصل بنفس الشبكة كالشاشة. يرجى أولاً تعيين NETWORK SETTINGS (إعدادات الشبكة) الخاصة بـ MEDIA PLAYER (مشغّل الوسائط) (راجع صفحة ٢٥) لنسخ البيانات.

ملاحظة: عندما تقوم الشاشة بنسخ مجلد، فإن مؤشر LED يومض باللون الأحمر .

<span id="page-27-0"></span>َّب إخراج بطاقة ذاكرة microSD من الشاشة أو فصل الطاقة الكهربائية عنها، فقد يؤدي إخراج بطاقة microSD أو إيقاف تشغيل الشاشة أثناء وفي تلك الحالة تجن نسخ الملفات إلى تلف البيانات. في حال الضغط على زر STANDBY (الاستعداد) الموجود على وحدة التحكم عن بُعد أو زر POWER (الطاقة) الموجود على الشاشة بينما يومض مؤشر LED باللون الأحمر، ستنتقل الشاشة إلى وضع الاستعداد بعد الانتهاء من نسخ المجلد<sub>.</sub> ويمكن نسخ الملفات التي تحتوي على صور متحركة وثابتة وBGM فقط.

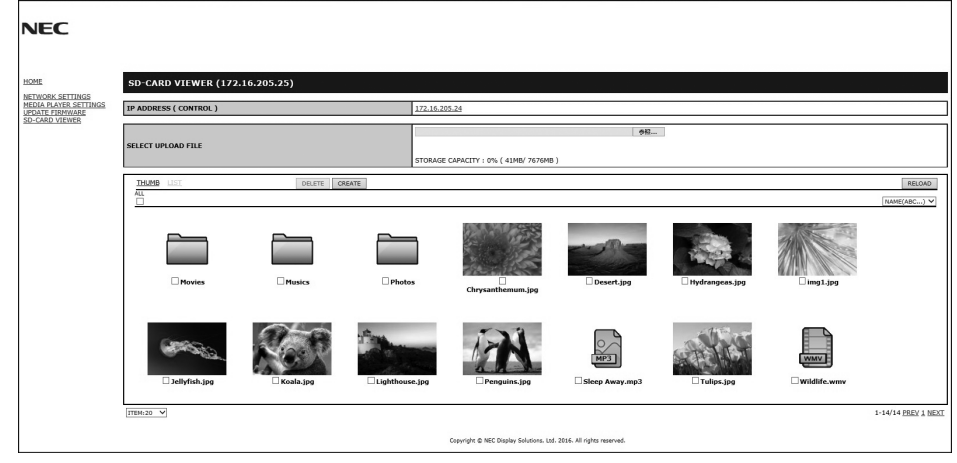

#### **إجراءات اإلعداد**

- -1 افتح وحدة التحكم LAN Monitor( شبكة LAN الخاصة بالشاشة( الخاصة بالشاشة المتصلة بالشبكة ثم اختر VIEWER CARD-SD( عارض بطاقة SD).
	- -2 حدد SEARCH( بحث( لعرض ADDRESS IP( عنوان IP )الخاص بالشاشة المتصلة في الوقت الحالي وكافة الشاشات المتوافقة على نفس الشبكة.
		- -3 ِّحدد ADDRESS IP( عنوان IP )الخاص بالشاشة المتصلة في الوقت الحالي.
		- -4 ُ قم بتمكين تحميل الملفات التي حفظت في بطاقة ذاكرة microSD المتصلة بالشاشة وحذفها وفرزها.

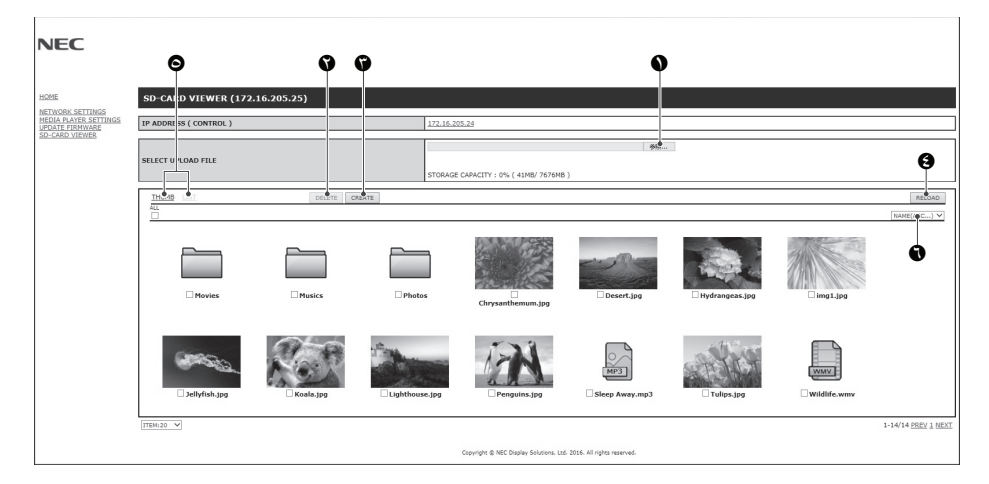

#### **الوظيفة**

- -1 UPLOAD SELECT( اختر تحميل(. اضغط على SELECT (تحديد) ثم اختر الملفات التي سيتم نسخها على بطاقة ذاكرة microSD. تظهر نافذة التحميل وتعرض الملفات المختارة، وبمجرد اختيار OK يبدأ تحميل الملفات. **مالحظة:** يرجى التحقق من السعة التخزينية في بطاقة ذاكرة microSD قبل نسخ الملفات. تعرض CAPACITY STORAGE( السعة التخزينية( السعة المتاحة في بطاقة ذاكرة microSD متصلة. -2 DELETE( حذف( يحدد الملفات أو المجلدات تظهر نافذة FILES/FOLDERS DELETE( حذف مجلدات/ملفات( وبمجرد اختيار OK، يتم حذف الملفات أو المجلدات المختارة.
	- -3 CREATE( إنشاء(

يتم إنشاء مجلد جديد في بطاقة ذاكرة microSD المتصلة بالشاشة.

اكتب اسم المجلد واختر OK. يسمح بإدخال ما يصل إلى 255 حرف أبجدي رقمي.

-4 RELOAD( إعادة تحميل( يحدث بيانات بطاقة ذاكرة microSD. -5 LIST/THUMB( عنصر تحكم مصغر/ قائمة(

يمكن عرض الملفات باستخدام األيقونات أو الصور المصغرة. يعرض وصف الملف أو المجلد في حالة اختيار اسم عنصر تحكم مصغر أو اسم ملف.

-6 SORT( الفرز(

يحدد نوع الفرز يتم فرز المجلدات المحفوظة على بطاقة microSD ً بناء على ما تم اختياره في نوع الفرز.

<span id="page-28-0"></span>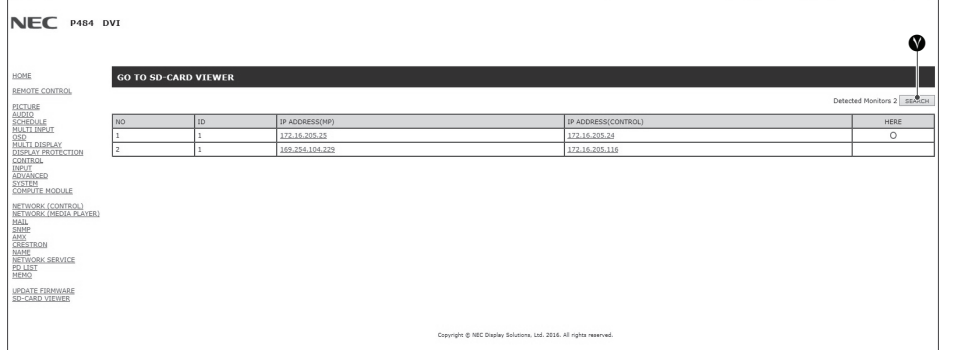

-7 يتصل بعارض VIEWER CARD-SD ً خاص بشاشة أخرى ثم يقوم بفتحهم جميعا.

من خلال تفعيل SEARCH (بحث) كما هو موضح على الصفحة السابقة، تُظهِر هذه النافذة كافة الشاشات المتوافقة على نفس الشبكة كالشاشة الحالية.

لفتح صفحة ويب الشاشات الأخرى في علامة تيوب جديدةـ، انقر بزر الماوس الأيمن على عنوان IP الخاص به. لفتح صفحة ويب الشاشات الأخرى في نافذة جديدة، انقر بزر الماوس الأيسر على عنوان IP الخاص بها.

**استخدام CONTENTS COPY (نسخة المحتويات)**<br>يمكن نسخ كافة البيانات المحفوظة في جهاز تخزين USB أو مجلد مشترك تم تعيينه في جهاز الكمبيوتر المتصل أو خادم بطاقة ذاكرة microSD.

- لنسخ بيانات المجلد المشترك، يرجى ضبط SETTINGS FOLDER SHARED ً( إعدادات المجلد المشترك( أوال )راجع [الصفحة 25](#page-26-1)(.
	- -1 اختر COPY CONTENTS( نسخ المحتويات( في الشاشة العلوية من مشغل الوسائط.
		- -2 اختر جهاز تخزين USB أو أي مجلد.
- َف البيانات األصلية المحفوظة في البطاقة. ُحذ ُنسخ كافة البيانات المحفوظة في المجلد أو الجهاز إلى بطاقة ذاكرة microSD وبالتالي ت -3 اختر OK( موافق( لبدء النسخ، ست

ملا**حظة: ي**تم عرض رسالة "Out of disk space" (تعدى الحيز المتاح على القرص) في حالة كانت سعة التخزين على بطاقة ذاكرة microSD غير كافية لنسخ المجلدات المختارة، وفي حالة نسخ المحتويات، يتم حذف البيانات المخزنة مسبقا على بطاقة ذاكرة microSD. ويتم عرض األجهزة المتصلة بالشاشة فقط. عندما تقوم الشاشة بنسخ مجلد، فإن مؤشر LED يومض باللون األحمر. رفي تلك الحالة تجنّب إخراج بطاقة ذاكرة microSD من الشاشة أو فصل الطاقة الكهربائية عنها، فقد يؤدي إخراج بطاقة microSD أو إيقاف تشغيل الشاشة أثناء نسخ الملفات إلى تلف البيانات. في حال الضغط على زر STANDBY (الاستعداد) الموجود على جهاز التحكم عن بُعد أو زر POWER (الطاقة) الموجود على الشاشة بينما يومض مؤشر LED باللون الأحمر، ستنتقل الشاشة إلى وضع الاستعداد بعد الانتهاء من نسخ المجلد.

#### **استخدام محتويات الطوارئ**

يتم تشغيل مجلد محتويات الطوارئ في حاالت الطوارئ، وعن طريق إرسال أمر إلى الشاشة من جهاز الكمبيوتر المتصل بها، لذا يرجى إنشاء مجلد EMERGENCY CONTENTS( محتويات الطوارئ( كمجلد جذر في بطاقة ذاكرة microSD المتصلة بالشاشة. يمكنك العثور على التعليمات المتعلقة بـ CONTENTS EMERGENCY( محتويات الطوارئ( على القرص المدمج المرفق بالشاشة، وتجدر اإلشارة إلى أن اسم الملف هو ."External\_control.pdf"

#### **المعلومات المعروضة على الشاشة**

<span id="page-28-1"></span>تقدم قائمة المعلومات المعروضة على الشاشة (Information OSD) معلومات مثل: Input Source (مصدر الدخل) وPICTURE Size (حجم الصورة) وما إلى ذلك. اضغط على زر DISPLAY (عرض) الموجود بوحدة التحكم لإظهار المعلومات المعروضة على الشاشة.

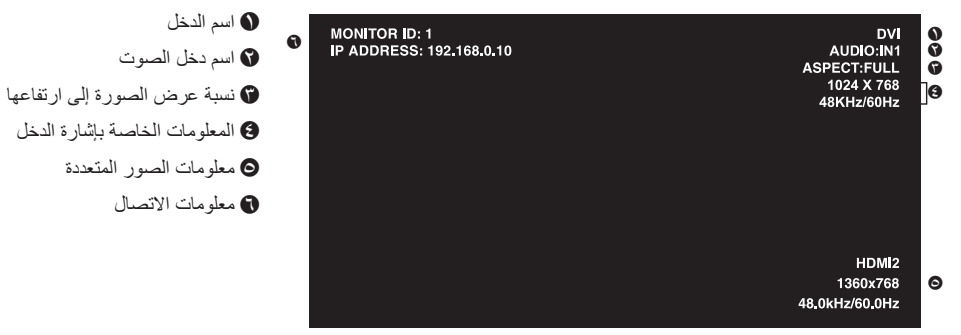

#### **وضع الصورة**

<span id="page-29-1"></span><span id="page-29-0"></span>ً اعتمادا على إعدادات محرك SPECTRAVIEW في PICTURE OSD( صورة المعلومات المعروضة على الشاشة( )راجع [صفحة 34\(](#page-35-4)، فإن خيارات تحديد وضع الصورة مختلفة.

#### **تم تعيين محرك SPECTRAVIEW على ON( تشغيل(:**

حدد خمسة أوضاع مختلفة للصورة إما عن طريق عنصر MODE PICTURE( وضع الصورة( الموجود في قائمة المعلومات المعروضة، أو باستخدام زر MODE PICTURE( وضع الصورة( في وحدة التحكم عن بُعد الالسلكية.

#### **تحديد Mode Picture( وضع الصورة( باستخدام وحدة التحكم عن بعد الالسلكية** عن طريق الضغط على زر Picture Mode (وضع الصورة)، يتغير وضع الصورة.

 $SVE-1 \rightarrow SVE-2 \rightarrow SVE-3 \rightarrow SVE-4 \rightarrow SVE-5$ 

#### **تحديد أو تغيير Mode Picture( وضع الصورة( في عنصر MODE PICTURE( وضع الصورة( الموجود في قائمة OSD** اختر إعدادًا من SVE-1 SETTING (إعداد SVE-1) إلى SVE-5 SETTING (إعداد SVE-5) في PICTURE MODE (وضع الصورة).

 $\blacktriangle$ 

اختر عنصرًا معينًا مسبقًا من خلال PRESET.

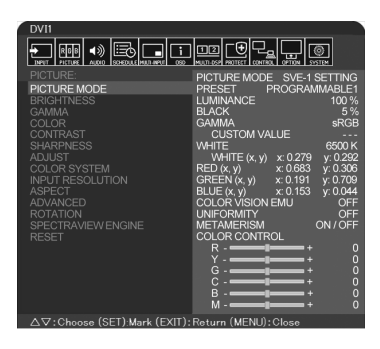

اختر Picture Mode (وضع الصورة) الأكثر ملائمة لنوع المحتويات المعروضة.

- ،FULL ،HIGH BRIGHT ،REC-Bt709 ،DCI SIM. ،eciRGB\_v2 SIM. ،Adobe®RGB SIM. ،sRGB( األوضاع من العديد بين من االختيار يمكن• .)PROGRAMMABLE ،DICOM SIM
- يحتوي كل وضع من أوضاع الصورة على اإلعدادات التالية LUMINANCE، WHITE، GAMMA، BLACK، RED، GREEN، BLUE، VISION COLOR .METAMERISM ،UNIFORMITY ،EMU

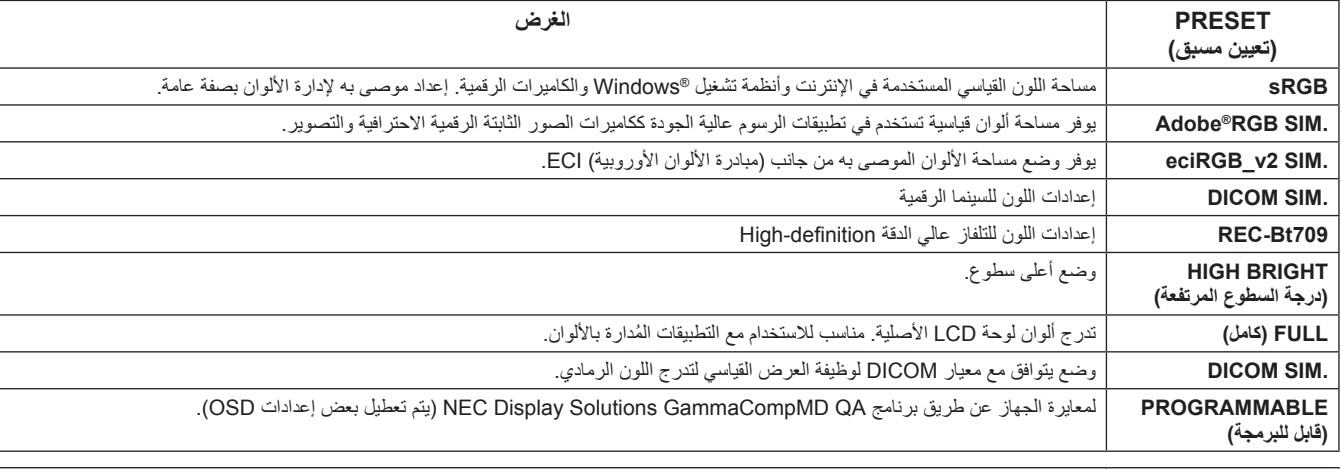

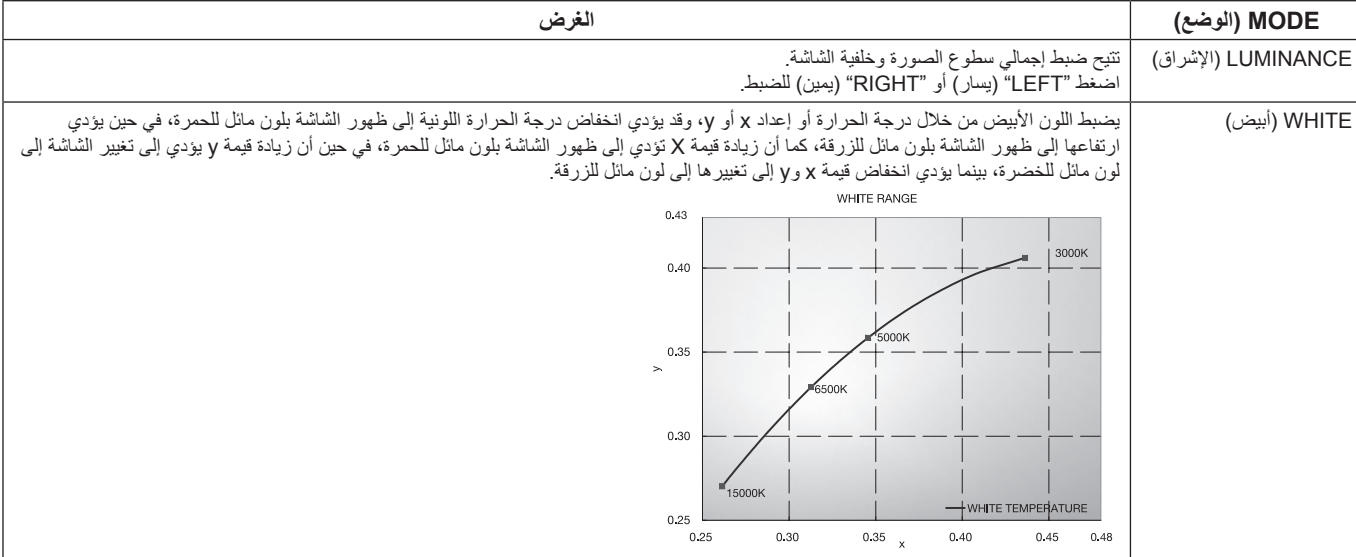

#### **أنواع التعيين المسبق**

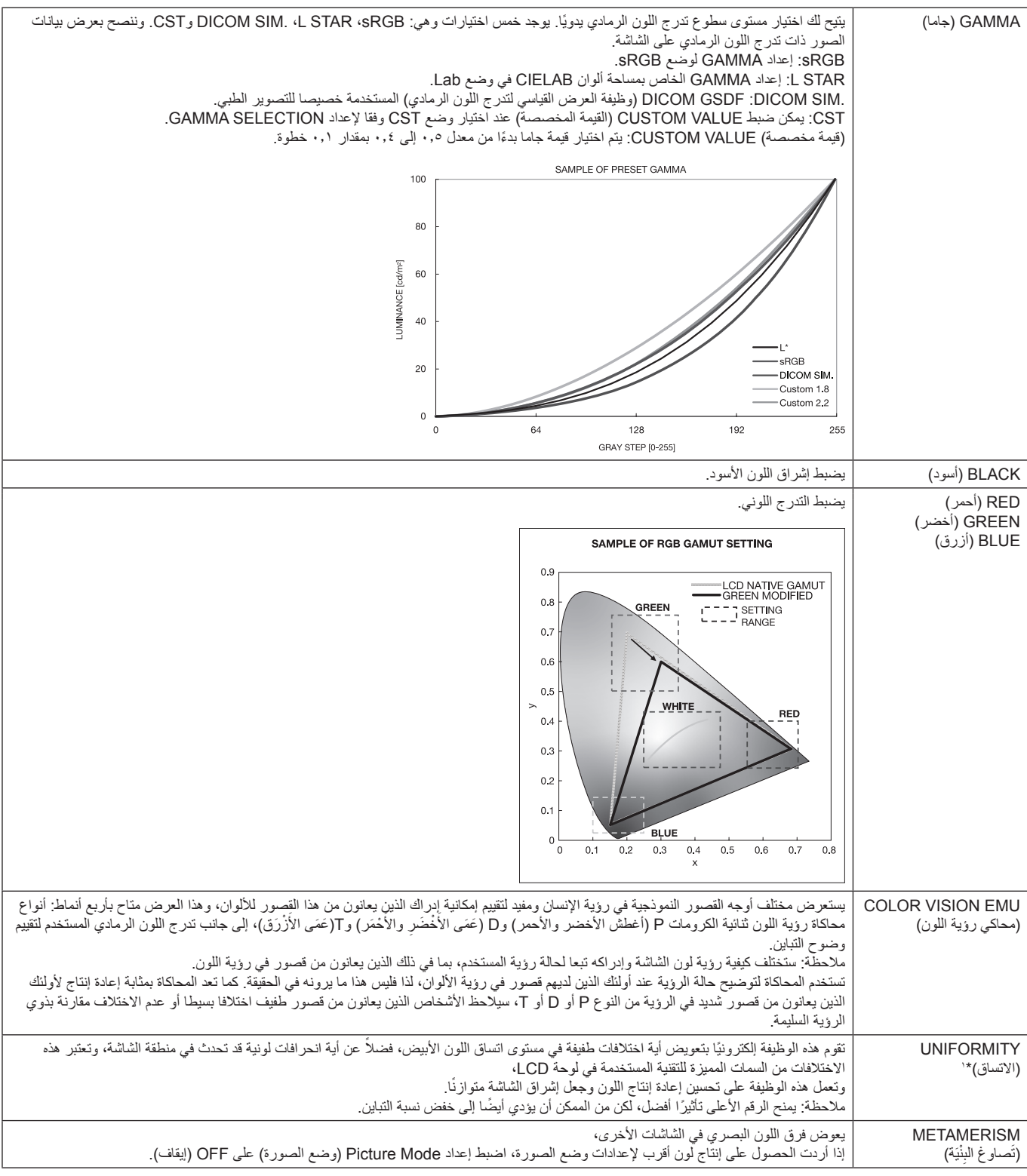

.V554 ،V484 ،V404 باستثناء :1\*

- **مالحظة:** في حالة اختالف MODE PICTURE( وضع الصورة( المحدد عن ملف تعريف ألوان ICC بالكمبيوتر الخاص بك، قد تواجهك مشكلة إنتاج ألوان غير دقيقة.
	- ينصح باستخدام برمجيات MultiProfiler التي تنتجها شركة Solutions Display NEC لتوفير مزايا إدارة األلوان الموسعة
- مثل ICC profile Emulation (مضاهاة ملف تعريف Printer Emulation (مضاهاة الطابعة)، مع العلم بأن أحدث برنامج MultiProfiler متاح على الموقع االلكتروني لشركة Solutions Display NEC.

#### **تم تعيين محرك SPECTRAVIEW على OFF( إيقاف التشغيل(:**

<span id="page-31-0"></span>حدد خمسة أوضاع مختلفة للصورة إما عن طريق عنصر MODE PICTURE( وضع الصورة( الموجود في قائمة المعلومات المعروضة، أو باستخدام زر MODE PICTURE( وضع الصورة( في وحدة التحكم عن بُعد الالسلكية.

> 2\*C MODULEو HDMI2 و HDMI1و VGA (RGB)و OPTION\*و DisplayPort2و DisplayPort1و DVI لـ  $STANDARD \rightarrow SRGB \rightarrow CINEMA \rightarrow CUSTOM1 \rightarrow CUSTOM2 \rightarrow HIGHBRIGHT$

> > \*: تعتمد هذه الوظيفة على نوع لوحة الخيارات التي تستخدمها.

:2 يتوفر هذا الدخل عندما يتم تثبيت لوحة وحدة Compute Pi Raspberry ووحدة Compute Pi Raspberry االختيارية. \*

MPو VIDEOو VGA (YPbYr) لـ  $STANDARD \rightarrow CINEMA \rightarrow CUSTOM1 \rightarrow CUSTOM2 \rightarrow HIGHBRIGHT$  $\blacktriangle$  $\overline{1}$ 

**أنواع اإلعداد المسبق**

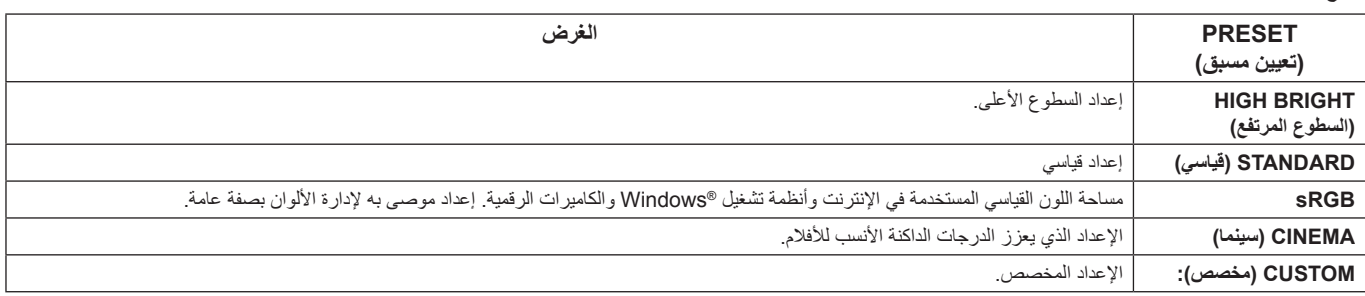

-4

**مالحظة:** قد ال تتوافر بعض الوظائف، حسب الطراز أو األجهزة االختيارية.

<span id="page-32-0"></span>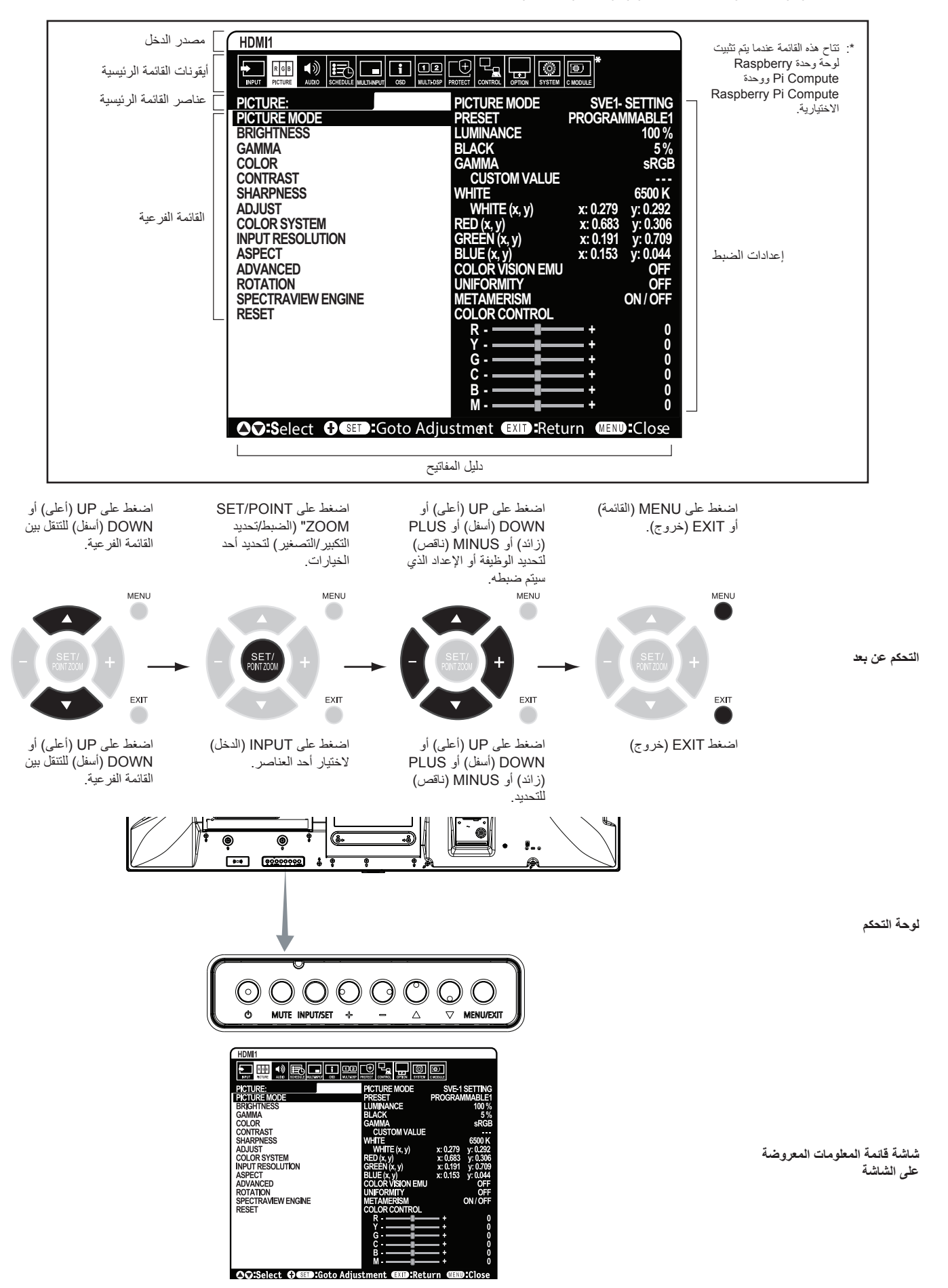

<span id="page-33-1"></span><span id="page-33-0"></span>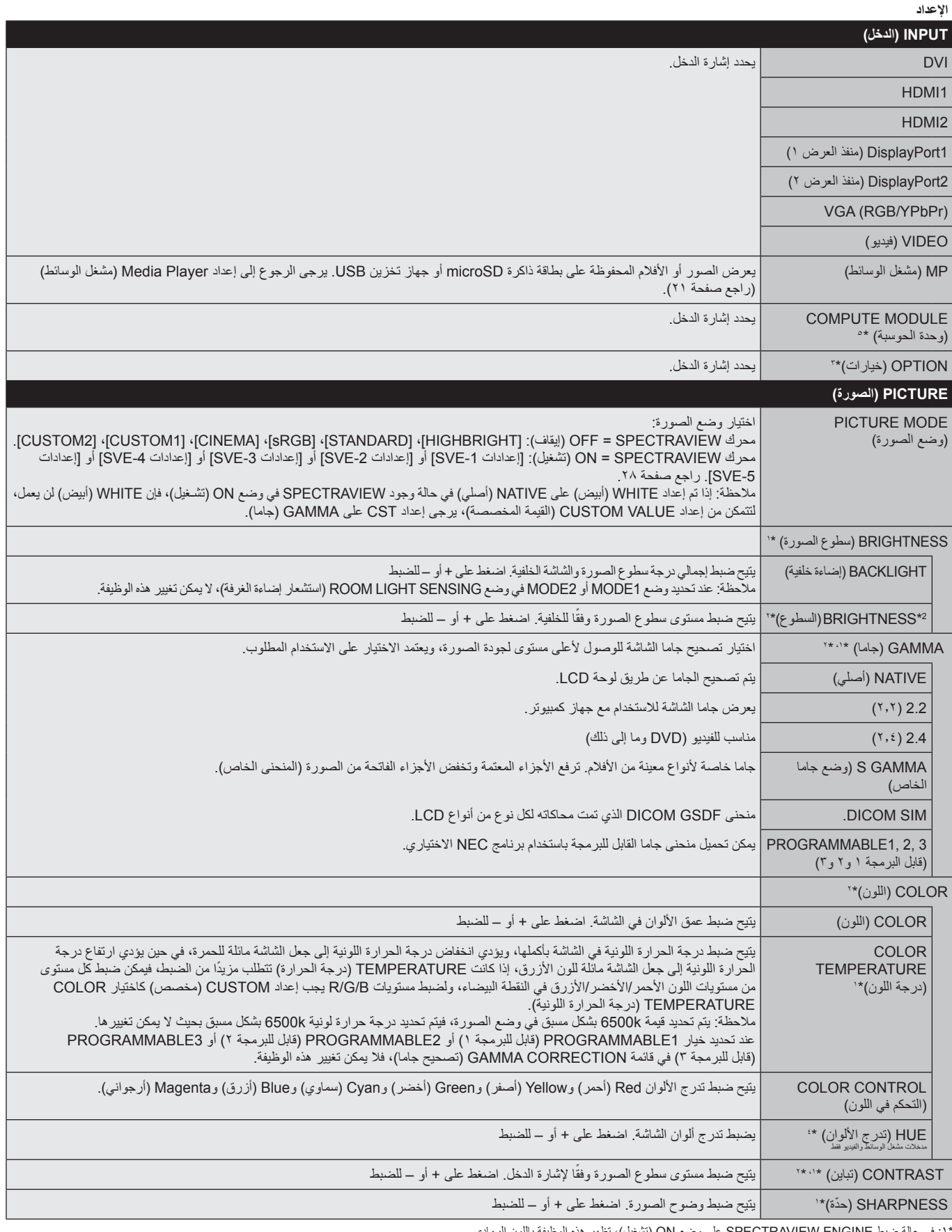

\*:1 في حالة ضبط ENGINE SPECTRAVIEW على وضع ON( تشغيل(، تظهر هذه الوظيفة باللون الرمادي.

\*:3 عند تحديد OPTION( خيار( لدخل إشارة، فإن هذه الوظيفة تعتمد على لوحة الخيارات التي تستخدمها.

\*:4 هذه الوظيفة غير متاحة للصور الثابتة من خالل دخل MP.

\*:5 تتاح هذه الوظيفة عندما يتم تثبيت لوحة وحدة Compute Pi Raspberry ووحدة Compute Pi Raspberry.

<sup>\*</sup>:2 هذه الوظيفة غير متاحة في حالة اختيار sRGB في MODE PICTURE( وضع الصورة(.

<span id="page-34-1"></span><span id="page-34-0"></span>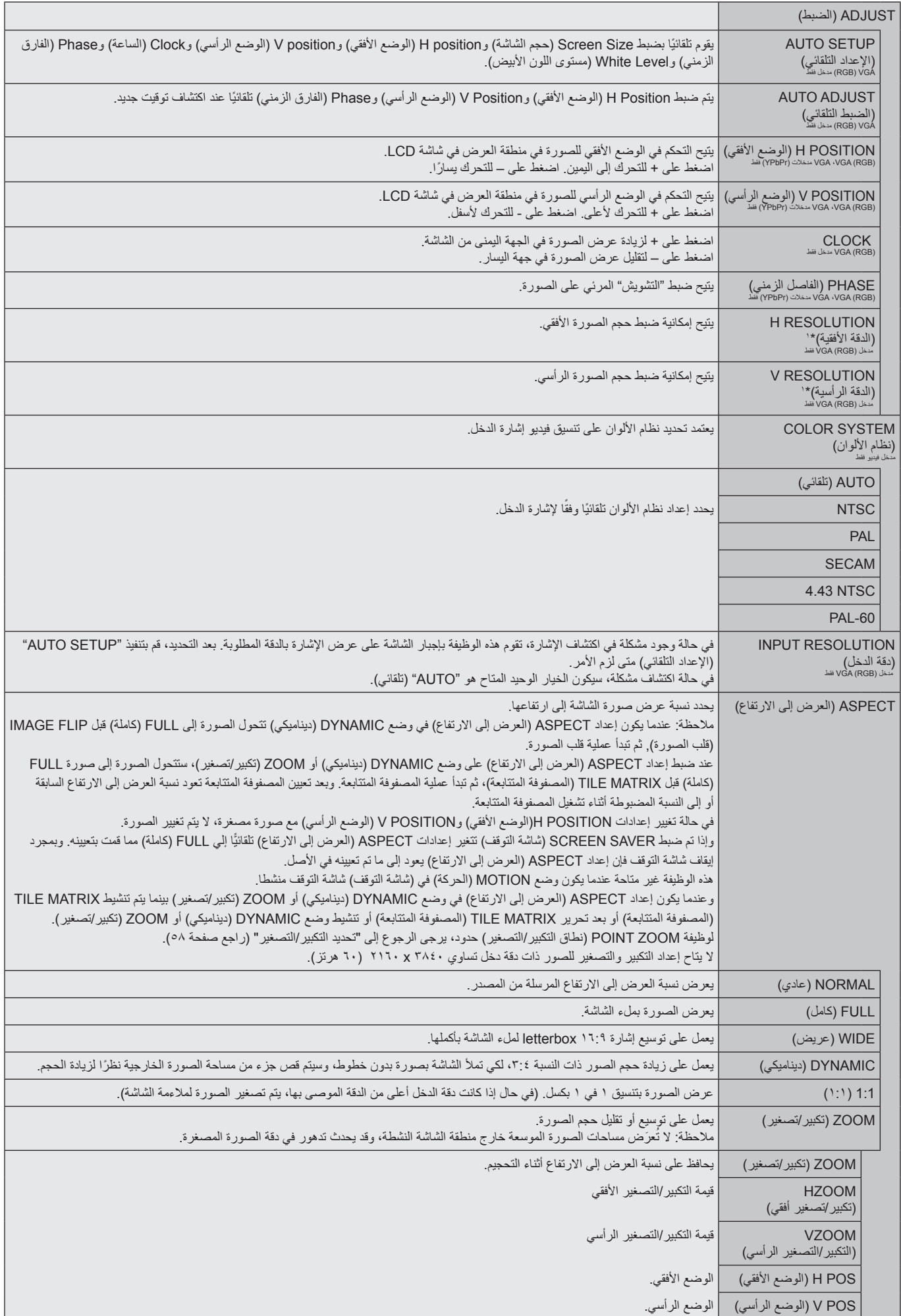

\*:1 بعد تعيين هذا العنصر بشكل مفرد، ننصح بتشغيل SETUP AUTO( إعداد تلقائي(.

<span id="page-35-3"></span><span id="page-35-2"></span><span id="page-35-1"></span><span id="page-35-0"></span>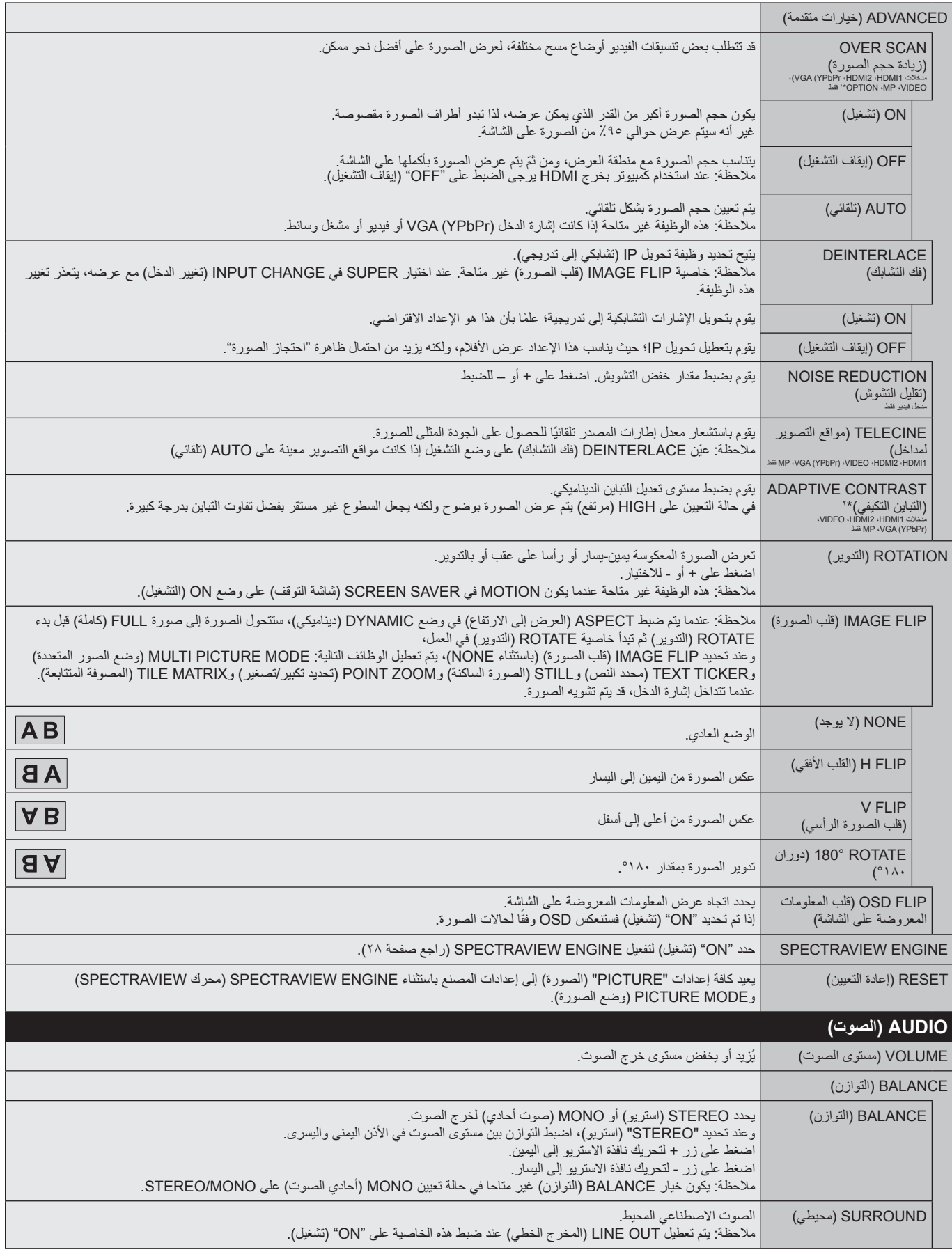

\*:1 تعتمد هذه الوظيفة على نوع لوحة الخيارات التي تستخدمها.

<span id="page-35-4"></span>\*:2 في حالة ضبط ENGINE SPECTRAVIEW على وضع ON( تشغيل(، تظهر هذه الوظيفة باللون الرمادي.
<span id="page-36-1"></span><span id="page-36-0"></span>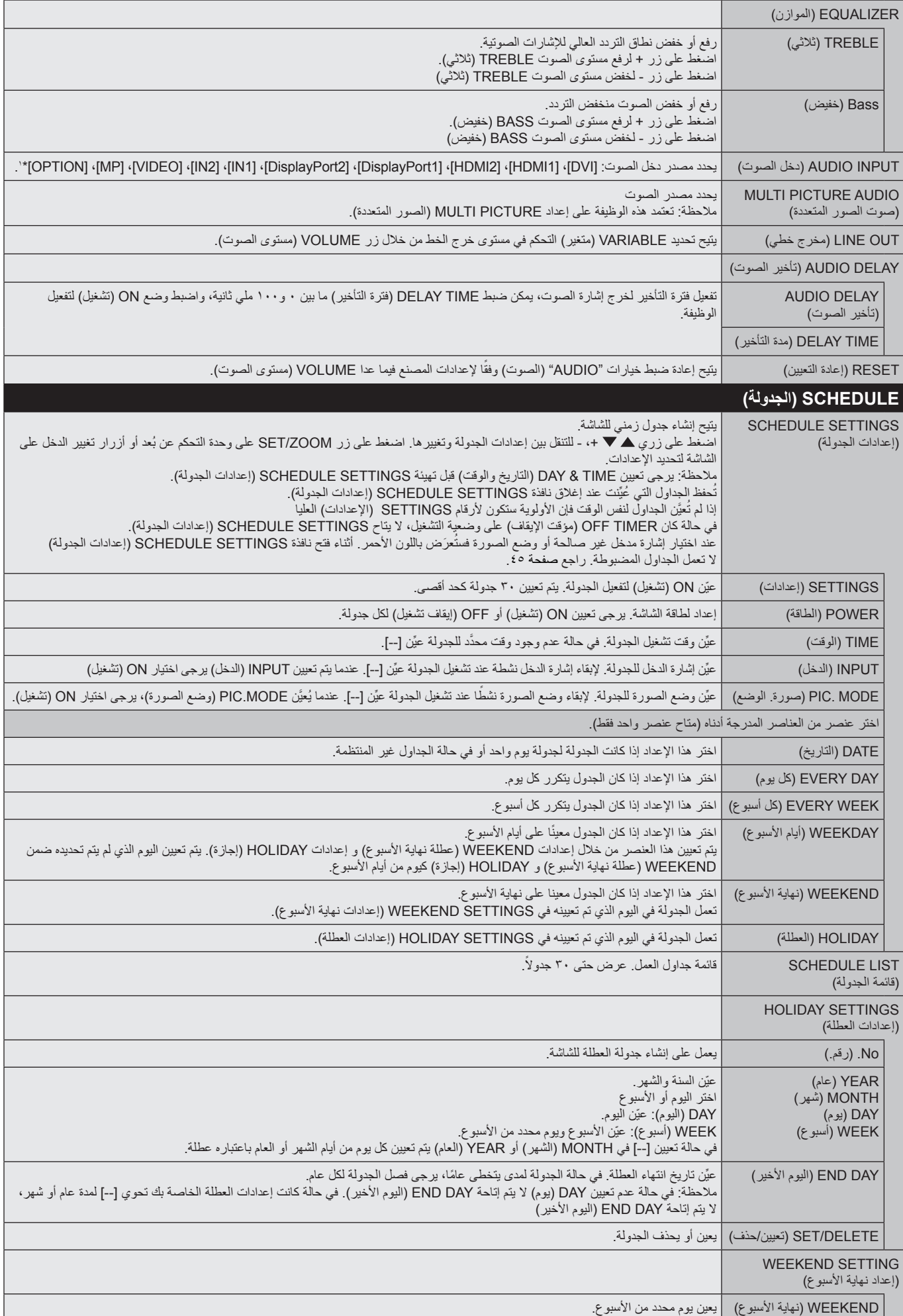

\*:1 تعتمد هذه الوظيفة على نوع لوحة الخيارات التي تستخدمها.

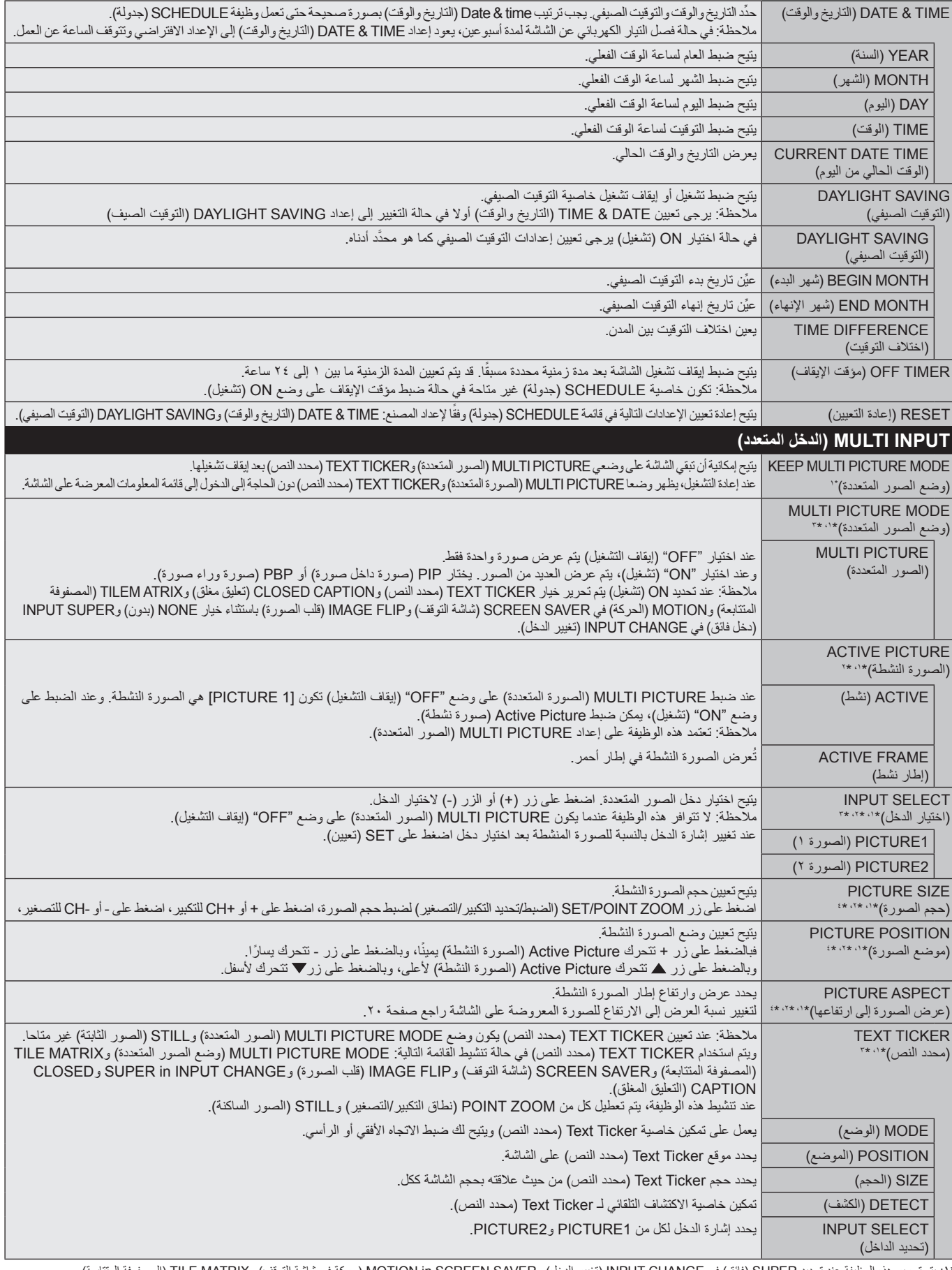

\*:1 يتم تحرير هذه الوظيفة عند تحديد SUPER( فائق( في CHANGE INPUT( تغيير الدخل( وSAVER SCREEN in MOTION( حركة في شاشة التوقف( وMATRIX TILE( المصفوفة المتتابعة( وFLIP IMAGE( قلب الصورة( باستثناء NONE

\*:2 ال يتم إتاحة هذه الوظيفة حينما يكون TICKER TEXT( محدد النص( مفعال أو خيار الصور المتعددة على وضعية إيقاف التشغيل.

\*:3 يتوقف أداء هذه الوظيفة على لوحة الخيارات التي تستخدمها عند اختيار OPTION( خيار( لدخل الصورة المتعدد. \*؛ لا تتوافر هذه الوظيفة في حالة تعيين PIP (صورة داخل صورة) على MULTI PICTURE MODE وصع الصور المتعددة) ويتم حينها تعيين PICTURE 1 على ACTIVE PICTURE (صورة نشطة).

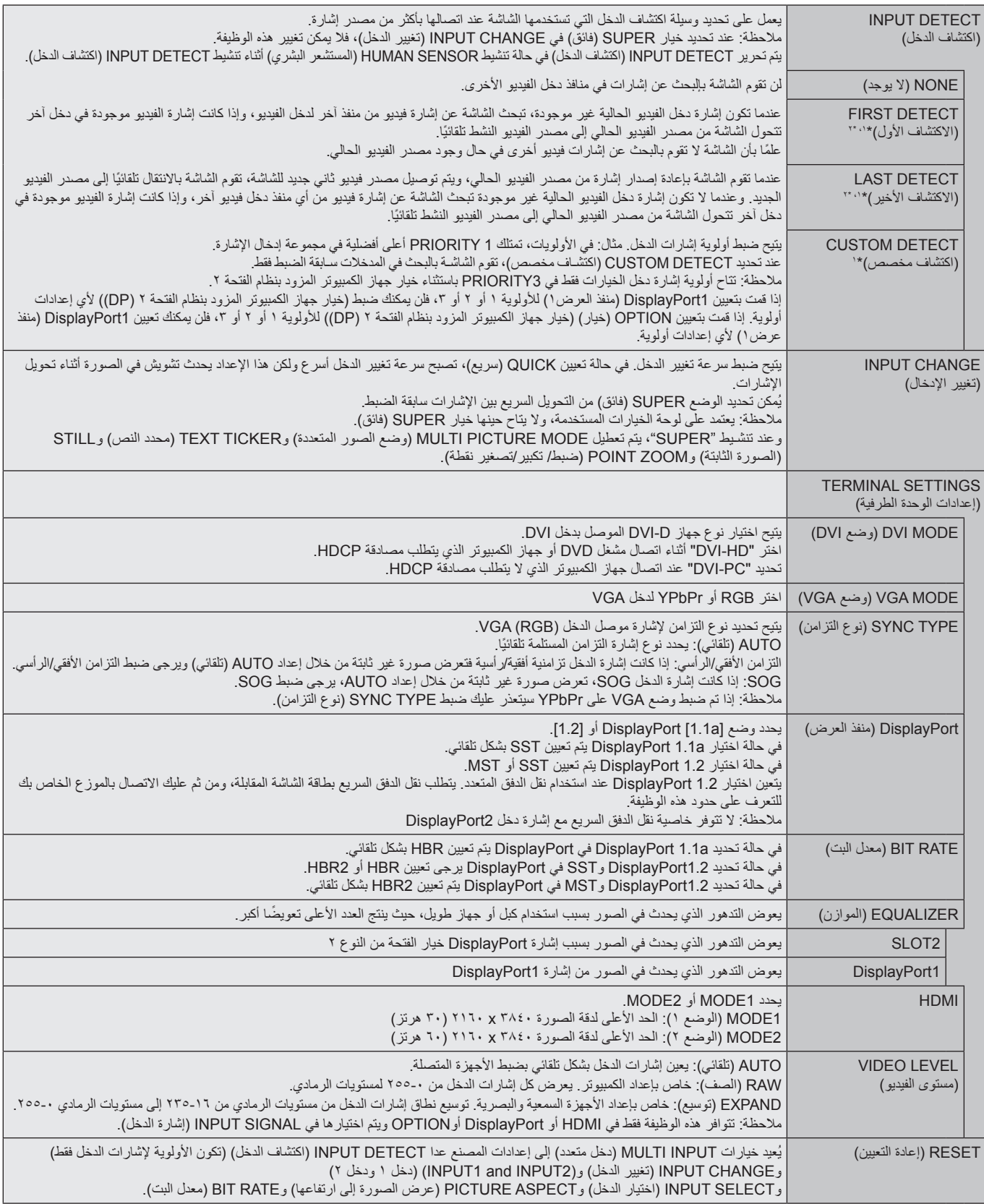

\*:1 يتوقف أداء هذه الوظيفة على لوحة الخيارات التي تستخدمها عند تحديد OPTION( خيار( لدخل الصورة المتعدد.

\*:2 ماعدا MP( مشغل الوسائط(.

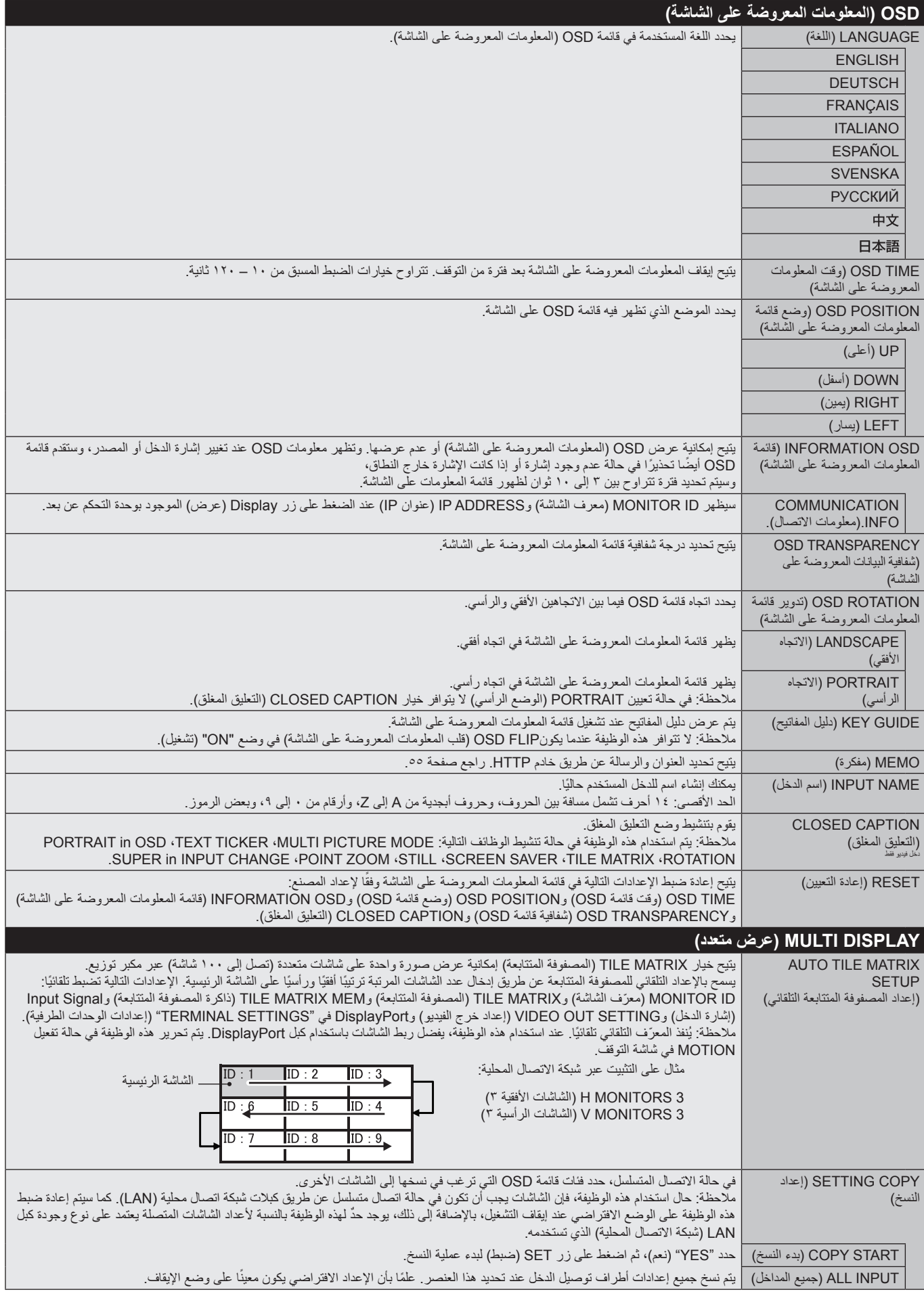

<span id="page-40-1"></span><span id="page-40-0"></span>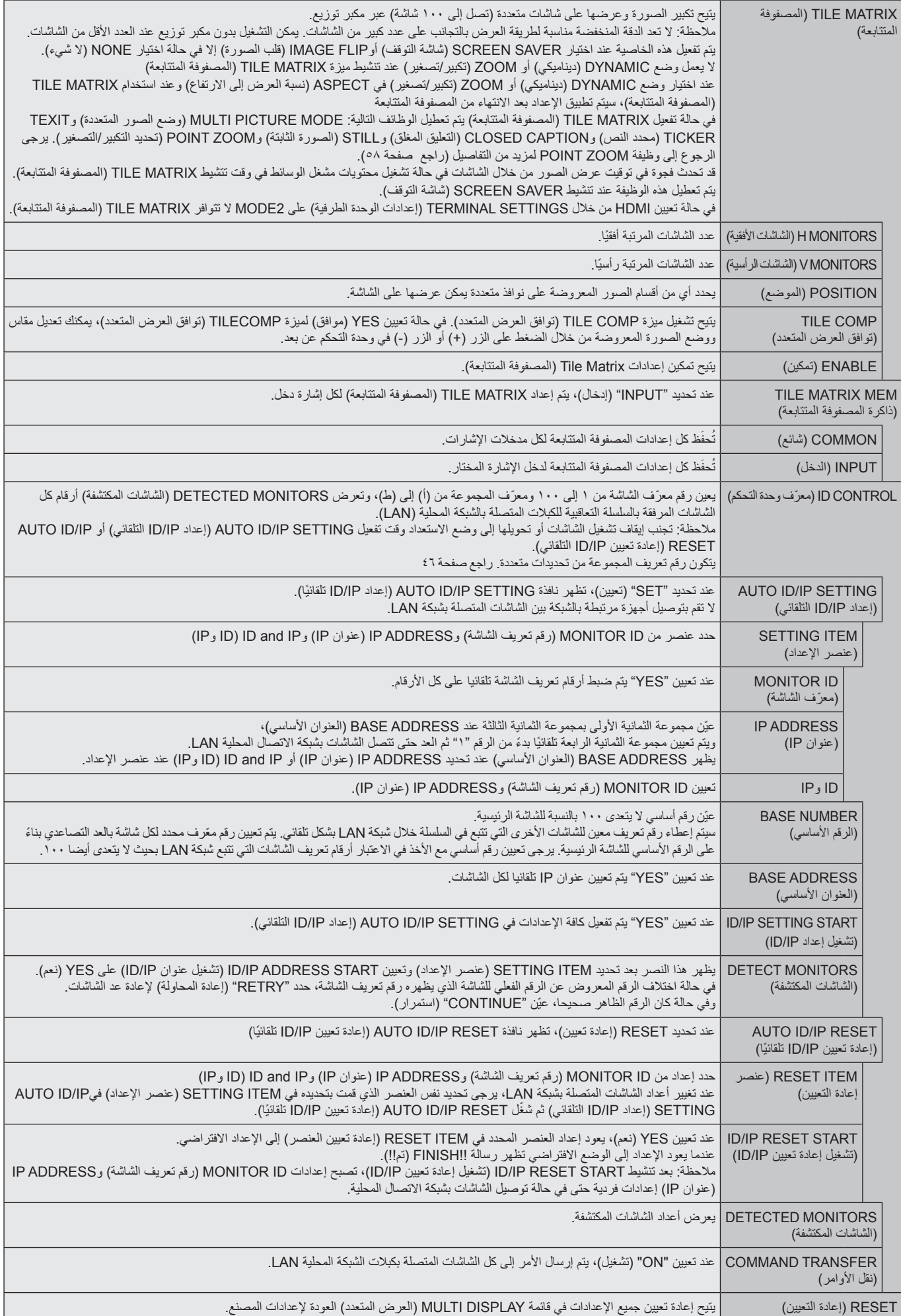

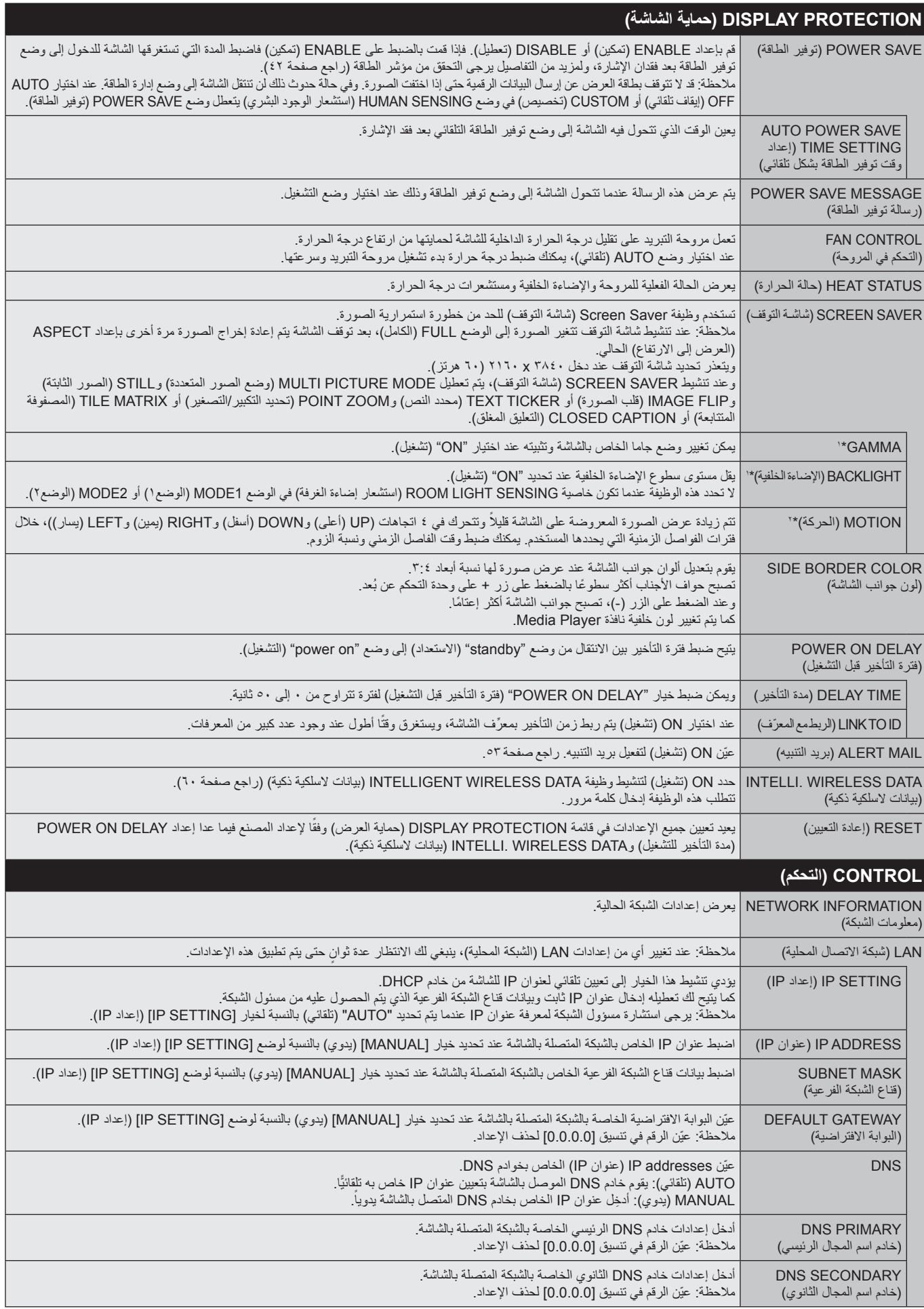

\*:1 في حالة ضبط ENGINE SPECTRAVIEW على وضع ON( تشغيل(، تظهر هذه الوظيفة باللون الرمادي.

\*:2 عند تحديد OPTION( خيار( لدخل اإلشارة، فإن هذه الوظيفة تعتمد على لوحة الخيارات التي تستخدمها.

\*:3 ال تتاح هذه الوظيفة إال عند توصيل وحدة التحكم االختيارية.

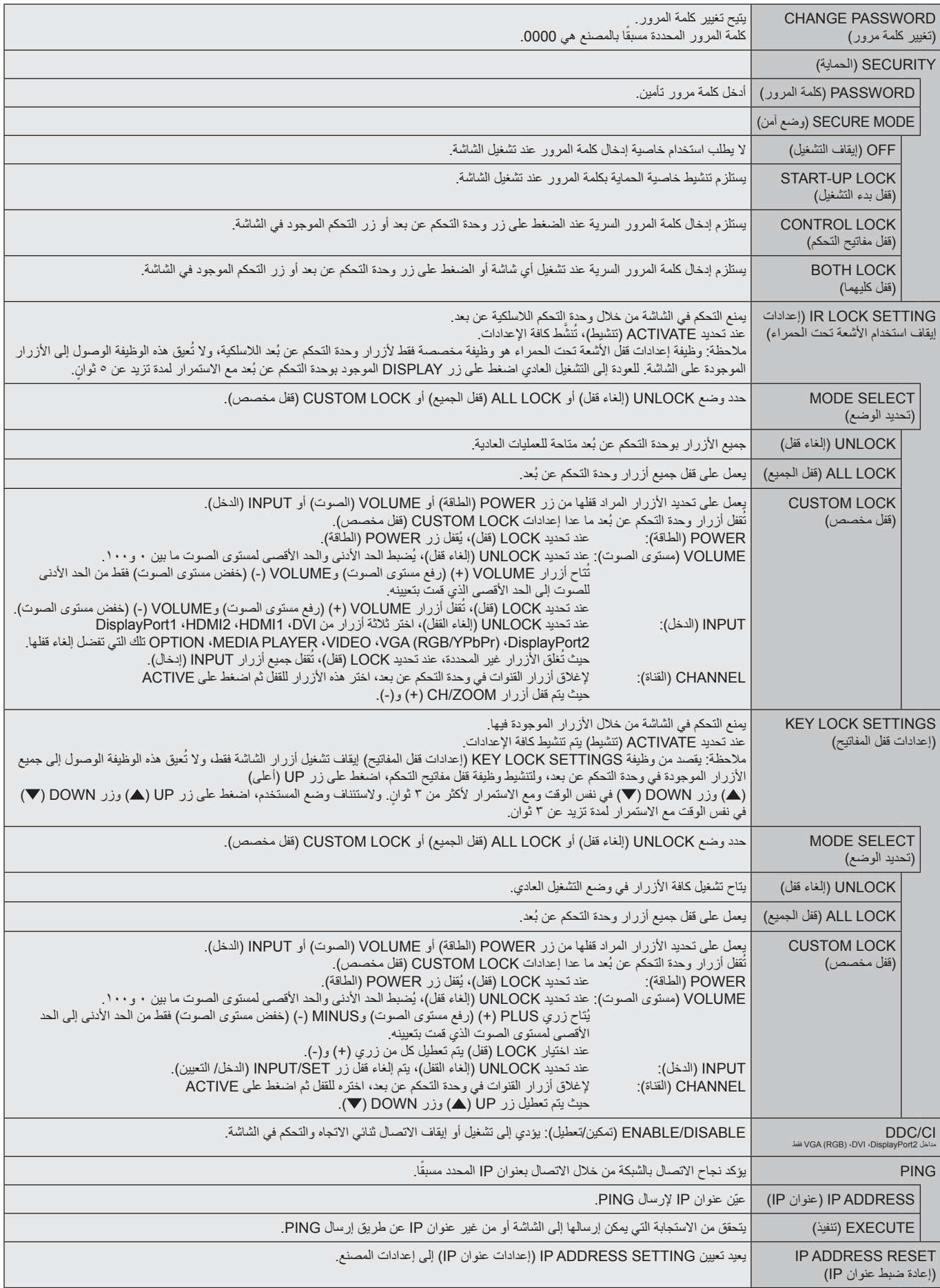

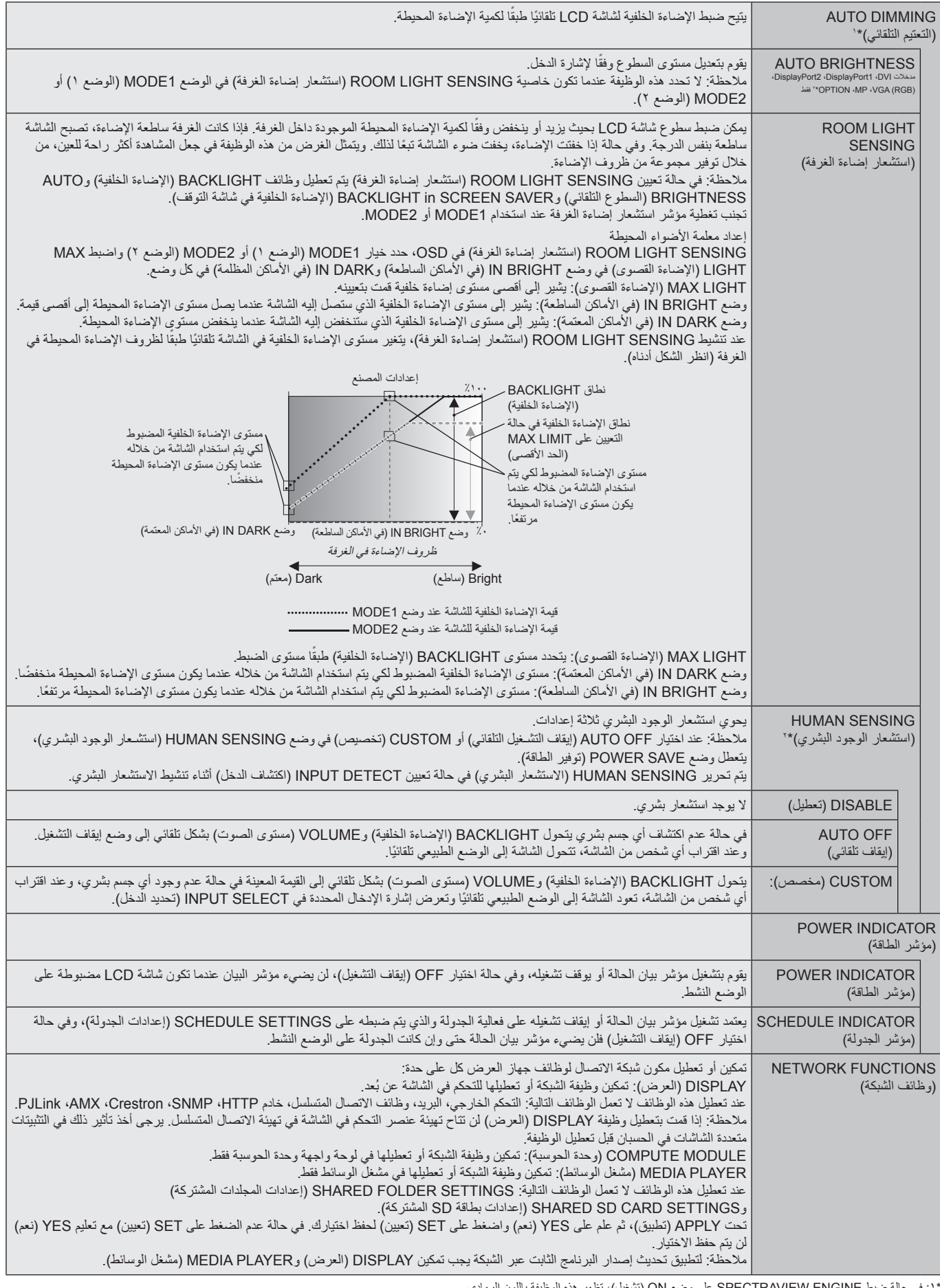

<span id="page-43-0"></span>\*:1 في حالة ضبط ENGINE SPECTRAVIEW على وضع ON( تشغيل(، تظهر هذه الوظيفة باللون الرمادي.

\*:2 ال تتاح هذه الوظيفة إال عند توصيل وحدة الحساس االختيارية.

\*:3 عند تحديد OPTION( خيار( لدخل اإلشارة، فإن هذه الوظيفة تعتمد على لوحة الخيارات التي تستخدمها.

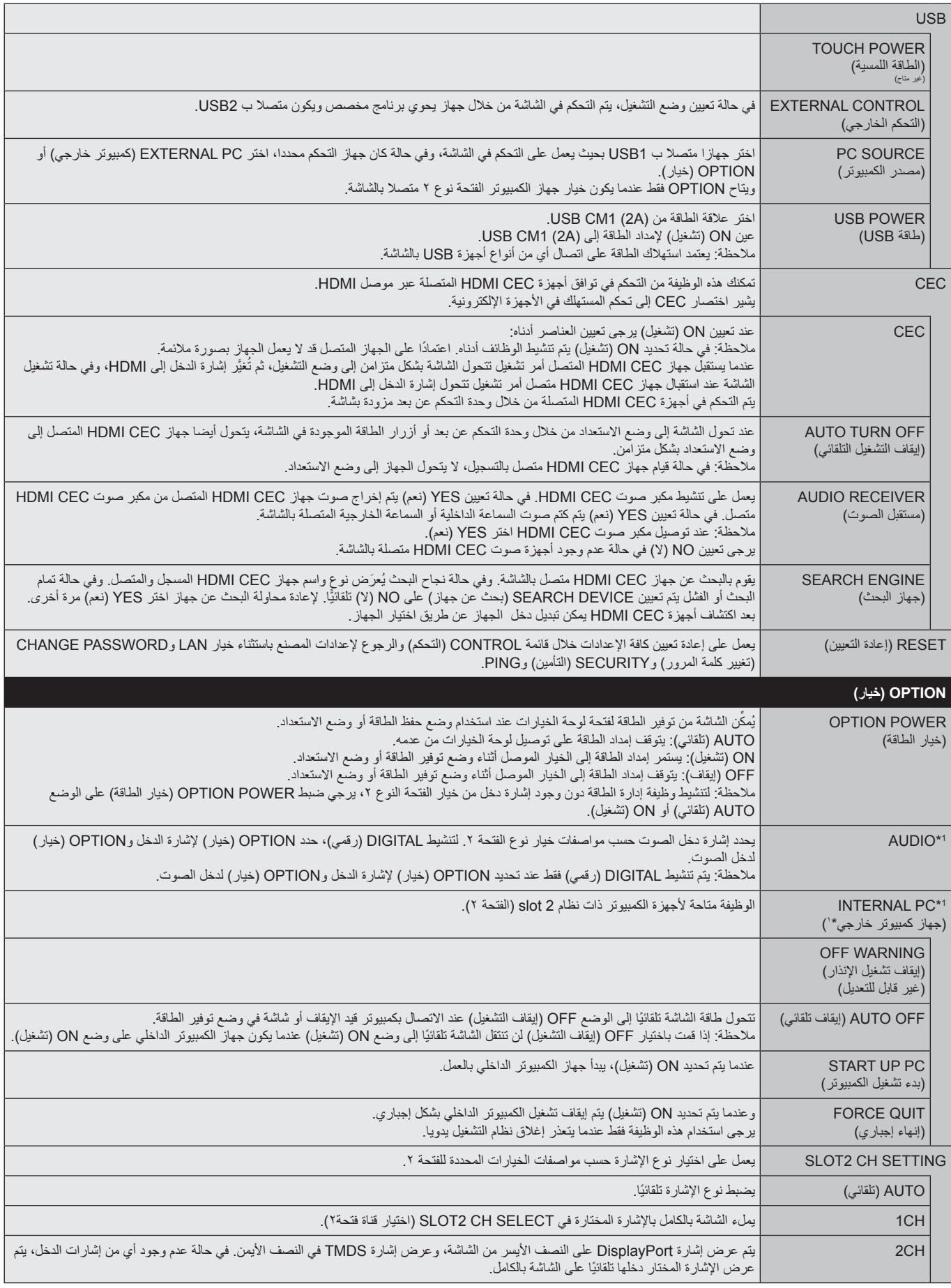

\*:1 تعتمد هذه الوظيفة على نوع لوحة الخيارات التي تستخدمها. عند تغيير اإلعدادات، يرجى إيقاف تشغيل الشاشة ثم إعادة تشغيلها مرة أخرى.

<span id="page-45-0"></span>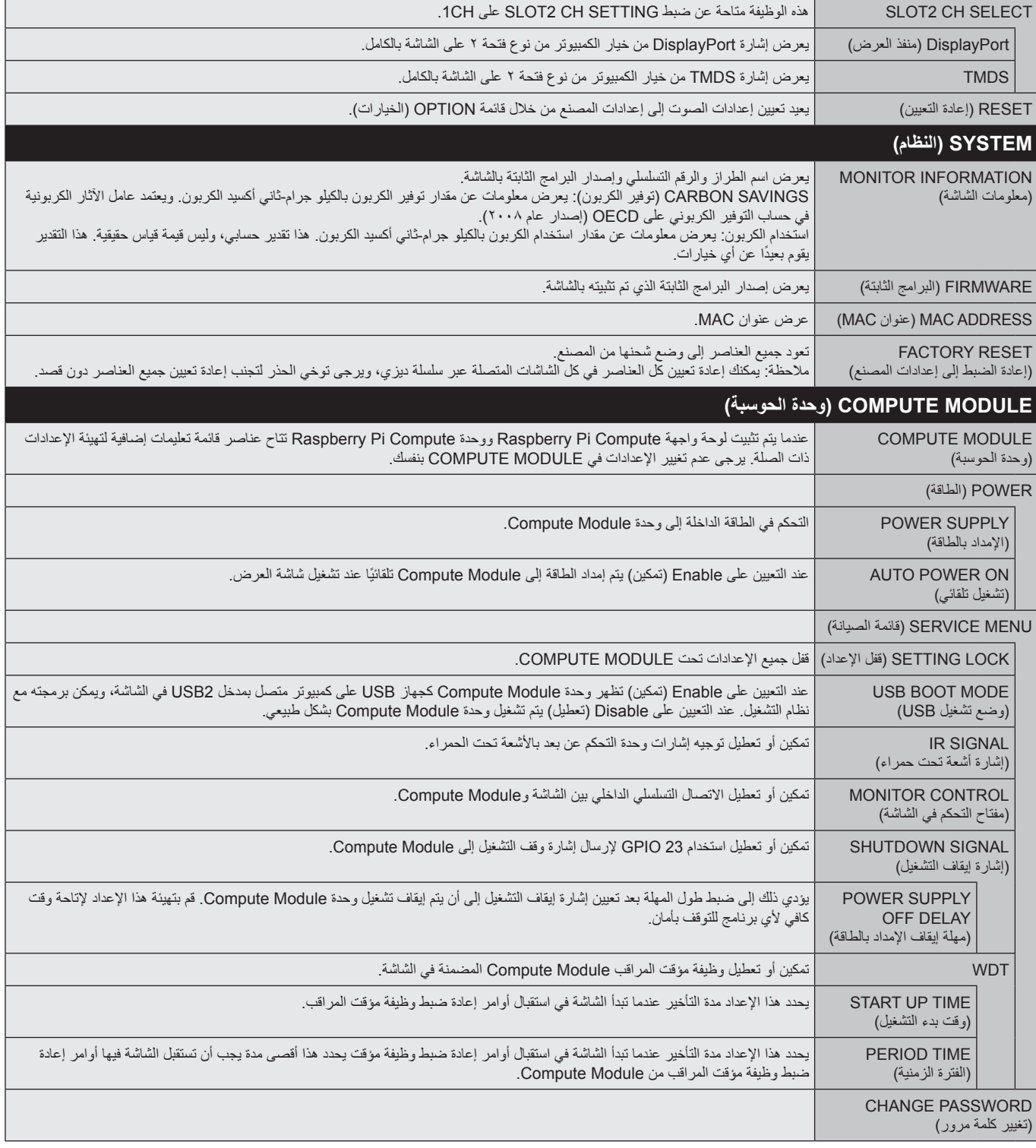

يمكن توفير القيم االفتراضية حسب الطلب.

#### **مالحظة :1 إنشاء جدول زمني**

يتيح استخدام وظيفة Schedule( جدولة( إمكانية ضبط الشاشة على وضعي التشغيل واالستعداد في أوقات مختلفة، ومن الممكن برمجة ما يصل إلى 7 جداول زمنية.

لبرمجة جدول زمني:

- <span id="page-46-0"></span>1- ادخل إلى قائمة SCHEDULE (جدولة). وحدّد SCHEDULE SETTINGS (إعداد الجدولة) باستخدام زري أعلى وأسفل. اضغط على SET/POINT ZOOM (ضبط/ تكبير/تصغير نقطة) أو زر + للدخول إلى قائمة Settings (الإعدادات). حدّد رقم الجدول الزمني الذي ترغب في برمجته ثم اضغط على SET/POINT ZOOM (ضبط/ تكبير/تصغير نقطة). سيتحول المربع المجاور للرقم إلى اللون الأصفر ، وعندئذٍ يمكنك برمجة الجدول الزمني.
	- -2 استخدم زر down( أسفل( لتظليل POWER( الطاقة( استخدم زري + و- لتعيين وضع التشغيل. لتعيين الجدول الزمني إليقاف التشغيل، عيّن OFF( إيقاف التشغيل(.
		- -3 استخدم زر down( أسفل( لتظليل TIME(الوقت(. استخدم زري + و- لضبط الوقت.
- -4 استخدم سهمي أعلى وأسفل لتحديد INPUT( الدخل(. استخدم زري + و- الختيار مصدر دخل. استخدم سهمي أعلى وأسفل لتظليل PIC( الصورة(. MODE( الوضع( استخدم زري + و- الختيار الوضع الذي ترغب فيه.

0- استخدم زر الانتقال لأسفل لاختيار DATE (التاريخ) أو EVERY DAY (كل يوم) أو EVERY WEEK (كل أسبوع) أو WEEKDAY(أيام الأسبوع ) أو WEEKEND(نهاية الأسبوع) أو HOLIDAY (العطلة). اضغط على زر /SET ZOOM POINT بقائمة تناسب الجدول الزمني. وعند الرغبة في تشغيل الجدول الزمني في يوم معين اختر DATE )التاريخ(، ثم اضغط على زر ZOOM POINT/SET. وعند الرغبة في تشغيل الجدول يوميًّ ِّ ا حدد DAY EVERY( كل يوم)، ثم اضغط على زر SET/POINT ZOOM. تتحول الدائرة المجاورة لخيار EVERY DAY (كل يوم) إلى اللون ً األصفر. أما عند الرغبة في الجدولة أسبوعيا اختر أيام األسبوع باستخدام زري أعلى وأسفل، واضغط على زر POINT/SET ZOOM لالختيار. بعد ذلك قم بتظليل WEEK EVERY( كل أسبوع(، ثم اضغط على زر ZOOM POINT/SET. يرجى تحديد WEEKDAY أو WEEKEND أو HOLIDAY بنفس الطريقة.

تكون اإلعدادات الخاصة ب WEEKDAY وWEEKEND وHOLIDAY متاحة ضمن إعداد SCHEDULE )راجع [صفحة 35](#page-36-1)(.

-6 بعد برمجة أحد الجداول، يمكن ضبط الجداول المتبقية. اضغط على MENU( القائمة( للخروج من قائمة OSD )المعلومات المعروضة على الشاشة(، أو اضغط على EXIT( خروج( للرجوع إلى القائمة السابقة.

**مالحظة:** إذا تداخلت الجداول يكتسب الجدول ذو الرقم األعلى أولوية على الجدول ذي الرقم األدنى. على سبيل المثال تكون األولوية للجدول رقم 7 على الجدول رقم .1

إذا لم يكن وضع الصورة أو الدخل المختار متاحًا في الوقت الحالي، يظهر الدخل أو وضع الصورة المُعطل باللون الأحمر.

#### **مالحظة :2 ثبات الصورة**

يرجى مراعاة أن تقنية LCD قد تشهد ظاهرة باسم Image Persistence (ثبات الصورة)، والتي تحدث عندما يظل أثر الصورة أو "ظلها" ظاهرًا على الشاشة بعد اختفاء الصورة الأصلية، ومع ذلك فإن ظاهرة ثبات الصورة بشاشات LCD غير دائمة، خلافًا لشاشات CRT، غير إنه ينبغي تجنب عرض الصور الثابتة لفترة طويلة على الشاشة.

ولتخفيف حدة ظاهرة ثبات الصورة أوقف تشغيل الشاشة، أو اضبطها على وضع الاستغرقها عرض الصورات السابقة، فمثلا إذا استمر عرض الصورة على الشاشة لمدة ساعة ثم تبقى أثر للصورة، فيجب إيقاف تشغيل الشاشة أو تحويلها إلى وضع االستعداد لمدة ساعة لمحو أثر الصورة.

كما هو الحال في كل أجهزة العرض الشخصية توصي شركة NEC DISPLAY SOLUTIONS بعرض الصور المتحركة واستخدام شاشة توقّف متحركة على فترات زمنية منتظمة في حالة خمول الشاشة أو إيقاف تشغيلها أو تعيين وضع االستعداد عند عدم االستخدام.

يرجى ضبط وظائف SCREEN SAVER (سُاسُمة التوقف) وDATE &TIME (التاريخ والوقت) وSCHEDULE SETTINGS (إعدادات الجدولة) للحد بدرجة كبيرة من احتمال ثبات الصورة.

#### **الستخدام الشاشة في أغراض العرض العام لفترات طويلة**

#### **ثبات الصور على لوحة LCD**

عندما تعمل لوحة LCD باستمرار لساعات طويلة، يبقى أثر الشحن الكهربائيل بالكترود الموجود بداخل شاشة لكران الصورة الشابقة أو خيالها على الشاشة. (ثبات الصورة) لا تحدث ظاهرة ثبات الصورة بشكل دائم، إلا أنه عند عرض صورة ثابتة لفترة طويلة، تتراكم شوائب أيونية المعروضة، والقد يجعل الصورة تثبت بشكل دائم على الشاشة. (التصاق الصورة)

#### **توصيات**

لمنع ظاهرة التصاق الصور، وإطالة عمر استخدام الشاشة يوصى باتباع ما يلي:

- تجنب إعادة إخراج صور ثابتة لفترات طويلة، وتغيير الصور الثابتة على فترات متقاربة.
- في حالة عدم الاستخدام، يرجى إيقاف تشغيل الشاشة من خلال وحدة التحكم عن بعد أو باستخدام وظائف Management (إدارة الطاقة) الخاصة بالكمبيوتر أو باستخدام Schedule Functions (وظائف الجدولة) المضمنة.
	- يساعد انخفاض درجة الحرارة المحيطة في إطالة عمر الشاشة.

وعند تركيب سطح واق (زجاج، أكريليك) فوق سطح الشاشة فإنه يكون محصورًا في مساحة مغلقة وإلا يقل تساسح المستشعر الشامستشعرات درجة الحرارة داخل الشاشة، ولخفض درجة الحرارة الداخلية، استخدام مراوح التبريد وشاشة التوقف ووظيفة إدارة الطاقة بالكمبيوتر ومستوى سطوع منخفض.

• يرجى استخدام "Screen Saver Mode" (وضع شاشة التوقف) الخاص بالشاشة.

| DVI1                                                                                                    |                                                                      |  |
|----------------------------------------------------------------------------------------------------|----------------------------------------------------------------------|--|
| ◀カ<br>ा<br>Ħ<br>നമ<br>$F$ $s$<br>ю<br>is a<br>CONTROL<br><b>BCTURE</b><br><b>ALC NO</b><br>MULTIDSP<br>evering<br><b>SOUTHLE</b><br>nen<br><b>CRTICS</b><br><b>INPUT</b><br><b>MITLARIT</b><br>PROTECT<br><b>CMODULE</b> |                                                                      |  |
| <b>SCHEDULE:</b>                                                                                                    | (MON) OCT.12:37 26.2015                                              |  |
| <b>SCHEDULE SETTINGS</b><br><b>SCHEDULE LIST</b>                                                                                                    | <b>SETTINGS:</b><br>$\blacksquare$ 1                                 |  |
| <b>HOLIDAY SETTINGS</b><br><b>WEEKEND SETTINGS</b><br><b>DATE &amp; TIME</b><br><b>DAYLIGHT SAVINGS</b>                                                                                                    | POWER:<br><b>ON</b><br>TIME:<br>03:04<br><b>INPUT:</b><br><b>DVI</b> |  |
| <b>OFF TIMER</b><br>RESET                                                                                                    | PIC. MODE:<br><b>STANDARD</b><br><b>• DATE</b>                       |  |
|                                                                                                    | YEAR:<br>2016<br><b>MONTH:</b><br><b>JAN</b>                         |  |
|                                                                                                    | DAY:<br>01<br><b>EVERY DAY</b><br><b>• EVERY WEEK</b>                |  |
|                                                                                                    | $OMON$ $OIVE$ $O$ wed $OTHU$<br>OFRI OSAT OSUN                       |  |
|                                                                                                    | <b>• WEEKDAY</b><br>• WEEKEND<br>· HOLIDAY                           |  |
| OO Select $\bigcirc$ Choose (SED Mark (SED Return (EED Close)                                                                                                    |                                                                      |  |

**Choose Mark Return Close**

### **وظيفة رقم تعريف وحدة التحكم عن بعد**

#### **ّ معرف وحدة التحكم**

عن بعد يمكن استخدام وحدة التحكم التحكم في ما يصل إلى 100 شاشة MultiSync منفردة، باستخدام ما يسمى REMOTE CONTROL ID (رقم تعريف وحدة التحكم عن بعد). يعمل وضع REMOTE CONTROL ID (رقم تعريف وحدة التحكم عن بعد) مع MONITOR ID (رقم تعريف الشاشة)، مما يسمح بالتحكم في ما يصل إلى ١٠٠ شاشة Multisync منفردة. على سبيل المثال، إذا كانت هناك شاشات عديدة قيد االستخدام في نفس المنطقة، قد ترسل وحدة التحكم عن بعد، في الوضع الطبيعي، إشارات إلى كل الشاشات في نفس الوقت )راجع الشكل 1(. وال يسمح استخدام وحدة التحكم في وضع REMOTE CONTROL ID (رقم تعريف وحدة التحكم) إلا بتشغيل شاشة واحدة بعينها داخل المجموعة (راجع الشكل ٢).

#### **لتعيين رقم تعريف وحدة التحكم عن بعد**

أثناء الضغط مع الاستمرار على زر REMOTE ID SET (ضبط رقم تعريف وحدة التحكم) بوحدة التحكم عن بعد، استخدم لوحة المفاتيح لإدخال رقم تعريف الشاشة (١٠٠٠)، ليتم التحكم بها من خلال وحدة التحكم عن بعد، وحينئذٍ، يمكن استخدام وحدة التحكم عن بعد لتشغيل الشاشة التي لها هذا الرقم.

عند اختيار الرقم • أو ضبط وحدة التحكم على الوضع الطبيعي، ستعمل جميع الشاشات.

#### **لتعيين/إعادة تعيين وضع وحدة التحكم عن بعد**

)وضع رقم التعريف( – للدخول إلى وضع رقم التعريف، اضغط على زر SET ID REMOTE( ضبط رقم تعريف وحدة التحكم عن بعد) مع الاستمرار لمدة ثانيتين. Mode Normal( الوضع العادي( – للعودة إلى الوضع العادي، اضغط على زر CLEAR ID REMOTE( مسح رقم تعريف وحدة التحكم) باستمرار لمدة ثانيتين.

> ولكي تعمل هذه الخاصية بشكل مالئم، يجب أن يُخصص للشاشة رقم تعريف. ويمكن تخصيص الرقم من قائمة DISPLAY MULTI( عرض متعدد( الموجودة في قائمة المعلومات المعروضة على الشاشة )راجع [صفحة 39](#page-40-0)(.

قم بتوجيه وحدة التحكم عن بعد نحو مستشعر وحدة التحكم عن بعد الخاص بالشاشة المطلوبة، واضغط على زر SET ID REMOTE )ضبط وحدة التحكم عن بعد(. يظهر ID MONITOR( رقم تعريف الشاشة( على شاشة العرض، إذا كانت وحدة التحكم عن بعد على وضع ID (التعريف)<sub>.</sub>

#### **ُ استخدم وحدة التحكم عن بعد للتحكم في جميع الشاشات الموجودة في نطاق وحدة التحكم**

- ا اضغط مع الاستمرار على زر REMOTE ID SET (تعيين رقم تعريف وحدة التحكم عن بُعد) الموجود في وحدة التحكم أثناء استخدام لوحة المفاتيح لإدخال REMOTE CONTROL ID (رقم تعريف وحدة التحكم عن بُعد) '' ' ''،
	- -2 تستجيب كافة الشاشات الموجودة في نطاق وحدة التحكم عن بُعد الستخدام لوحة المفاتيح.
- ملا**حظة:** عند ضبط REMOTE ID (الرقم التعريفي لوحدة التحكم عن بُعد) على "·"، فستعرض جميع الشاشات الموجودة في نطاق وحدة التحكم عن بُعد Monitor ID (رقم تعريف الشاشة) من خلال الضغط على REMOTE ID SET (ضبط رقم تعريف وحدة التحكم عن بُعد) علي الشاشة. وبذلك يمكن التعرف على رقم تعريف الشاشة حال رغبت بالتحكم في أحد الشاشات المفردة كما هو موضح أدناه.

#### **استخدم وحدة التحكم عن بعد لتشغيل شاشة لها رقم تعريف معين تم تخصيصه لها.**

- -1 قم بتعيين ID MONITOR( رقم تعريف الشاشة( الخاص بالشاشة )راجع [صفحة رقم 39](#page-40-0)(، يمكن أن يقع نطاق رقم تعريف الشاشة بين 1 و100 ويتيح رقم تعريف الشاشة لوحدة التحكم عن بعد تشغيل هذه الشاشة بعينها دون التأثير على الشاشات الأخرى.
- -2 اضغط مع االستمرار على زر SET ID REMOTE( تعيين رقم تعريف وحدة التحكم عن بعد( الموجود في وحدة التحكم أثناء استخدام لوحة المفاتيح إلدخال ID CONTROL REMOTE )رقم تعريف وحدة التحكم عن بعد( )من 100-1(، وينبغي أن يتفق NUMBER ID REMOTE( رقم تعريف وحدة التحكم عن بعد( مع ID MONITOR( رقم تعريف الشاشة( الخاص بالشاشة المطلوب التحكم فيها. اختر ". " للتحكم في جميع الشاشات الموجودة في نطاق وحدة التحكم، في وقتٍ واحد.

-3 قم بتوجيه وحدة التحكم عن بعد نحو مستشعر وحدة التحكم عن بعد الخاص بالشاشة المطلوبة، واضغط على زر SET ID REMOTE( ضبط وحدة التحكم عن بعد(. يظهر MONITOR ID (رقم تعريف الشاشة) باللون الأحمر على شاشة العرض. إذا كانAEMOTE CONTROL ID (رقم تعريف وحدة التحكم عن بعد) هو "·"، فإن كل شاشة من الشاشات الموجودة داخل نطاق عمل وحدة التحكم ستعرض IOONITOR ID (رقم تعريف الشاشة) الخاص بها باللون الأحمر.

في حالة ظهور MONITOR ID (رقم تعريف الشاشة) باللون الأبيض على شاشة العرض، فإن ذلك يعني اختلاف رقم تعريف الشاشة عن رقم تعريف وحدة التحكم.

**مالحظة:** ال يمكن تحديد رقم تعريف المجموعة من خالل وحدة التحكم عن بعد.

<span id="page-47-0"></span>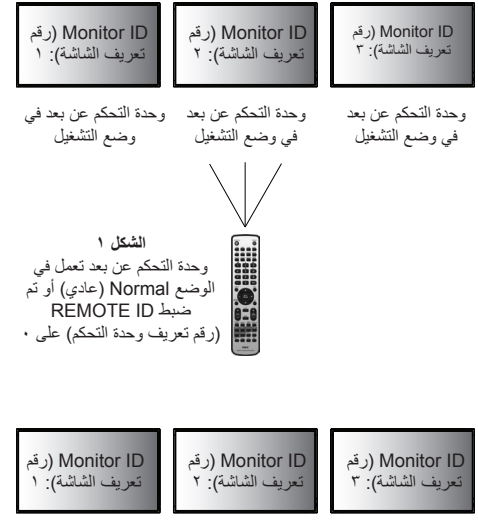

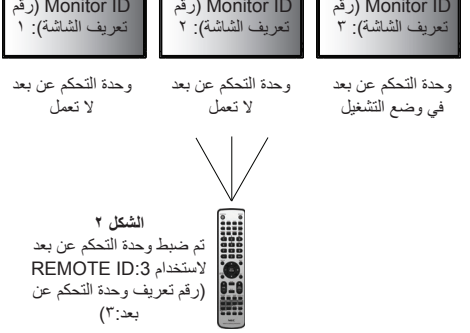

يمكنك التحكم في عدة شاشات باستخدام C-232RS أو IN REMOTE( دخل وحدة التحكم عن بعد( أو االتصال المتسلسل في شبكة االتصال المحلية.

**مالحظة:** ً يوجد حد أقصى من الشاشات المتصلة بالنسبة للشاشات المتعددة المتصلة معا بشكل تسلسلي. يرجى تنفيذ ID AUTO( المعرف التلقائي( )راجع ا[لصفحة 39\(](#page-40-1) قبل تحديد رقم التعريف أو التحكم من خالل رقم التعريف المحدد.

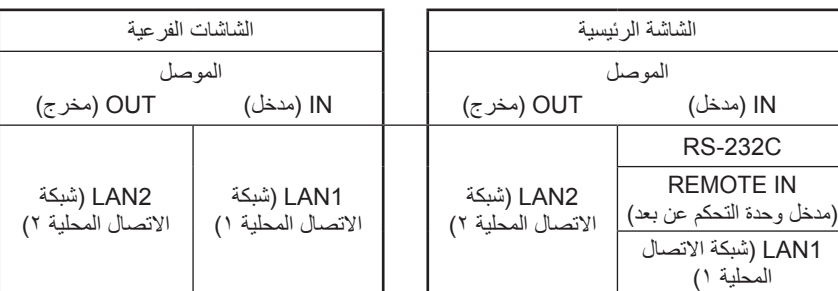

**التوصيل**

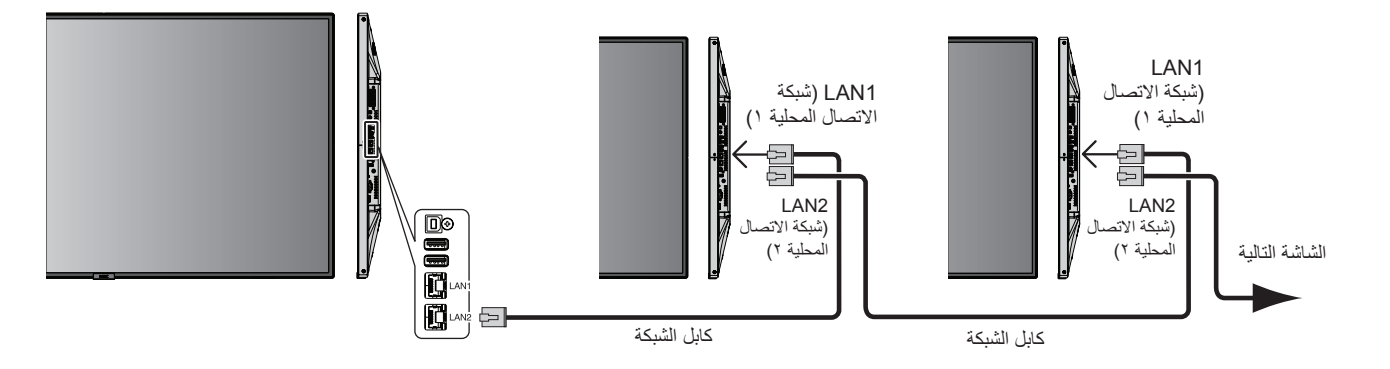

# **التحكم في شاشة LCD بوحدة التحكم عن بعد C-232RS**

يمكن التحكم في شاشة LCD هذه عن طريق توصيل الكمبيوتر الشخصي بوحدة طرفية C-232RS( النوع المعكوس(.

وفيما يلي وظائف الشاشة التي يمكن التحكم فيها عن طريق الكمبيوتر:

- التشغيل أو وضع االستعداد
	- التبديل بين إشارات الدخل.
- كتم الصوت في وضع ON( تشغيل( أو OFF( إيقاف تشغيل(.

#### **التوصيل**

شاشة LCD + كمبيوتر

- يرجى إيقاف تشغيل الشاشات عند توصيلها بجهاز كمبيوتر.
- يرجى تشغيل الكمبيوتر المتصل أوال ثم توصيل الشاشة بمصدر الطاقة، وإذا تم تشغيل الكمبيوتر وتم عرض أمر آخر، قد ال يعمل منفذ com بشكل مالئم.
- عند التحكم في شاشة متصلة بكبل C-232RS يرجى الرجوع إلى جدول أموار التحكم )راجع [صفحة 56](#page-57-0)( أو راجع ملف "pdf.Control\_External "الموجود في ROM-CD المصاحب للشاشة.

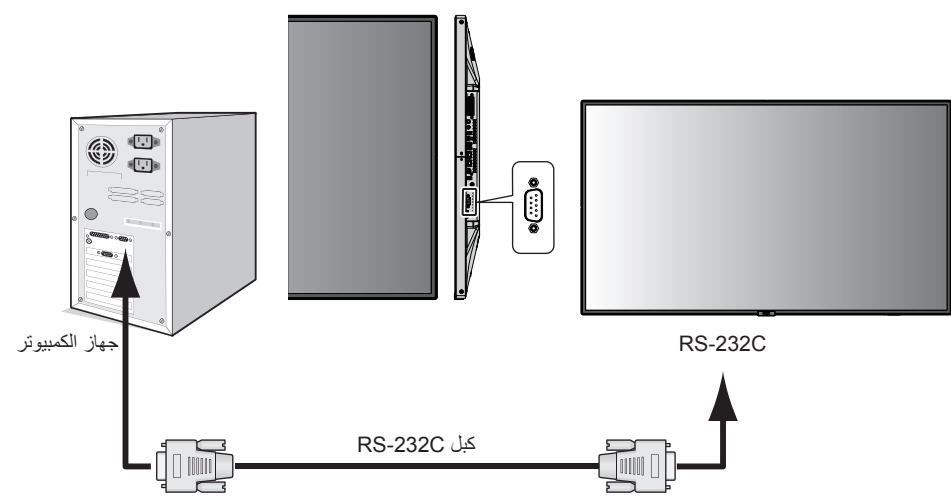

ًا، يرجى االتصال بالموزع ًا، فإنه ينبغي توفير مهايئ منفذ تسلسلي مكون من 25 سن **مالحظة:** ً إذا كان الكمبيوتر الذي لديك مزودا فقط بمنفذ توصيل تسلسلي يشتمل على 25 سن لمزيد من التفاصيل. لتخصيص دبوس، راجع "٢) مدخل/مخرج RS-232C " أدناه. في صفحة ٤٩.

للتحكم في الشاشة، يرجى استخدام أمر التحكم. يمكنك العثور على التعليمات المتعلقة بأمر التحكم على CD مصاحب للشاشة. اسم الملف هو "pdf.control\_External".

1( واجهة التوصيل

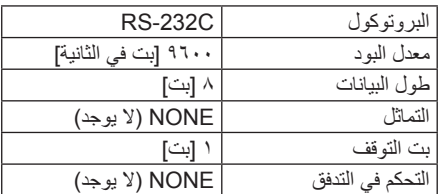

تستخدم شاشة LCD خطوط RXD وTXD وGND للتحكم عبر C-232RS. ينبغي استخدام الكبل ذي الطراز القابل للعكس (كبل مودم لا عمل له) (غيرمرفق) في عنصر التحكم RS-232C.

#### 2( تخصيص السنون

مدخل/مخرج RS-232C

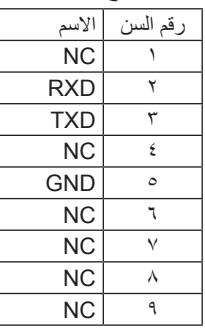

<span id="page-50-0"></span>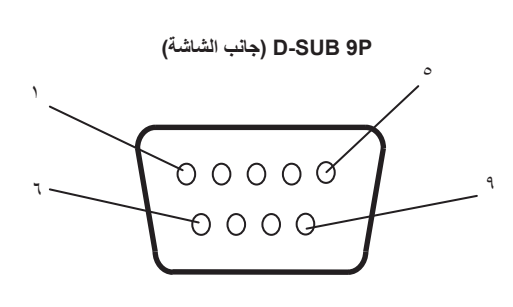

تستخدم شاشة LCD خطوط RXD وTXD وGND للتحكم عبر C-232RS.

# **التحكم في شاشة LCD بالتحكم عبر شبكة االتصال المحلية**

### **التوصيل بالشبكة**

يتيح لك استخدام كبل شبكة اتصال محلية (LAN) تحديد Network Settings (إعدادات الشبكة) وAlert Mail Settings (إعدادات بريد التنبيه)، عن طريق استخدام وظيفة خادم HTTP.

لإجراء اتصال عبر LAN (شبكة الاتصال المحلية)، ينبغي عليك أن تحدد عنوان IP (بروتوكول الإنترنت).

**مثال على توصيل شبكة االتصال المحلية:**

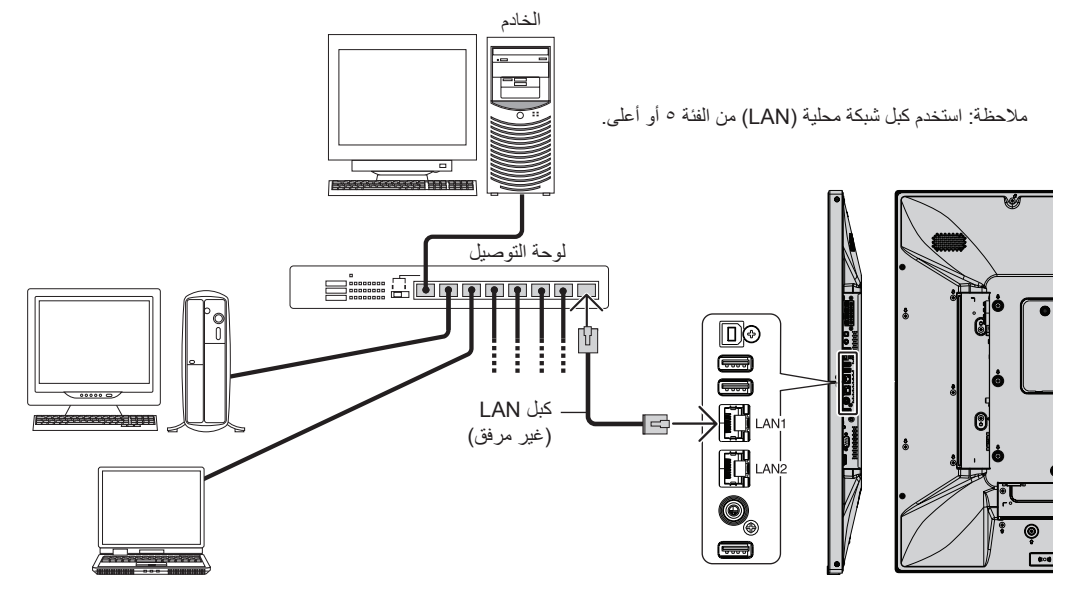

### **ضبط الشبكة باستخدام متصفح HTTP**

#### **نظرة عامة**

يتيح توصيل الشاشة بإحدى الشبكات التحكم في الشاشة من جهاز كمبيوتر عبر الشبكة.

يمكن ضبط عنوان IP وقناع الشبكة الفرعية للشاشة على شاشة إعداد الشبكة الخاصة بمتصفح الويب عن طريق استخدام خادم HTTP، ويرجى التأكد من استخدام "10 Explorer Internet Microsoft "أو أي إصدار أحدث من إصدارات متصفح الويب.

)يستخدم هذا الجهاز لغة "JavaScript ً " وملفات تعريف االرتباط، وينبغي ضبط المتصفح لقبول هذه الوظائف. علم ً ا بأن طريقة الضبط تختلف تبعا إلصدار المتصفح، كما يرجى الرجوع إلى ملفات التعليمات وغيرها من المعلومات الواردة في البرنامج).

يتم الوصول إلى وظيفة خادم HTTP من خالل تشغيل متصفح الويب على جهاز الكمبيوتر عبر الشبكة المتصلة بالشاشة، وإدخال عنوان URL التالي كما هو موضح أدناه:

#### **ضبط الشبكة**

index.html/< عنوان IP الخاص بالشبكة index.html/<

- **تلميح:** يتم تخصيص عنوان IP افتراضي بشكل تلقائي للشاشة. يمكن تنزيل التطبيق الحصري من خالل موقعنا اإللكتروني على الشبكة.
- **مالحظة:** في حالة عدم ظهور شاشة SETTINGS NETWORK MONITOR( إعدادات شبكة الشاشة( في متصفح اإلنترنت، اضغط على مفتاحي ''5F+Ctrl '' لتحديث متصفح الويب (أو مسح الذاكرة المؤقتة).

إذا أظهرت الشاشة بطئًا في الاستجابة للأوامر أو النقر فوق أزرار المتصفح أو السرعة العامة لمعالجة غير متوقعة فقد يتسبب ذلك في بطء الشبكة أو الإعدادات المعروضة عليها، وفي حالة حدوث ذلك، يرجى استشارة مسؤول الشبكة.

قد لا تستجيب الشاشة في حال الضغط على الأزرار الظاهرة في المتصفح بشكل متكرر خلال فترات زمنية متقاربة، وحال حدوث ذلك، يرجى الانتظار برهة ثم التكرار. عند استمرار عدم الحصول على استجابة، يرجى إيقاف تشغيل الشاشة ثم إعادة تشغيلها مرة أخرى.

للتحكم في الشاشة، يرجى استخدام أمر التحكم. راجع "مخطط أمر التحكم" (صفحة ٥٦).

#### **إعدادات ما قبل االستخدام**

قم بتوصيل الشاشة بالشبكة من خالل كبل LAN المتوفر تجاريًّا قبل بدء تشغيل المتصفح.

قد يتعذر التشغيل بمتصفح يستخدم خادم البروكسي، ويتوقف ذلك على نوع خادم البروكسي وطريقة الضبط، ورغم أن نوع الخادم الوكيل يشكل احد العوامل في هذا الخصوص، فمن الممكن عدم عرض العناصر التي تم ضبطها بالفعل، وهذا يتوقف على مدى فعالية الذاكرة المؤقتة، وربما لا تظهر المحتويات التي تم ضبطها من المتصفح في عملية التشغيل. ويوصى بعدم استخدام خادم البروكسي ما لم تتطلب بيئة الشبكة ذلك.

#### **استخدام العنوان للتشغيل عبر المتصفح**

يمكن استخدام اسم المضيف في الحالات التالية (المقابل لعنوان IP الخاص بالشاشة):

يجب تسجيل اسم المضيف في خادم أسماء المجال (DNS) بمعرفة مسؤول الشبكة. حيث يمكنك الوصول إلى إعدادات الشبكة الخاصة بالشاشة عبر اسم المضيف المُسجّل باستخدام متصفح متوافق.

إذا تمت تهيئة اسم المضيف الوارد في ملف "HOSTS ٍ " بالكمبيوتر قيد االستخدام، يمكنك حينئذ الوصول إلى إعدادات الشبكة الخاصة بشاشة العرض عبر اسم المضيف باستخدام متصفح متوافق.

- مثال ١: عندما يتم ضبط اسم مضيف الشاشة على "pd.nec.co.jp" فيتم الوصول إلى إعداد الشبكة عبر تحديد http://pd.nec.co.jp/index.html في خانة العنوان أو عمود اإلدخال الخاص بعنوان URL.
	- مثال :2 عندما يكون عنوان IP الخاص بالشاشة هو "192.168.73.1"، يتم الوصول إلى إعدادات رسائل تنبيه البريد اإللكتروني من خالل تحديد http://192.168.73.1/index.html. في خانة العنوان أو عمود الإدخال لعنوان URL.

#### **التشغيل**

ِ أدخل العنوان التالي لعرض HOME( الشاشة الرئيسية(.

http://<the Monitor's IP address>/index.html

انقر فوق كل رابط على العمود الأيسر أسفل HOME (الصفحة الرئيسية)

#### **وحدة التحكم عن بعد**

تمكين أحد عمليات التشغيل للتحكم في مكافئ الشاشة لمفاتيح التحكم عن بُعد.

### **قائمة OSD**

تمكنك عملية التشغيل من ضبط قائمة OSD التالية:

 العرض )MULTI DISPLAY ،OSD ،)المتعدد الدخل )MULTI INPUT ،)الجدولة )SCHEDULE ،)الصوت )AUDIO ،)الصورة )PICTURE ،)الدخل )INPUT المتعدد)، DISPLAY PROTECTION (حماية العرض)، CONTROL (التحكم)، OPTION( خيار)، SYSTEM (النظام).

**مالحظة:** وظائف األزرار المعروضة على صفحات اإلعداد.

[APPLY] (تطبيق): قم بحفظ الإعدادات التي سبق لك ضبطها. ]CANCEL( ]إلغاء(: العودة إلى اإلعدادات السابقة. **مالحظة:** يتم تعطيل CANCEL( إلغاء( بعد الضغط على APPLY( تطبيق(.

]RELOAD( ]إعادة تحميل(: يعمل على إعادة تحميل اإلعدادات ]RESET( ]إعادة التعيين(: يعيد الضبط إلى اإلعدادات المبدئية. انقر فوق "NETWORK" (الشبكة) على العمود الأيسر أسفل HOME (الصفحة الرئيسية).

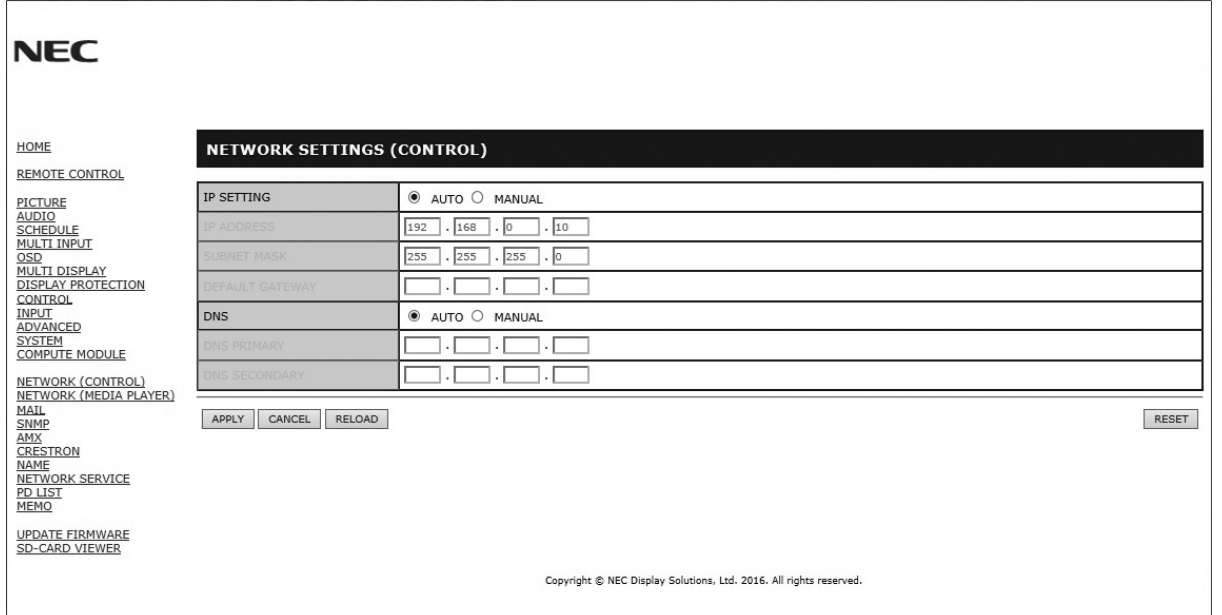

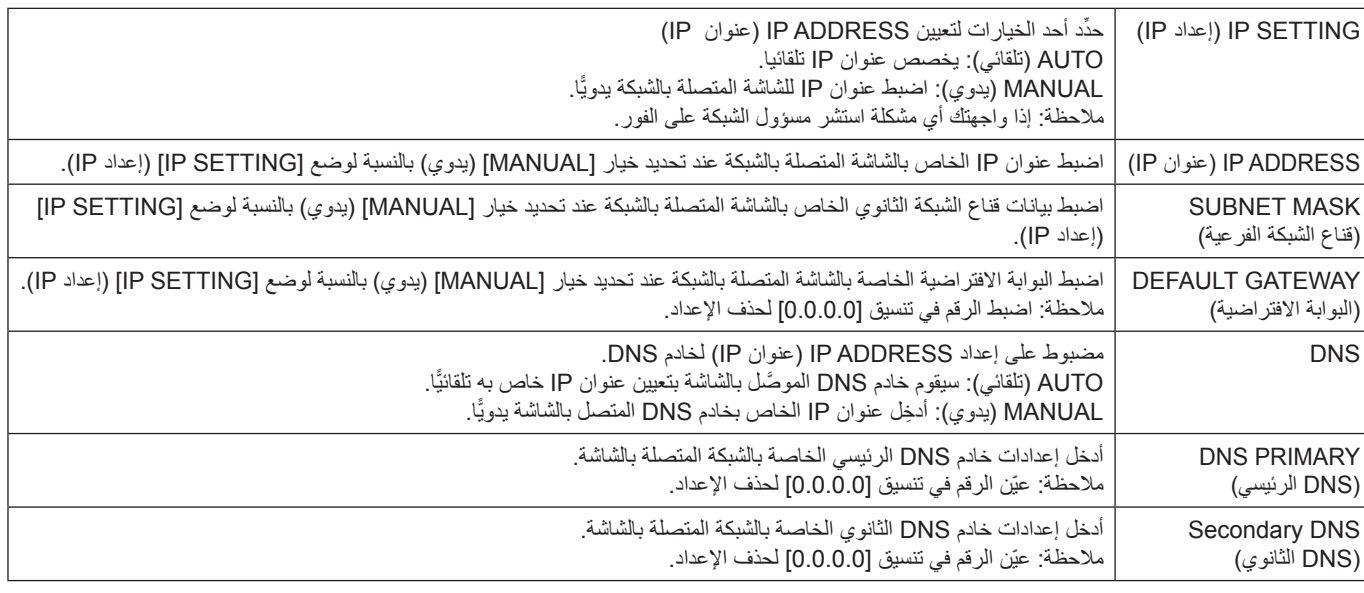

**مالحظة:** ستؤدي اإلعدادات التالية إلى إعادة ضبط إعدادات المصنع وذلك عند تحديد RESET ADDRESS IP( إعادة ضبط عنوان IP )على CONTROL (التحكم) في قائمة OSD: :)الفرعية الشبكة قناع[ )IP]: 192.168.0.10/ [SUBNET MASK عنوان[ ]IP ADDRESS[و( تلقائي )AUTO )IP إعداد )IP SETTING 255.255.255.0 ]DNS]: تظهر إعدادات AUTO( تلقائي( و]GATEWAY DEFAULT[ ]البوابة االفتراضية[ و]DNS] [DNS PRIMARY الرئيسي[ و]DNS] [DNS SECONDARY الثانوي[ فارغة.

#### **إعداد البريد**

انقر فوق "MAIL"(بريد) على العمود الأيسر أسفل HOME (الصفحة الرئيسية).

<span id="page-54-0"></span>يقوم هذا الخيار بإخطار الكمبيوتر الخاص بك عبر البريد الإلكتروني برسالة تشير إلى وجود خطأ عند استخدام شبكة اتصال محلية سلكية، وسيتم إرسال إخطار برسالة خطأ عند حدوث أي خطأ في الشاشة.

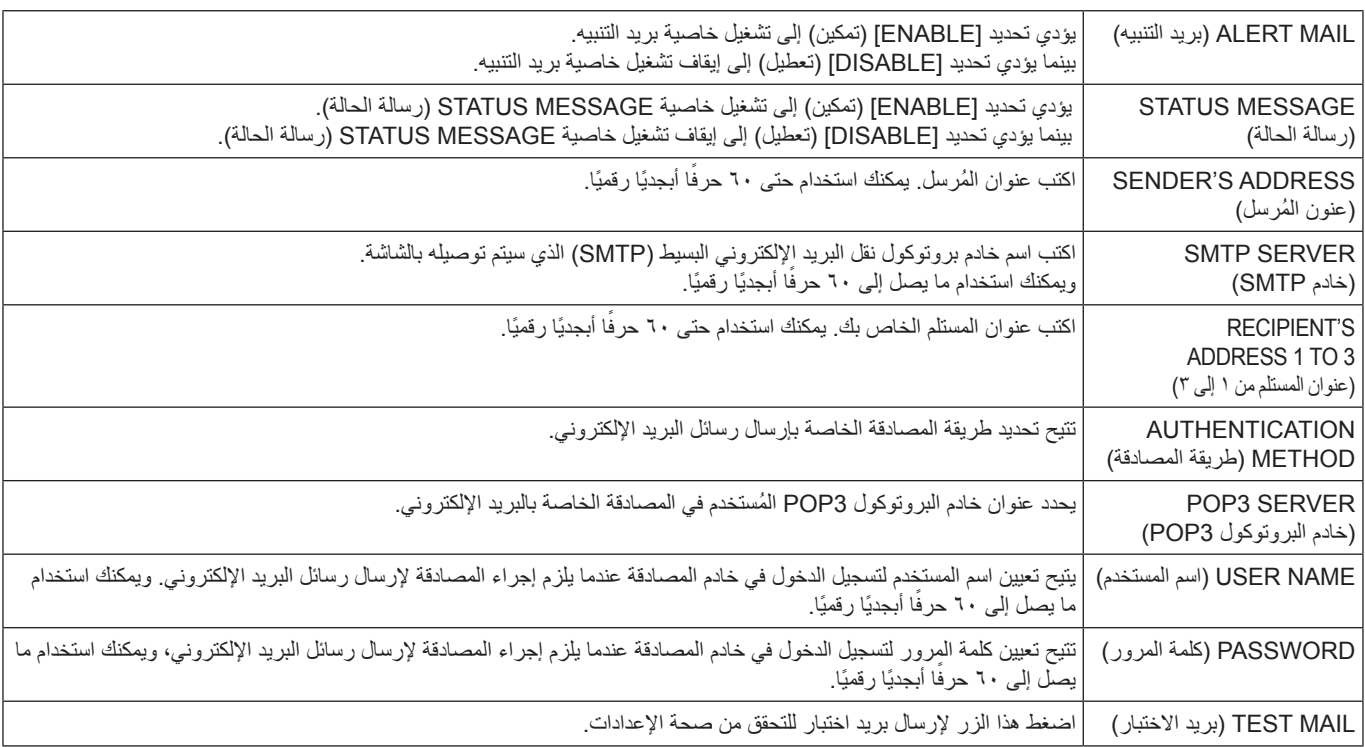

**مالحظة:** • إذا قمت بتنفيذ اختبار، قد ال تستلم بريد تنبيه.

وفي حالة حدوث ذلك، ينبغي التحقق من صحة إعدادات الشبكة.

• إذا قمت بإدخال عنوان غير صحيح في أحد االختبارات فقد ال تستلم بريد تنبيه،

وفي حال حدوث ذلك ينبغي التحقق من صحة عنوان المستلم.

**تلميح:** لمخطط أمر التحكم، يرجى الرجوع إلى ملف "pdf.Control\_External "الموجود بالقرص المدمج المرفق مع الشاشة.

**قائمة رسائل التنبيه التي تفيد بوجود خطأ**

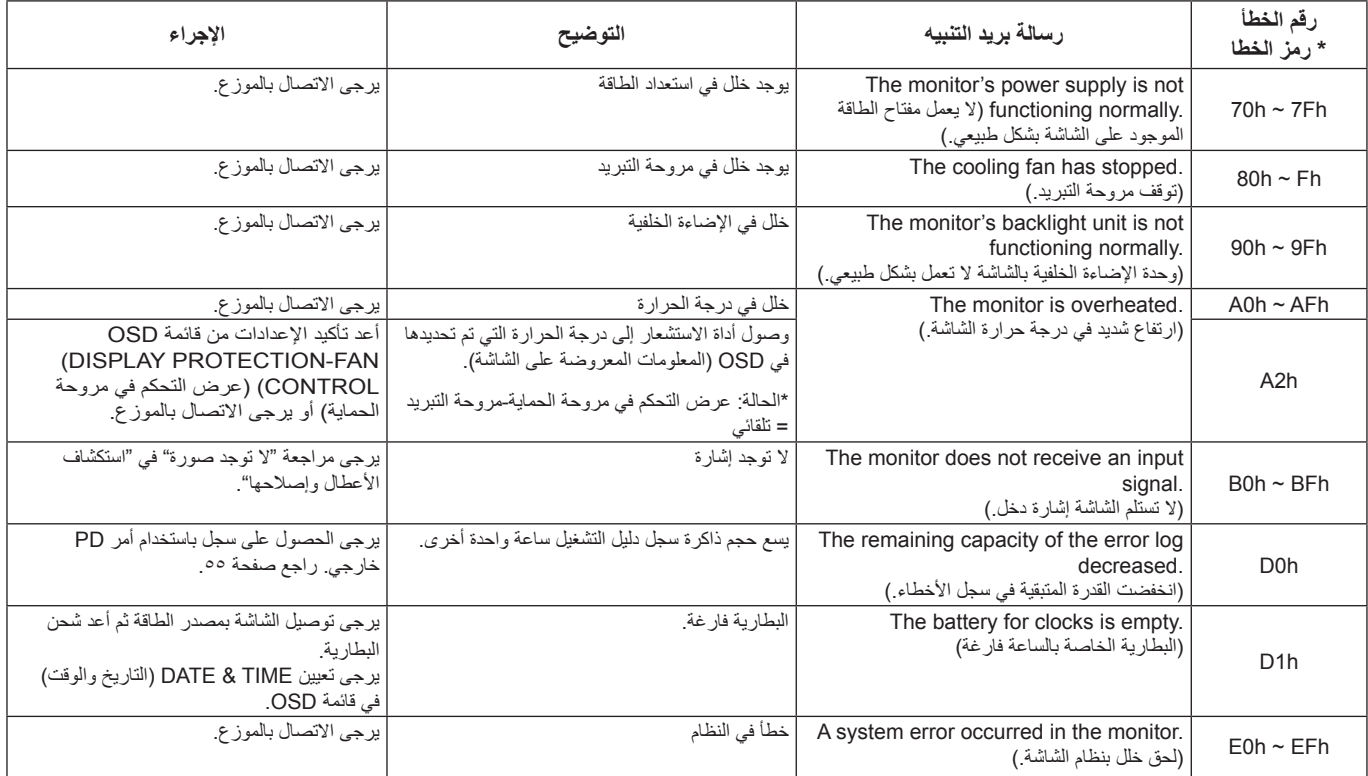

#### **إعدادات SNMP**

#### انقر فوق "SNMP"على العمود الأيسر أسفل HOME (الصفحة الرئيسية).

يتم استخدام بروتوكول SNMP للحصول على معلومات عن الحالة و للتحكم في الشاشة بشكل مباشر عبر الشبكة.

**اإلصدار:** نص عادي مصدق عليه من اسم المجتمع ولا يصدر رسالة تأكيدية عن التراكب. c2v SNMP نص عادي مصدق عليه من اسم المجتمع ويصدر رسالة تأكيدية عن التراكب.

#### **اسم المجتمع:**

اإلعداد االفتراضي السم المجتمع هو "عام". وهو قابل للقراءة فقط. يمكنك تحديد أسماء المجتمع لحوالي ثالثة إعدادات.

#### **التراكب:**

يرسل إخطار برسالة خطأ إلى عنوان محدد عند حدوث أي خطأ في الشاشة.

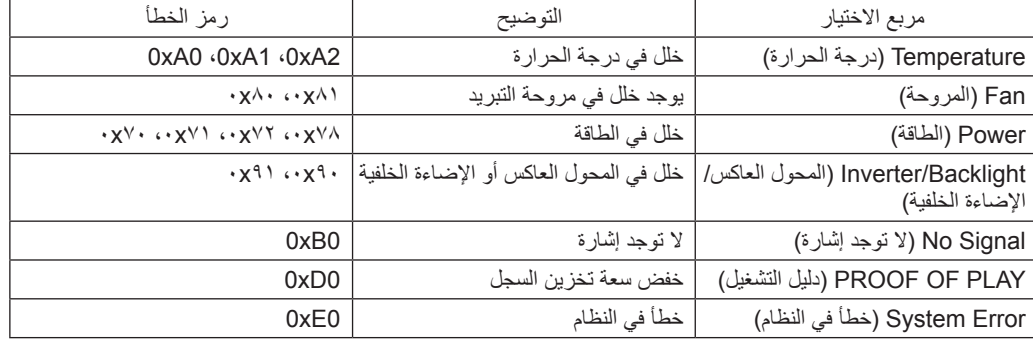

#### **إعدادات AMX**

انقر فوق "AMX"على العمود الأيسر أسفل HOME (الصفحة الرئيسية).

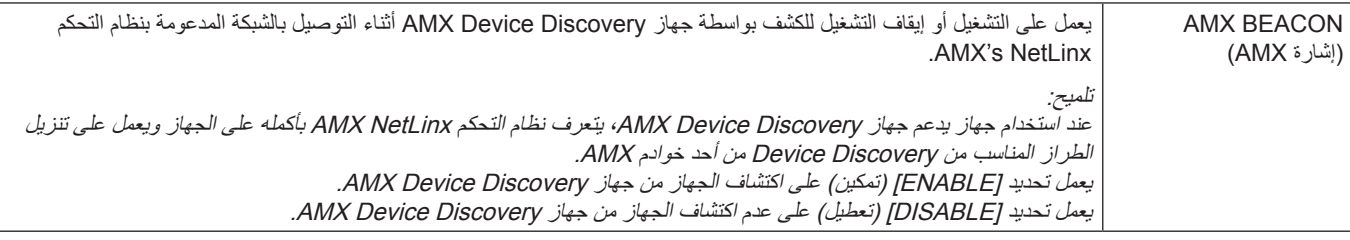

#### **إعدادات CRESTRON**

انقر فوق Crestron (كريستون) على العمود الأيسر أسفل HOME (الصفحة الرئيسية).

#### توافق تقنية ROOMVIEW CRESTRON

تدعم الشاشة تقنية ROOMVIEW CRESTRON مما يتيح إدارة مجموعة متنوعة من األجهزة المتصلة بالشبكة والتحكم بها من جهاز الكمبيوتر أو جهاز التحكم. للحصول على مزيد من المعلومات، يرجى زيارة الموقع اإللكتروني com.crestron.www://http

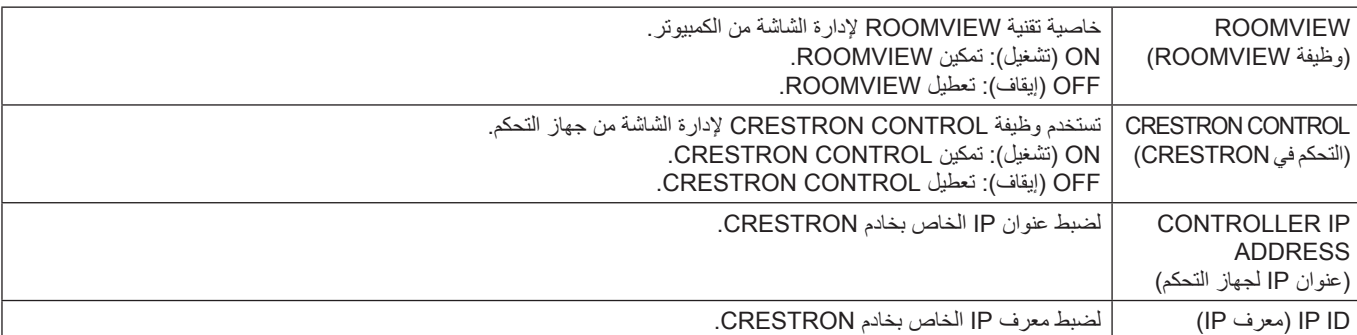

**تلميح:** تكون إعدادات CRESTRON مطلوبة فقط لالستخدام مع تقنية ROOMVIEW CRESTRON. للحصول على مزيد من المعلومات، يرجى زيارة الموقع اإللكتروني com.crestron.www://http

#### **إعدادات االسم**

انقر فوق "NAME" (الاسم) في العمود الأيسر أسفل HOME (الصفحة الرئيسية).

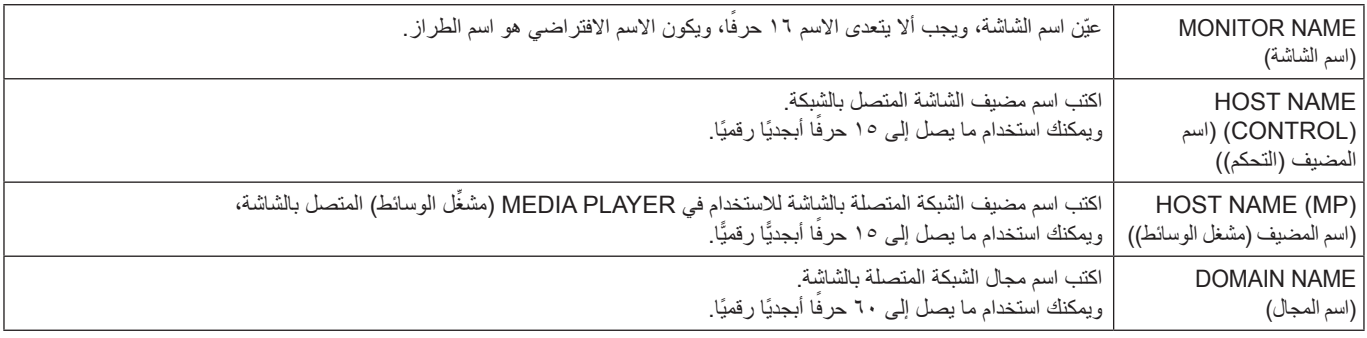

#### **Settings SERVICE Network( إعدادات خدمات الشبكة(**

انقر فوق زر "NETWORK SERVICE" (خدمة الشبكة) على العمود اليسار الموجود تحت زر HOME (الصفحة الرئيسية).

<span id="page-56-0"></span>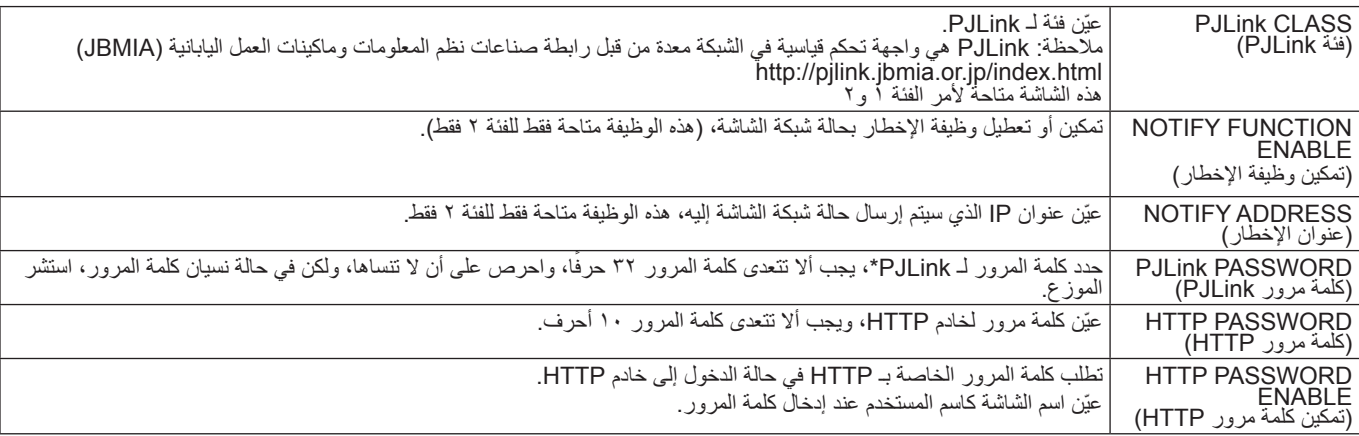

\*ما المقصود بـ PJLink؟

<span id="page-56-1"></span>PJLink هو أحد معايير البروتوكول المستخدمة للتحكم في الإجهزة المصنعة لمنه تمتغاقة، وقد وضع هذا البروتوكول بواسطة رابطة صناعة الماكينات التجارية ونظم المعلومات اليابانية (JBMIA) عام ٢٠٠٥.

ويدعم الجهاز جميع أوامر PJLink.

#### **معلومات قائمة PD**

انقر فوق "PD LIST" (قائمة PD) في العمود الأيسر أسفل HOME (الصفحة الرئيسية).

يتم عرض قائمة معرفات الشاشة وعناوين IP ً لعدد من الشاشات المرتبطة معا من خالل سلسلة ديزى، **مالحظة:** يمكن للشاشة الرئيسية فقط عرض القائمة.

#### **إعدادات الذاكرة**

انقر فوق "MEMO" (الذاكرة) في العمود الأيسر أسفل HOME (الصفحة الرئيسية).

تحديد عنوان ورسالة

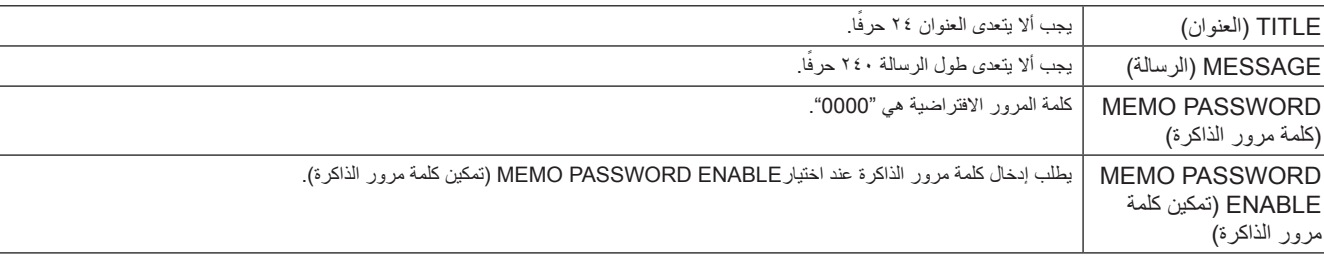

#### **)SD بطاقة عارض )SD-CARD VIEWER إعداد**

انقر فوق "SD-CARD VIEWER" (عارض بطاقة SD) على الجانب الأيسر من HOME (الصفحة الرئيسية).

يرجى الرجوع إلى إعدادات CARD SD SHARED( إعدادات بطاقة SD المشتركة( )راجع [صفحة 26](#page-27-0)(.

### **Control External( التحكم الخارجي(**

**التوصيل بجهاز خارجي** هناك طريقتان لتوصيل جهاز خارجي لجهاز العرض.

- RS-232C طرف توصيل جهاز خارجي لطرف C-232RS بالشاشة باستخدام كبل C-232RS.
- •منفذ الشبكة المحلية )LAN) توصيل جهاز خارجي بمنفذ LAN خاص بالشاشة باستخدام كبل LAN. لمزيد من المعلومات حول استخدام أي من كبالت LAN، يرجى مراجعة مسؤول الشبكة.

#### **واجهة التوصيل**

RS-232C واجهة

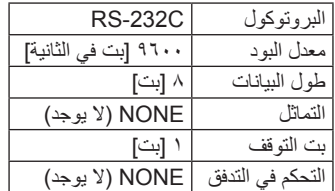

واجهة LAN

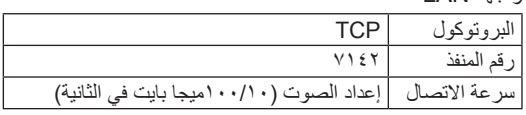

#### **مخطط أمر التحكم**

لمخطط أوامر التحكم الأخرى، يرجى الرجوع إلى ملف "External\_Control.pdf" الموجود بالقرص المدمج المرفق مع الشاشة.

<span id="page-57-0"></span>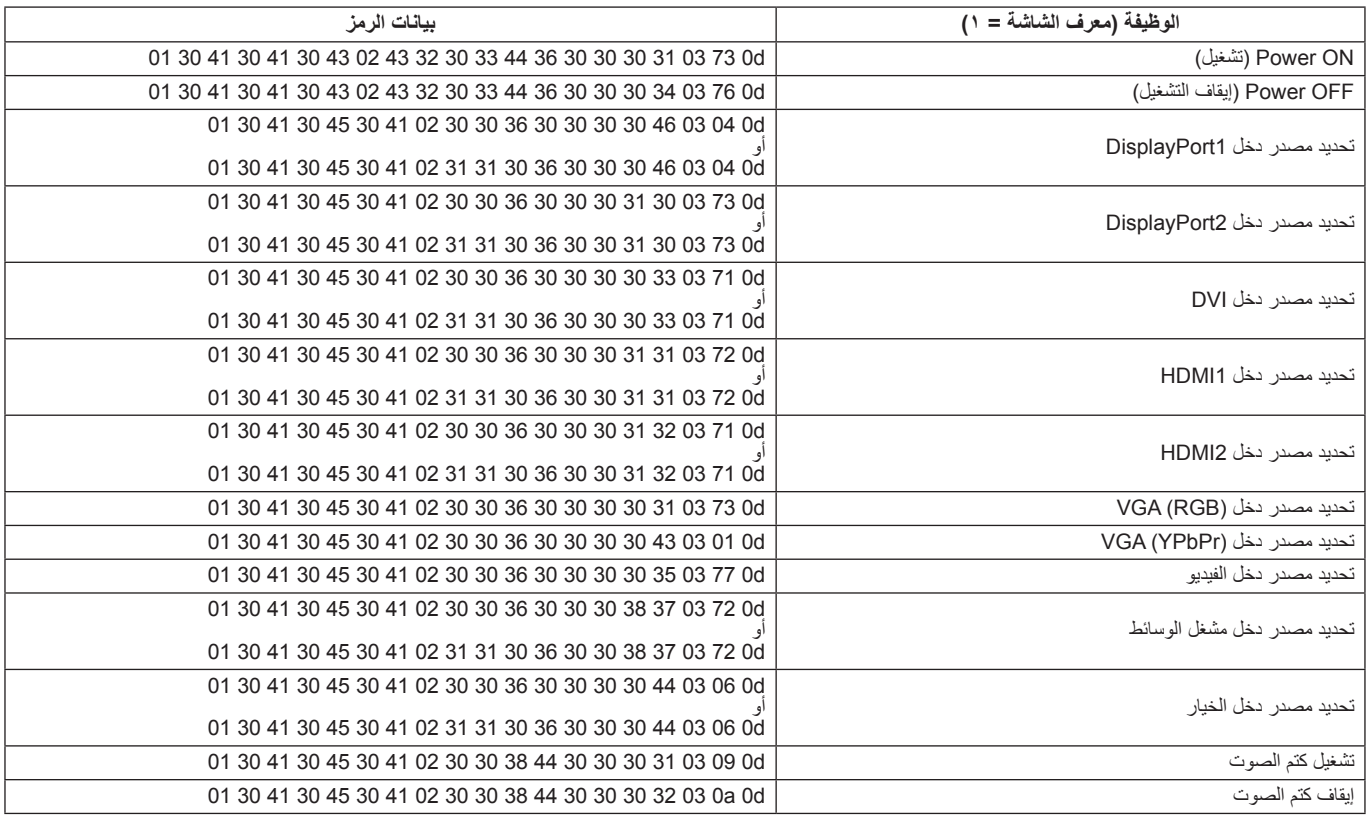

### **أوامر "Control ASCII( "التحكم في ASCII)**

تدعم هذه الشاشة أوامر التحكم المدرجة في ملف "pdf.Control\_External ً " الموجود بالقرص المدمج المرفق مع الشاشة ولكن تدعم أيضا أمر التحكم في ASCII المشترك الذي يستخدم للسيطرة على شاشة NEC أو جهاز العرض من جهاز كمبيوتر متصل، ولمزيد من المعلومات نرجو زيارة موقعنا عبر اإلنترنت.

#### **المعلمة**

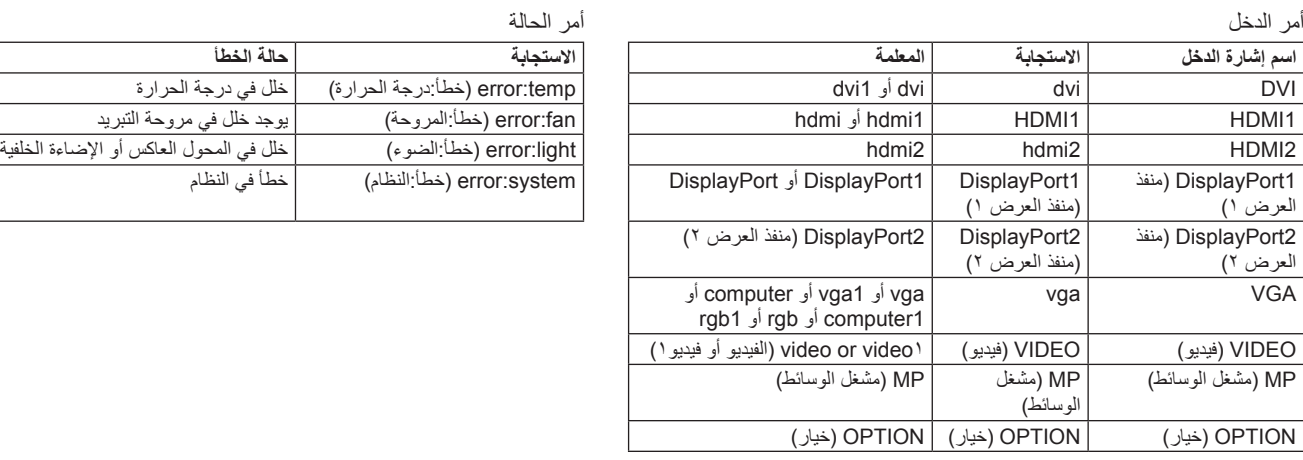

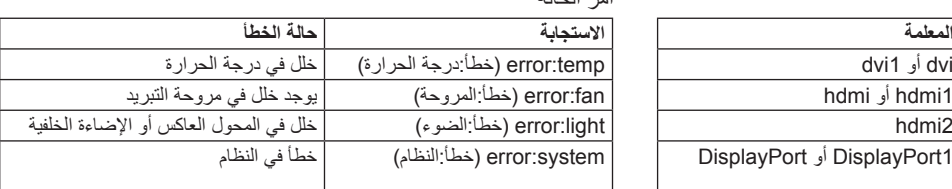

### **أمر دعم CEC HDMI**

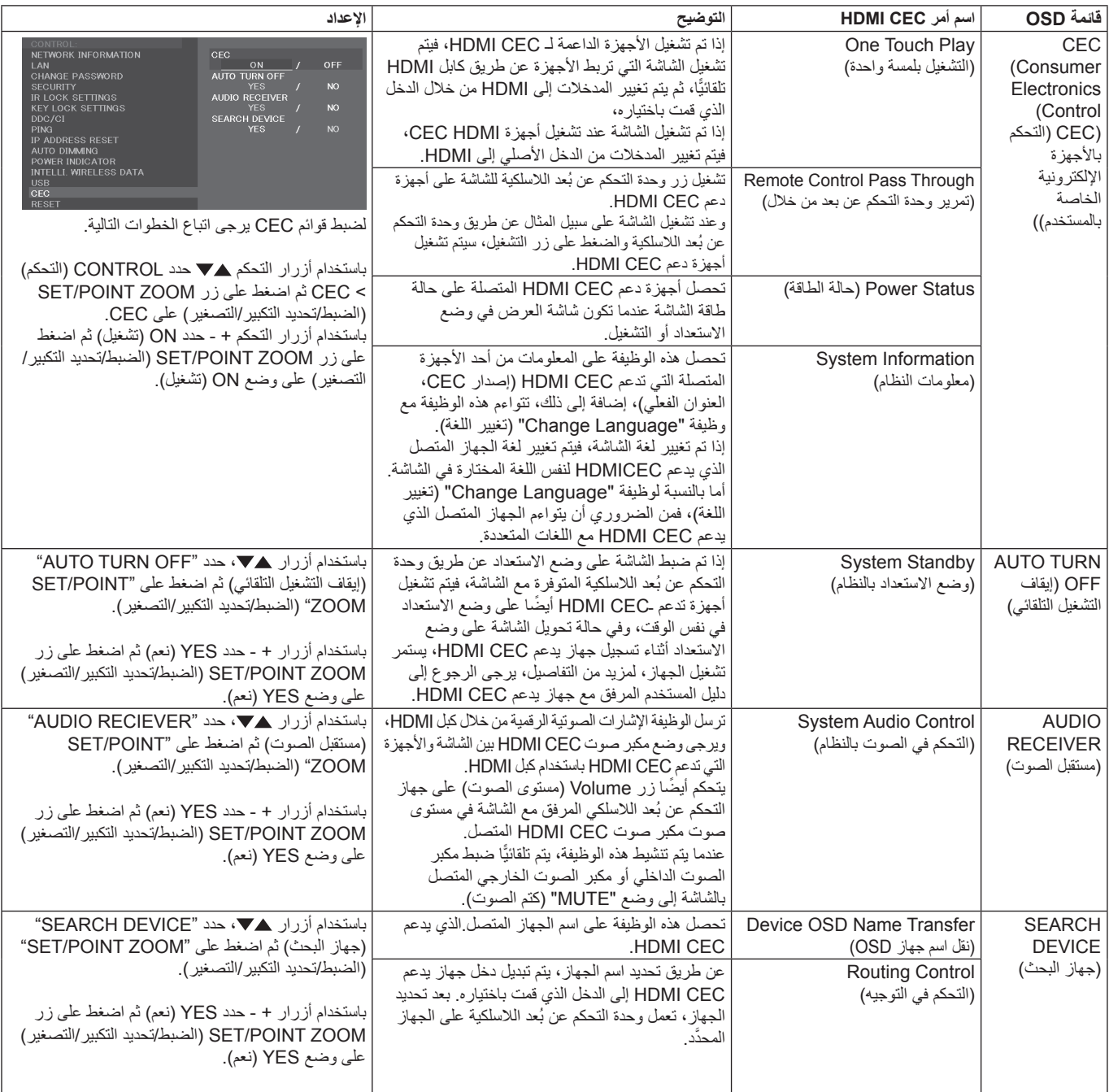

تدعم وظيفة CEC هذه إحباط الميزة. لذا من المستحسن توصيل جهاز العرض بجهاز دعم CEC HDMI.

يرجى الرجوع إلى التوصيالت )راجع [صفحة 16\(](#page-17-0) لتوصيل أجهزة CEC HDMI.

# **ZOOM POINT( تحديد التكبير/التصغير(**

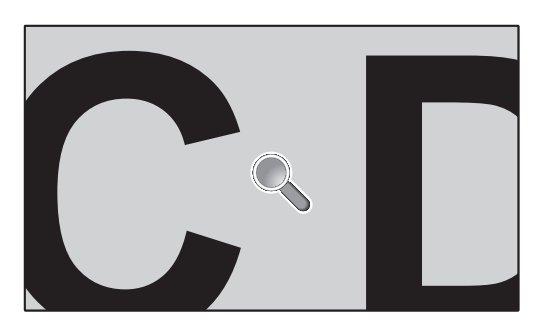

<span id="page-59-0"></span>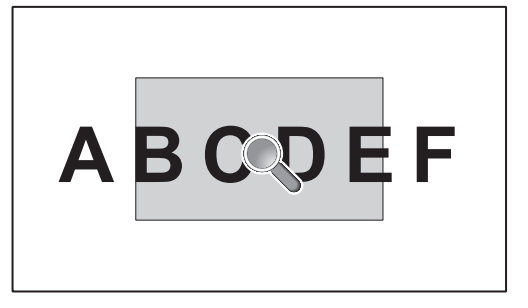

يسمح استخدام زر ZOOM POINT/SET في وحدة التحكم عن بُعد لتكبير جزء من صورة الشاشة. اضغط على زر CH-/+ لتكبير الصورة أو تصغيرها. يمكن تكبير حجم الصورة إلى 10 مرات أكبر.

- 1 اضغط على زر ]ZOOM POINT/SET( ]الضبط/تحديد التكبير/التصغير( في وحدة التحكم عن بعد. تشبه األيقونة شكل المكبر.
	- 2 حرك أيقونة التكبير عن طريق استخدام أزرار ] [ ] [ ]+[ ]-[.
	- 3 اضغط على ]CH+ ]لتكبير الصورة أو اضغط على ]CH- ]لتصغير الصورة.
	- 4 اضغط على ]ZOOM POINT/SET( ]ضبط/ تحديد التكبير/التصغير( إلخفاء األيقونة.
		- 5 اضغط على زر ]EXIT( ]خروج( لعودة الصورة إلى حجمها الطبيعي.
		- 6 اضغط على زر ]MENU( ]القائمة( لفتح قائمة المعلومات المعروضة.
		- **مالحظة:** قد تتشوه الصورة إلى حد ما عند استخدام هذه الوظيفة.
- ال تعمل هذه الوظيفة عند تعينها لـFLIP IMAGE( قلب الصورة( إال في حالة NONE( ال شيء( وMODE PICTURE MULTI( وضع الصور المتعددة( وSSUPER (شاشة التوقف) وSUPER (فائق) في INPUT CHANGE (تغيير الإدخال) وCLOSED CAPTION (التعليق المغلق) و TILE MATRIX (المصُفوفة المتتابعة) وTEXT TICKER (محدد النص).
- عند اختيار وضع DYNAMIC( ديناميكي( أو ZOOM( تكبير/تصغير( في ASPECT( العرض إلى االرتفاع(، ستتغير الصورة إلى الوضع FULL )الكامل(. ثم ابدأ بـ ZOOM POINT( تحديد التكبير/التصغير( بعد الخروج من عنصرPOINT ZOOM( تحديد التكبير/التصغير(، سيعود ASPECT )العرض إلى االرتفاع( إلى إعدادت ASPECT السابقة. عند تغيير ASPECT( نسبة العرض إلى االرتفاع( خالل عملية ZOOM POINT( تحديد التكبير/التصغير)، سيتم ضبط وضع DYNAMIC (ديناميكي) وZOOM (تكبير/تصغير) إلى صورة FULL (كاملة).
	- ال تتحرك أيقونة المكبر إلى منطقة اختفاء الصورة.
	- يعود تحديد التكبير/التصغير إلى حجم الصورة الطبيعي بعد تغيير إشارة الدخل أو إيقاف تشغيل الشاشة.
	- سيصبح عنصر ZOOM POINT( تحديد التكبير/التصغير( غير نشط في حالة تغيير إعداد ASPECT( العرض إلى االرتفاع( خالل عملية ZOOM POINT( تحديـد التكبير/التصغير(.
		- عندما يكون عنصر ZOOM POINT( تحديد التكبير/التصغير( نشـط، تكون وظيفة STILL( ثابت( غير متاحة.
			- وظيفة ZOOM POINT( تحديد تكبير / تصغير( غير متوفرة مع إشارة 3840 × 2160 )60 هرتز(.

# **)التشغيل دليل )PROOF OF PLAY**

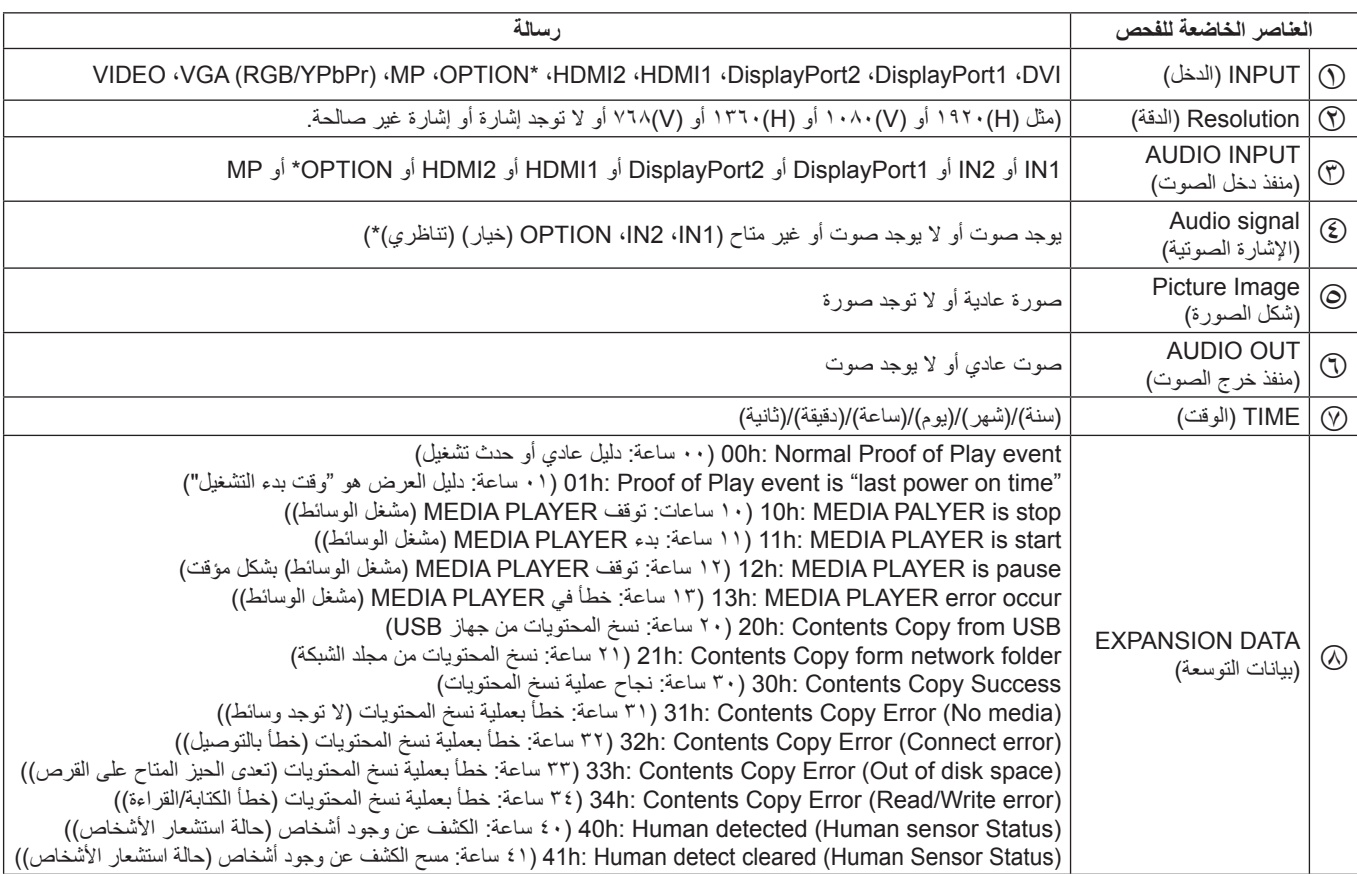

تتيح هذه الوظيفة إرسال رسائل بالوضع الحالي للشاشة بعد إجراء الفحص الذاتي.

\*: تعتمد هذه الوظيفة على نوع لوحة الخيارات التي تستخدمها.

**على سبيل المثال:**

HDMI1  $\circledcirc$ 

- $1.4.8191.$   $\circ$ 
	- HDMI1  $\circledcirc$ 
		- IN1  $\circledS$
	- E صورة عادية
	- F صوت عادي
- G /1/1/2014 0 ساعة0/دقيقة0/ثانية
- H )الوسائط مشغل توقف :ساعات 10 )10h: MEDIA PLAYER is stop

**مالحظة:** للتعرف على وظيفة دليل التشغيل، يرجى الرجوع إلى ملف "pdf.Control\_External "الموجود بالقرص المدمج المرفق مع الشاشة.

# <span id="page-61-0"></span>**DATA WIRELESS INTELLIGENT( بيانات السلكية ذكية(**

تسمح هذه الوظيفة بمعرفة حالة الشاشة عن طريق اتصال السلكي، وحتى عندما تكون الشاشة متوقفة عن التشغيل أو لم يتم تثبيتها بعد. كما يمكن استخدام هذه الخاصية إلعداد بعض العناصر الموجودة بقائمة المعلومات المعروضة على الشاشة.

> **مالحظة:** موضع جهاز االستشعار: راجع [الصفحتين ،9](#page-10-0) .[10](#page-11-0) ٍ يرجى االتصال بالمورد لالطالع على مزيد من المعلومات. يتوافق هذه الجهاز مع 15693 ISO.

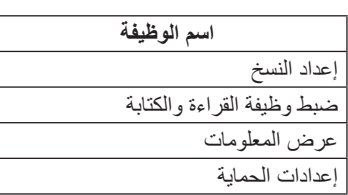

# **مصفوفة صورة داخل صورة )PIP)**

#### MODE1 = 1.1a/HDMI = DisplayPort  $\odot$

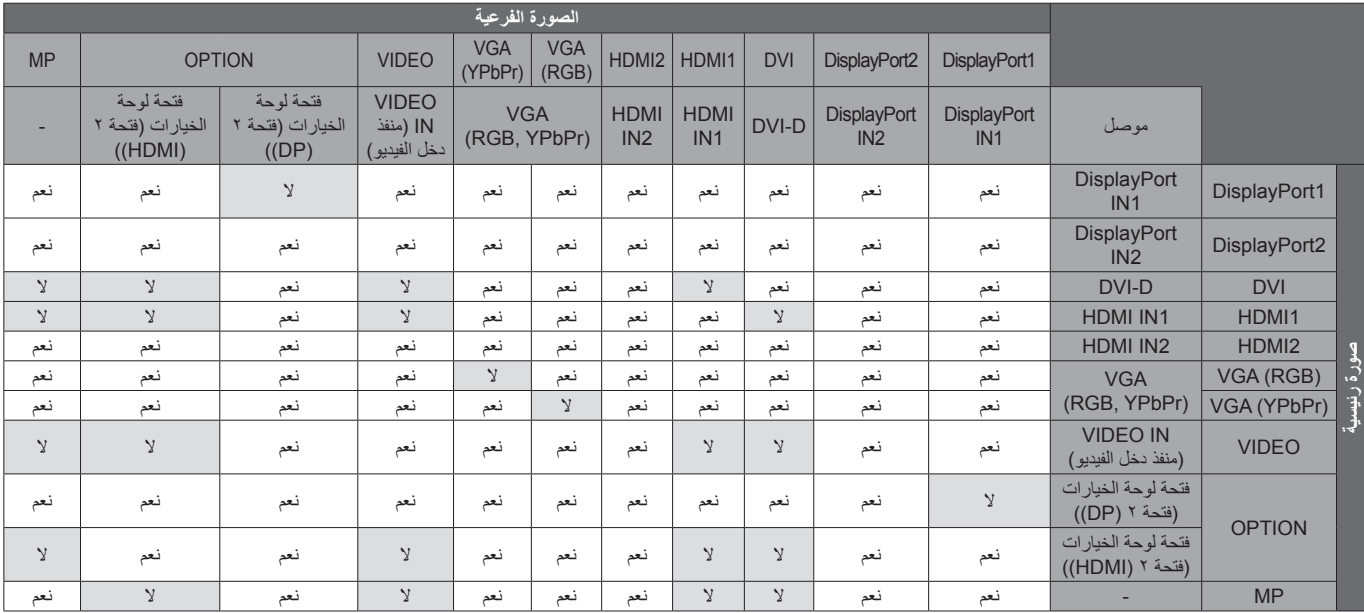

#### $MODE2 = 1.1a/HDMI = DisplayPort (P)$

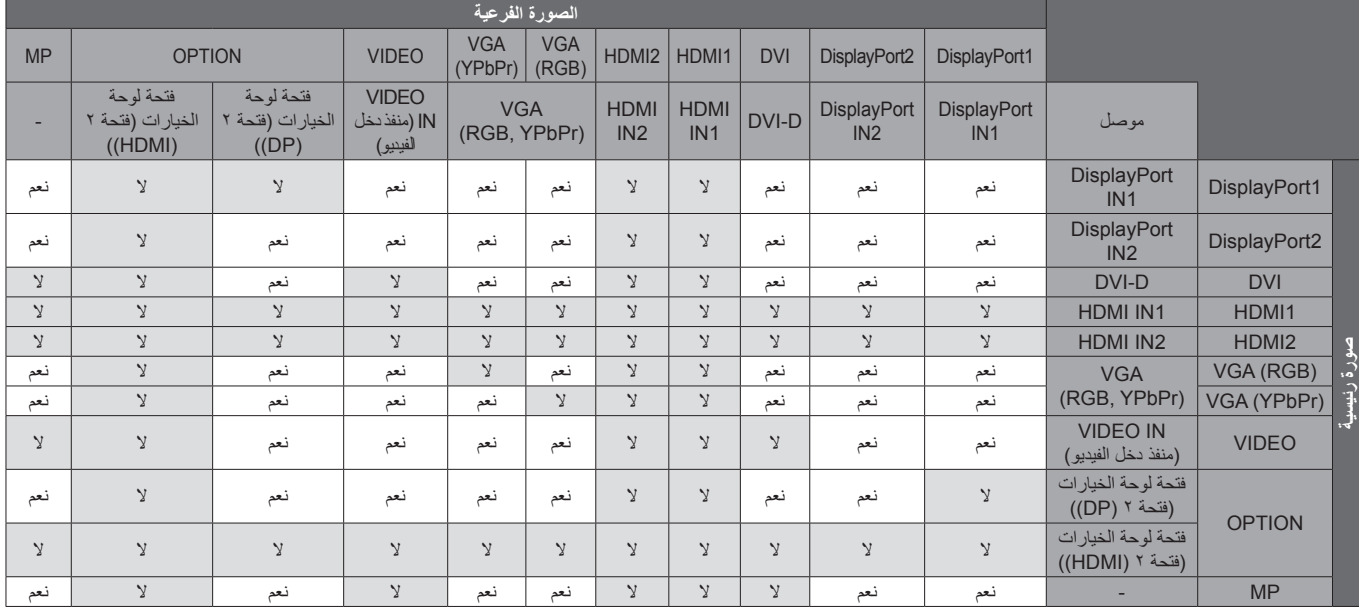

#### $MODE1 = 1.2/HDMI = DisplayPort \n\odot$

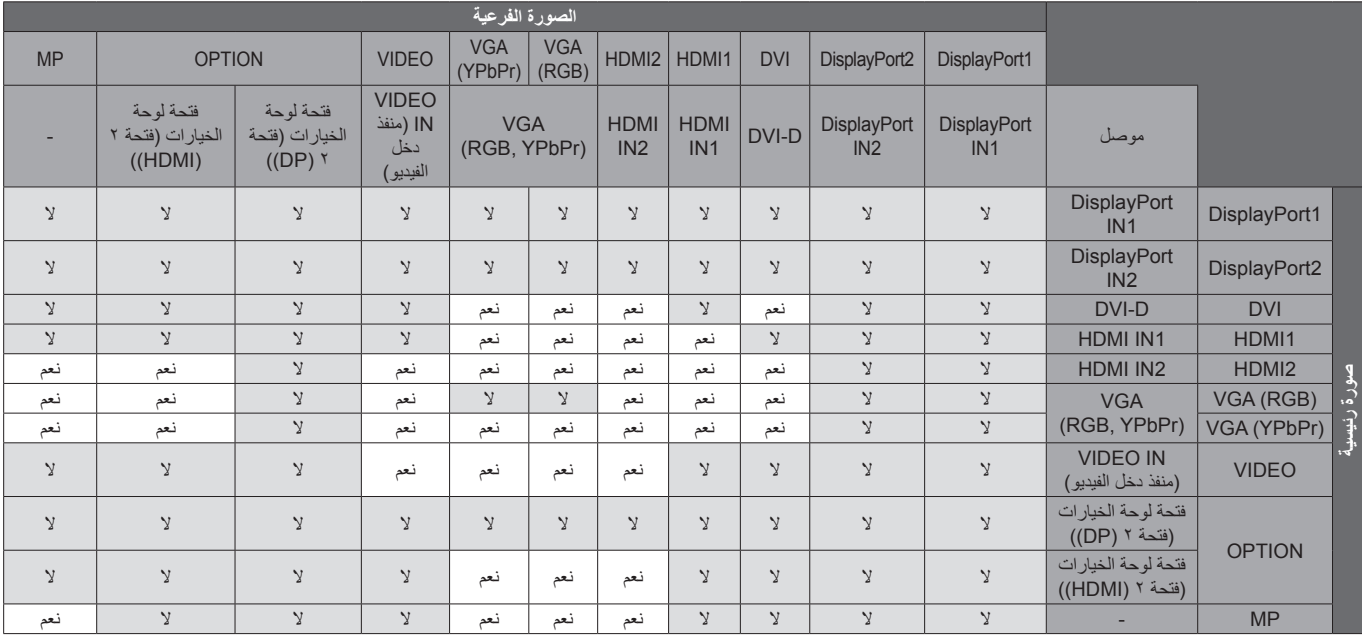

#### $MODE2 = 1.2/HDMI = DisplayPort (2)$

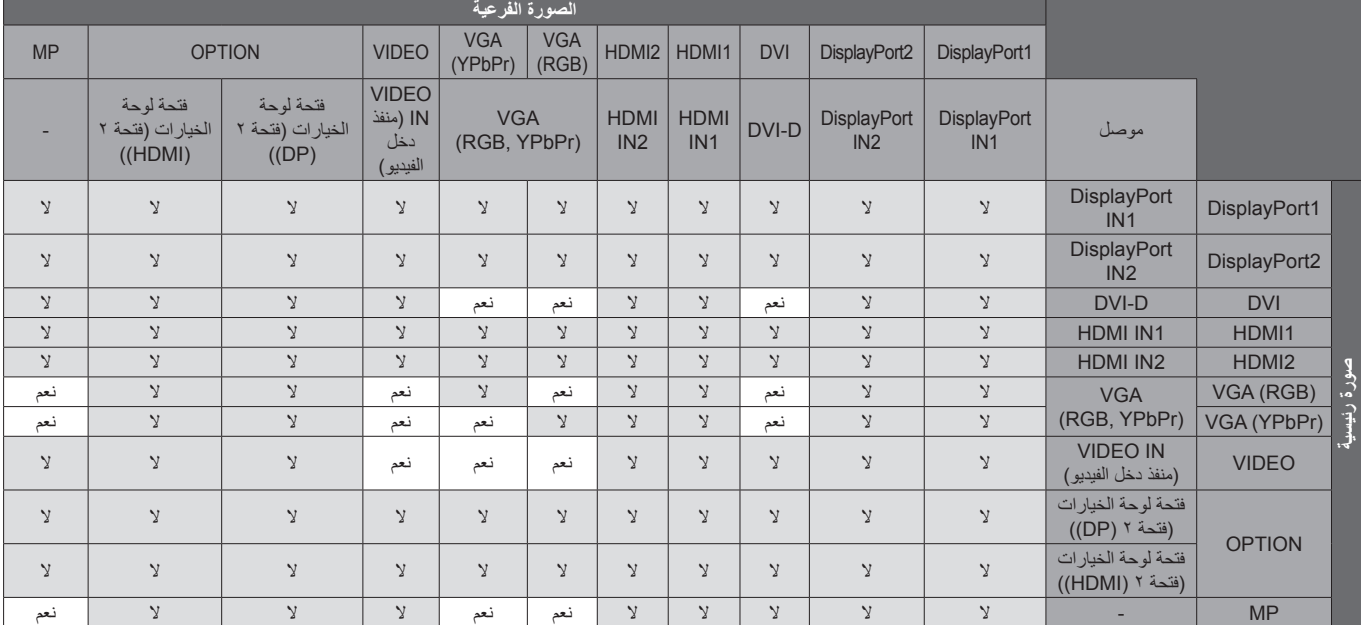

## **خرج الفيديو**

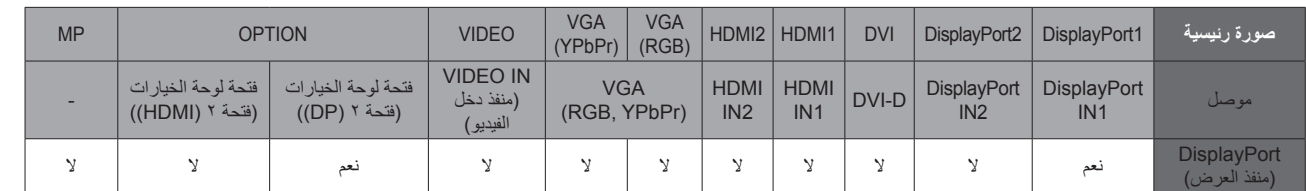

عندما تخرج الشاشة إشارة من DisplayPort( منفذ العرض(، يرجى اختيار إشارة دخل 1DisplayPort( منفذ عرض 1( أو OPTION( خيار(.

تدعم وظيفة خرج اإلشارة الخاصة بهذه الشاشة المحتويات المحمية بواسطة HDCP، وفي هذه الحالة يمكن وصل 3 ً شاشات معا.

عند استخدام خيار ما، يرجى ضبط SETTING CH 2SLOT على CH،1 ثم ضبط SELECT CH 2SLOT على DisplayPort( منفذ العرض( )انظر [صفحة 44](#page-45-0)(.

**مالحظة:** إلخراج إشارة من DisplayPort( منفذ العرض( يمكن تحديد بعض الخيارات من نوع 2Slot فقط، والتي تشمل خرج إشارة DisplayPort( منفذ العرض(.

**األثر المصغر:** ً يقدم حال ً مثاليا للبيئات من خالل جودة عالية للصور.

**ENGINE SPECTRAVIEW:** تم تصميم هذا النظام لتحسين جودة الصور المعروضة على الشاشة،

حيث تتم معايرة كل شاشة في المصنع، ومن خلال إجراء تعديلات تلقائية أثناء تشغيل أجهزة الشاشة في الوقت الفعلي، يتم تهيئة الإعدادات المثلي دون أي تدخل من قبل المستخدم.

**مصفوفة اللون الطبيعي:** يجمع بين التحكم اللوني سداسي المحاور وبين ألوان RGB القياسية. ويتيح التحكم اللوني سداسي المحاور ضبط اللون من خلال ستة محاور هي (الأحمر رالأخضر والأزرق والسماوي والأرجواني والأصفر)، بدلاً من المحاور الثلاثة التي كانت متاحة سابقًا (وهي الأزرق والأخضر والأحمر). ويمنح معيار SRGB الشاشة وضعًا لونيًا ً موحدا، وهو ما يضمن أن تكون األلوان المعروضة على الشاشة هي نفس األلوان التي تظهر على المطبوعات الملونة )حيث يدعم معيار sRGB نظام التشغيل وطابعة sRGB). ويتيح لك ذلك ضبط ألوان الشاشة وتخصيص دقتها اللونية، من بين العديد من المعايير القياسية.

**وضع sRGB للتحكم في األلوان:** هو عبارة عن معيار إلدارة األلوان، فهو يتيح لك مطابقة األلوان الموجودة على شاشات الكمبيوتر وغيره من األجهزة الطرفية، كما يتيح معيار sRGB ً القائم على أساس مساحة لونية معايرة، عرضا أمثل لأللوان وتوافق اإلصدارات السابقة مع معايير ألوان شائعة أخرى.

**عناصر التحكم في المعلومات المعروضة على الشاشة:** تمكنك من ضبط جميع عناصر الصورة المعروضة على الشاشة بسرعة وسهولة، وذلك من خالل قوائم سهلة االستخدام معروضة على الشاشة.

ُيسر الحلول التي تقدمها شركة <sup>R</sup>Microsoft مع نظام التشغيل <sup>R</sup>Windows عمليات اإلعداد والتثبيت عن طريق السماح للشاشة بإرسال البيانات الخاصة بها **التوصيل والتشغيل:** ت (كحجم الشاشة ومستويات الدقة المدعومة) بشكل مباشر إلى الكمبيوتر، ما يؤدي تلقائيًا إلى تحسين أداء الشاشة.

ن**ظام IPM (مدير الطاقة الذكي):** يقدم طرقًا مبتكرة لتوفير الطاقة، ما يسمح للشاشة بالانتقال إلى مستوى أقل من استهلاك الطاقة عندما تكون قيد التشغيل ولكنها غير مستخدمة، وهو ً ما يوفر ثلثي الطاقة المستهلكة، فضال على تقليل االنبعاثات وخفض نفقات تكييف الهواء في مكان العمل.

**إمكانية العرض بملء الشاشة:** تتيح لك استخدام كامل مساحة الشاشة مع معظم مستويات الدقة، ما يسمح بتكبير مقاس الصورة بشكل ملحوظ.

ًا مع **واجهة تثبيت متوافقة مع معيار )1FDMIv )الصادر عن VESA:** يتيح لك تركيب الشاشة باستخدام أي ذراع أو حامل تثبيت من غير منتجات الشركة، طالما كان متوافق معيار )1FDMIv )الصادر عن VESA، وتنصح شركة NEC باستخدام معدات تثبيت متوافقة مع معيار GS-TÜV(بالنسبة للمستخدمين في ألمانيا( و/أو 1678UL( بالنسبة لمستخدمين في أمريكا الشمالية).

**D-DVI:** هي المجموعة الفرعية الرقمية الوحيدة المتوافقة مع معيار DVI، والمعتمدة من قبل مجموعة عمل العرض الرقمي )DDWG )للتوصيالت الرقمية بين أجهزة الكمبيوتر والشاشات، وبما أن DVI-D موصل رقمي فقط، فإنه لا يوفر الدعم التناظري، ولأن وسيلة التوصيل حسب معيار DVI هي وسيلة رقمية في الأساس، فإنها لا تحتاج إلا لمهايئ بسيط للتوفيق بين موصل D-DVI وغيره من الموصالت الرقمية األخرى القائمة على معيار DVI مثل DFP وD&P، واجهة DVI لهذه الشاشة الذي يدعم HDCP، كما يدعم وصلة DVI الثنائية.

**التكبير/ التصغير:** تتيح هذه الخاصية تكبير/تصغير مقاس الصورة في االتجاهين األفقي والرأسي.

**التشخيص الذاتي:** يتم اإلشارة إلى وجود عطل، حال حدوث أي خطأ داخلي في الجهاز.

يسمح **موزع USB:** بتوصيل الكاميرات الرقمية والماسحات الضوئية ولوحات المفاتيح وغيرها.

**HDCP( حماية المحتوى الرقمي ذي النطاق الترددي العالي(:** يهدف نظام HDCP إلى منع النسخ غير القانوني لبيانات الفيديو التي يتم إرسالها عبر إشارة رقمية. إذا لم تتمكن من مشاهدة المادة عبر منفذ الدخل الرقمي، فهذا لا يعني بالضرورة أن الشاشة لا تعمل على النحو الصحيح. ونظرًا لتطبيق نظام HDCP، قد يكون المحتوى في بعض الحالات محميًا بموجب نظام HDCP وربما لا يتم عرضه حسب قرار/نية مطبقي نظام HDCP( شركة Digital Content Protection, LLC).

**فتحة لوحة الخيارات:** ٍ يمكنك اختيار لوحة خيارات. يرجى االتصال بالمورد لالطالع على مزيد من المعلومات.

**.SIM DICOM:** هي عبارة عن محاكاة منحنى جاما DICOM والمخزنة داخل الشاشة باعتبارها قيم "جدول البحث الثابتة"، فعند تحديد Sim DICOM، يتم تحميل تلك القيم داخل Look Up Table (جدول البحث) النشط الخاص بالشاشة لإنشاء DICOM يشبه منحنى تصحيح جاما، وهذا يناسب عرض صورة DICOM في المراجعة الطبية، إلا أنه يحظر استخدامه لعرض صورة DICOM عند إجراء التشخيص.

TILE MATRIX, TILE COMP **(المصفوفة المتعددة وتوافق العرض المتعدد)**: يعرض صورة واحدة على عدة شاشات مع الحفاظ على الدقة أثناء تعويض عرض إطار الصورة.

# **استكشاف األعطال وإصالحها**

#### **ال توجد صورة**

- ً ينبغي توصيل كبل اإلشارة توصيال ً كامال ببطاقة الشاشة/الكمبيوتر.
	- ً ينبغي إحكام تثبيت بطاقة الشاشة في موضعها تماما.
- تفقد مفتاح الطاقة الرئيسي، حيث يجب ضبطه على وضع ON( تشغيل(.
	- ينبغي ضبط مفاتيح الطاقة بالشاشة والكمبيوتر على وضع ON( تشغيل(.
- تأكد من اختيار وضع مدعوم على بطاقة العرض أو النظام المستخدم، وفي حالة ساورتك الشكوك، يرجى الرجوع إلى دليل االستخدام الخاص بوحدة التحكم في العرض أو النظام لتغيير مستوى الدقة.
- تحقق من توافق الشاشة مع بطاقة الشاشة، ومن ضبط توقيتات اإلشارة الموصى بها.
	- تحقق من عدم وجود سنون مثنية أو مضغوطة في موصل كبل اإلشارة.
- تنتقل الشاشة تلقائيًا إلى وضع الاستعداد بعد وقت مضبوط مسبقًا من فقدان إشارة الفيديو. اضغط على زر الطاقة بوحدة التحكم عن بعد، أو زر الطاقة الموجود على الشاشة.
- راجع إعدادات MODE DVI( وضع DVI )عند توصيل مشغل DVD أو جهاز كمبيوتر بدخل DVI.
- قد ال يتم عرض الصور إذا قمت بفصل كبل اإلشارة عند بدء تشغيل جهاز الكمبيوتر، ِّ وعند حدوث ذلك قم بإيقاف تشغيل جهاز الكمبيوتر، ثم صل كبل اإلشارة، وشغل الجهاز والشاشة مرة أخرى.
- راجع إعداد OPTION POWER (خيار الطاقة) عند استخدام إكسسوارات لوحة الخيارات.

#### **صورة بلون الثلج، شاشة سوداء في دخل DVI**

• تحقق من إعداد MODE DVI عند توصيل مشغل DVD أو الكمبيوتر بدخل DVI.

#### **عدم استجابة زر الطاقة**

- افصل كبل الطاقة الخاص بالشاشة من مأخذ التيار المتردد إليقاف تشغيل الشاشة وإعادة ضبطها.
	- َّق من مفتاح الطاقة الرئيسي الموجود على الشاشة. تحق

#### **ثبات الصورة**

- يرجى مراعاة أن تقنية LCD قد تشهد ظاهرة باسم Image Persistence( ثبات الصورة(، والتي تحدث عندما يظل أثر الصورة أو "ظلها" ظاهرًا على الشاشة بعد اختفاء الصورة الأصلية، وعلى خلاف شاشات RT، فإن ظاهرة ثبات الصورة على شاشات LCD غير دائمة، بيد أنه ينبغي تجنب عرض الصور الثابتة الفردية لفترة طويلة على الشاشة، ولتخفيف هذه الظاهرة اضبط الشاشة في وضع االستعداد باستخدام وحدة التحكم عن بعد أو أوقف تشغيل الشاشة لفترة تعادل مدة عرض الصورة السابقة، فمثال، إذا استمر عرض الصورة على الشاشة لمدة ساعة مع بقاء أثر للصورة، فيتعين تشغيل وضع االستعداد أو وقف تشغيل الشاشة لمدة ساعة لمحو الصورة.
	- **مالحظة:** كما هو الحال في كل أجهزة العرض الشخصية، توصي شركة SOLUTIONS DISPLAY NEC بعرض الصور المتحركة واستخدام شاشة التوقف أو تغيير الصور الثابتة على فترات زمنية منتظمة في حالة خمول الشاشة أو إيقاف وضع االستعداد أو تشغيلها عند عدم االستخدام.

#### **الصورة تومض**

- إذا كنت تستخدم مردد إشارة أو موزع أو كبل طويل، فإن هذا قد يسبب تشوه أو ومض الصورة للحظة، وفي هذه الحالة يرجى توصيل الكبل مباشرة بالشاشة دون استخدام مردد أو موزع، أو استبدل الكبل بآخر ذي جودة أعلى، كما أن استخدام ممدد زوجي ملتوي قد يتسبب في عدم وضوح الصورة وذلك حسب موضع الشاشة أو الكبل المركب، وللحصول على المزيد من المعلومات يرجى االتصال بالمورد.
- قد ال تظهر بعض كبالت HDMI الصورة الصحيحة، فإذا كانت دقة الدخل تساوي 1920 x 2160 أو 3840 x 2160 أو 4096 x ،2160 يرجى استخدام كبل HDMI المعتمد لدعم دقة K.4

#### **عدم استقرار الصور أو عدم وضوحها أو ظهور تشوش بها**

- ينبغي إحكام تثبيت كبل اإلشارة بالكمبيوتر.
- استخدم أزرار التحكم الخاصة بضبط الصور المعروضة على الشاشة لتركيز العرض وضبطه من خالل زيادة قيم الضبط الدقيق أو تقليلها. عند تغيير وضع العرض، قد ينبغي إعادة ضبط اإلعدادات الخاصة بضبط الصور المعروضة على الشاشة.
- تحقق من توافق الشاشة مع بطاقة الشاشة، ومن ضبط توقيتات اإلشارة الموصى بها.
- في حالة عدم وضوح النص، فينبغي تغيير وضع الفيديو إلى وضع "غير متداخل" مع استخدام معدل تحديث 60 هرتز.
	- يمكن تشويه الصورة عند تشغيل الطاقة أو تغيير اإلعدادات.
	- **ظهور الصورة الناتجة عن إشارة المكون بلون مائل إلى الخضرة**
		- تحقق من اختيار موصل دخل (YPbPr (VGA.

#### **عدم إضاءة مؤشر بيان الحالة الموجود على الشاشة )يتعذر رؤية اللون األزرق أو األحمر(**

- ينبغي أن يكون مفتاح الطاقة الرئيسي في وضع ON( تشغيل( كما ينبغي توصيل كبل الطاقة.
- تأكد من أن جهاز الكمبيوتر ليس على وضع توفير الطاقة )المس لوحة المفاتيح أو حرك الماوس).
- تحقق من تعيين خيار مؤشر الطاقة في قائمة المعلومات المعروضة على الشاشة على وضع ON (تشغيل).

#### **ظهور ألوان مؤشر بيان الحالة وامضة أو متوهجة باستثناء اللون األزرق**

- في حالة حدوث أي عطل، يرجى االتصال بالمورد،
- في حالة إيقاف تشغيل الشاشة نتيجة ارتفاع الحرارة الداخلية لدرجة أعلى من حرارة التشغيل العادي، سيومض مؤشر بيان الحالة باللون األخضر أو األصفر أو األحمر ست مرات. ّشغل الشاشة مرة أخرى عقب التأكد من انخفاض درجة الحرارة الداخلية لدرجة التشغيل العادي.
	- قد تكون الشاشة في وضع االستعداد. اضغط على زر الطاقة الموجود بوحدة التحكم عن بعد، أو زر الطاقة الموجود على شاشة العرض.

#### **ال يتم إعادة إنتاج الصور بشكل صحيح**

- استخدم أزرار التحكم في ضبط الصورة المعروضة على الشاشة لزيادة أو تقليل هذا الضبط التقريبي.
- تأكد من اختيار وضع مدعوم على بطاقة العرض أو النظام المستخدم، وفي حالة ساورتك الشكوك، يرجى الرجوع إلى دليل االستخدام الخاص ببطاقة العرض أو النظام لتغيير مستوى الدقة.

#### **عدم عرض الدقة المحددة بشكل مناسب**

• استخدم Mode Display OSD( وضع عرض المعلومات المعروضة على الشاشة) للدخول إلى قائمة Information (معلومات) وللتأكد من تحديد الدقة المناسبة، وفي حالة عدم حدوث ذلك، قم بتحديد الخيار المقابل.

#### **عدم وجود صوت**

- تأكد من توصيل كبل السماعة بشكل مناسب.
- تأكد من عدم تنشيط وضع MUTE( كتم الصوت(، واستخدم وحدة التحكم عن بعد لتمكين وظيفة Mute (كتم الصوت) أو تعطيلها.
	- تأكد من عدم ضبط VOLUME (الصوت) على الحد الأدنى.
	- تحقق لمعرفة ما إذا كان جهاز الكمبيوتر يدعم اإلشارة الصوتية عبر DisplayPort( منفذ العرض(. وفي حالة الشك، اتصل بالمورد.
	- في حالة عدم عمل OUT LINE( المخرج الخطي(، تحقق من ضبط SURROUND (المجسم) على وضع ON (تشغيل).
		- تفقد مفتاح مكبر الصوت الداخلي/الخارجي.
	- إذا لم يتم توصيل جهاز صوت CEC HDMI، الرجاء ضبط "AUDIO RECEIVER" (مستقبل الصوت) إلى وضع OFF (إيقاف).

#### **وحدة التحكم عن بعد غير متاحة**

- تأكد من حالة بطاريات وحدة التحكم عن بعد.
	- تأكد من تركيب البطاريات بشكل صحيح.
- تأكد من توجيه وحدة التحكم عن بعد إلى مستشعر الوحدة الموجود بالشاشة.
- تحقق من حالةSETTINGS LOCK IR.(إعدادت إيقاف األشعة تحت الحمر اء).
- قد ال يعمل نظام التحكم عن بعد عند تعرض مستشعر الوحدة الموجود بالشاشة ألشعة الشمس المباشرة أو إلضاءة قوية، أو عند وجود حائل في المسار بين المستشعر ووحدة التحكم عن بعد.

#### **عدم عمل وظيفتي TIMER OFF/SCHEDULE( جدولة/مؤقت اإليقاف( على نحو سليم**

- يتم تعطيل وظيفة "SCHEDULE( "جدولة( عند ضبط "TIMER OFF " (موقت الإيقاف).
- عند تنشيط وظيفة "OFF TIMER" (موقت الإيقاف) وفصل الطاقة عن شاشة LCD، نتيجة لالنقطاع المفاجئ لمصدر اإلمداد بالطاقة، تتم إعادة تعيين وظيفة "OFF TIMER) (موقت الإيقاف).

ند تظهر خطوط ضوئية رأسية أو أفقية وفقًا لنمط كل صورة، وهذا لا يعني وجود عيب في المنتج أو خلل به.

#### **صورة بلون الثلج، ضعف الصوت في وضع TV( تلفزيون(**

• ً تحقق من الهوائي/توصيل الكبل، واستخدم كبال جديدا متى لزم األمر.

#### **لوحة وصل USB ال تعمل**

- تحقق من أن كبل USB موصل على نحو سليم. راجع دليل المستخدم الخاص بجهاز USB.
- تحقق من اتصال منفذ USB العلوي على الشاشة بمنفذ USB السفلي على جهاز الكمبيوتر، الرجاء التأكد من أن جهاز الكمبيوتر في وضع ON (تشغيل) أو تيار USB على وضع ON( تشغيل(.
	- افصل كبل USB العلوي عند استخدام اثنين من التوصيالت العلوية.

#### **التداخل في وضع TV( تلفزيون(**

ً • تحقق من حالة عزل جميع المكونات، وتحرك بعيدا عن الشاشة متى لزم األمر.

### **التحكم عبر USB أوC-232RS أو شبكة االتصال المحلية )LAN )غير متوفرين**

- تأكد من فحص C-232RS( النوع المعكوس( أو كبل LAN، حيث يطلب للتوصيل استخدام كبل LAN من الفئة 5 أو أعلى. • تحقق من توصيل كبل USB بمنفذ 2USB.
- تحقق من ضبط "EXTERNAL CONTROL" (التحكم الخارجي).إلى وضع "ENABLE" (تمكين) و"PC SOURCE" (مصدر الكمبيوتر) إلى "EXTERNAL PC" (كمبيوتر خارجي).

#### **ً الشاشة تتحول إلى وضع االستعداد تلقائيا**

- يرجى التحقق من إعداد "OFF TIMER"(مؤقت الإيقاف).
	- اضبط وظيفة "CEC "إلي وضع "OFF( "إيقاف(.

#### **وظيفة Player Media( مشغل الوسائط( ال تتعرف على جهاز تخزين USB**

- يرجى التحقق من توصيل جهاز تخزين USB إلى مشغل وسائط USB. • يرجى التحقق من التنسيق في حالة عدم قدرة الجهاز على التعرف على ذاكرة
- USB متصلة.

#### **بطاقة MicroSD ال تعمل**

- َّق من أن بطاقة microSD َّ موصلة على نحو صحيح. تحق
	- َّق من تهيئة بطاقة ذاكرة microSD. تحق

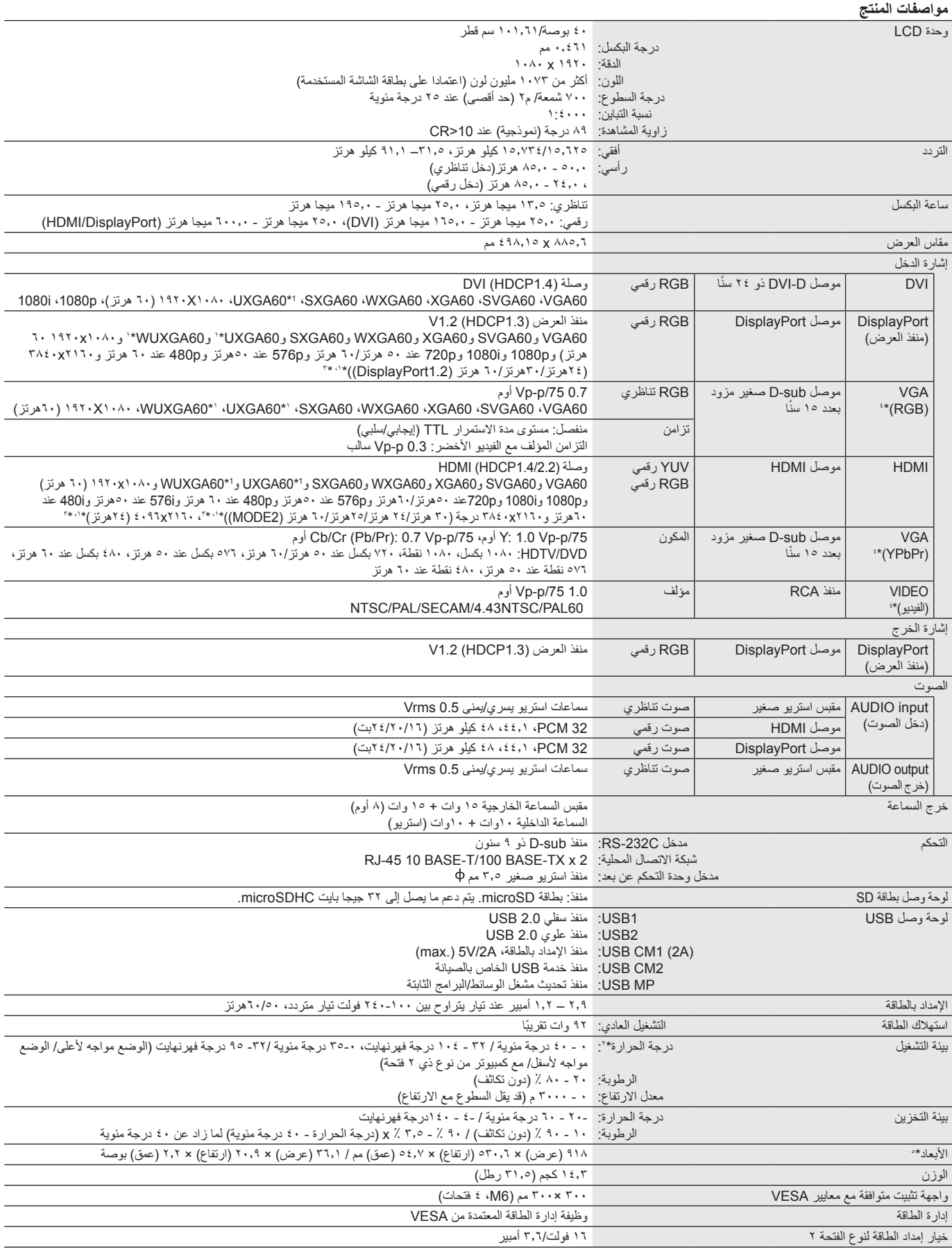

\*۱: الصورة المضغوطة<br>\*۲: عندما تقوم باستخدام إكسسوارات لوحة الخيارات، يرجى الاتصال بالموزع للحصول على معلومات تفصيلية.<br>\*۳: قد يكون النص المعروض غير واضح.

\*:4 أطراف توصيل عامة

\*0: الابعاد الموضحة هي للشاشة فقط، ولا تشمل الاجزاء المتحركة البارزة.

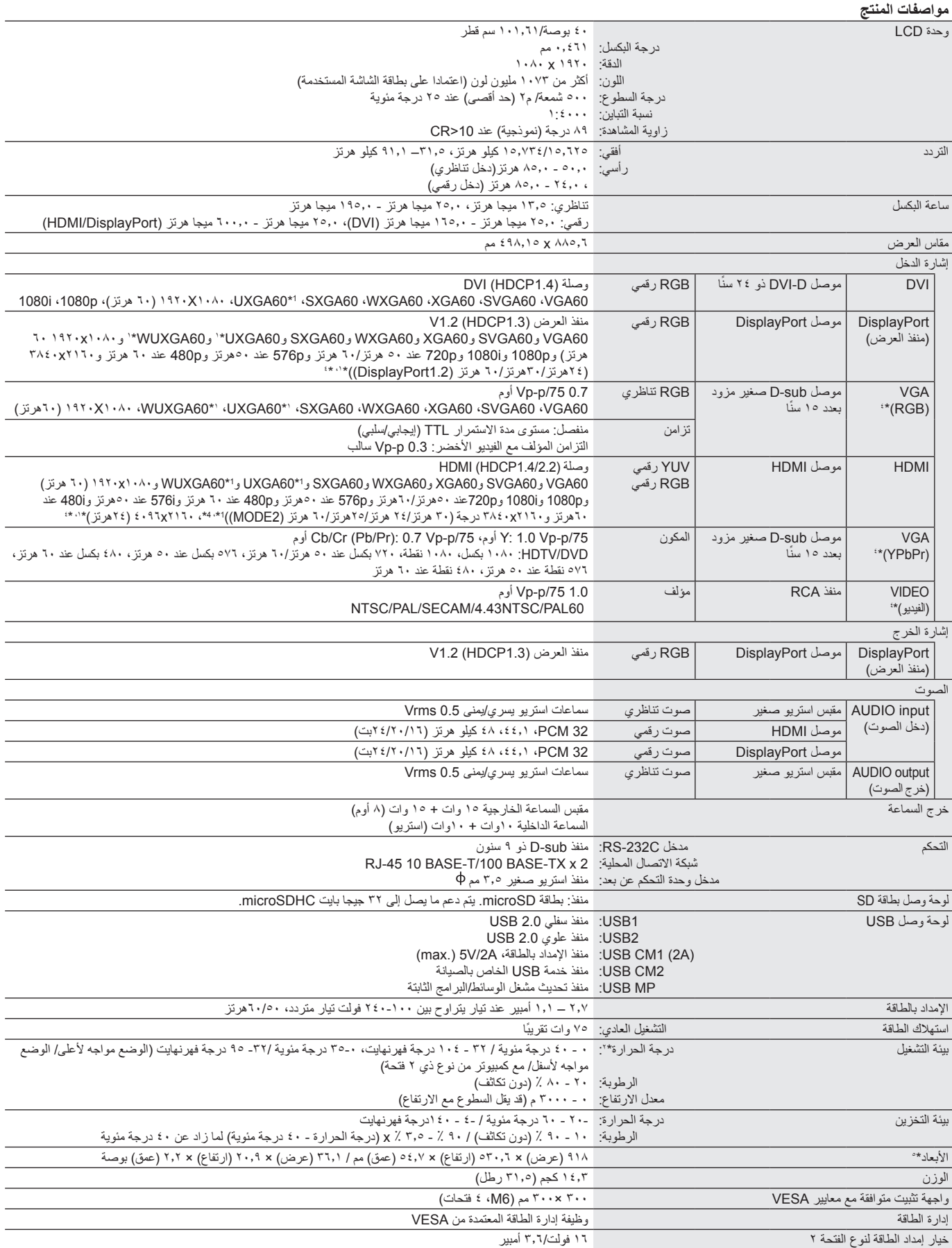

\*۱: الصورة المضغوطة<br>\*۲: عندما تقوم باستخدام إكسسوارات لوحة الخيارات، يرجى الاتصال بالموزع للحصول على معلومات تفصيلية.<br>\*۳: قد يكون النص المعروض غير واضح.

\*:4 أطراف توصيل عامة

\*٥: الابعاد الموضحة هي للشاشة فقط، ولا تشمل الاجزاء المتحركة البارزة.

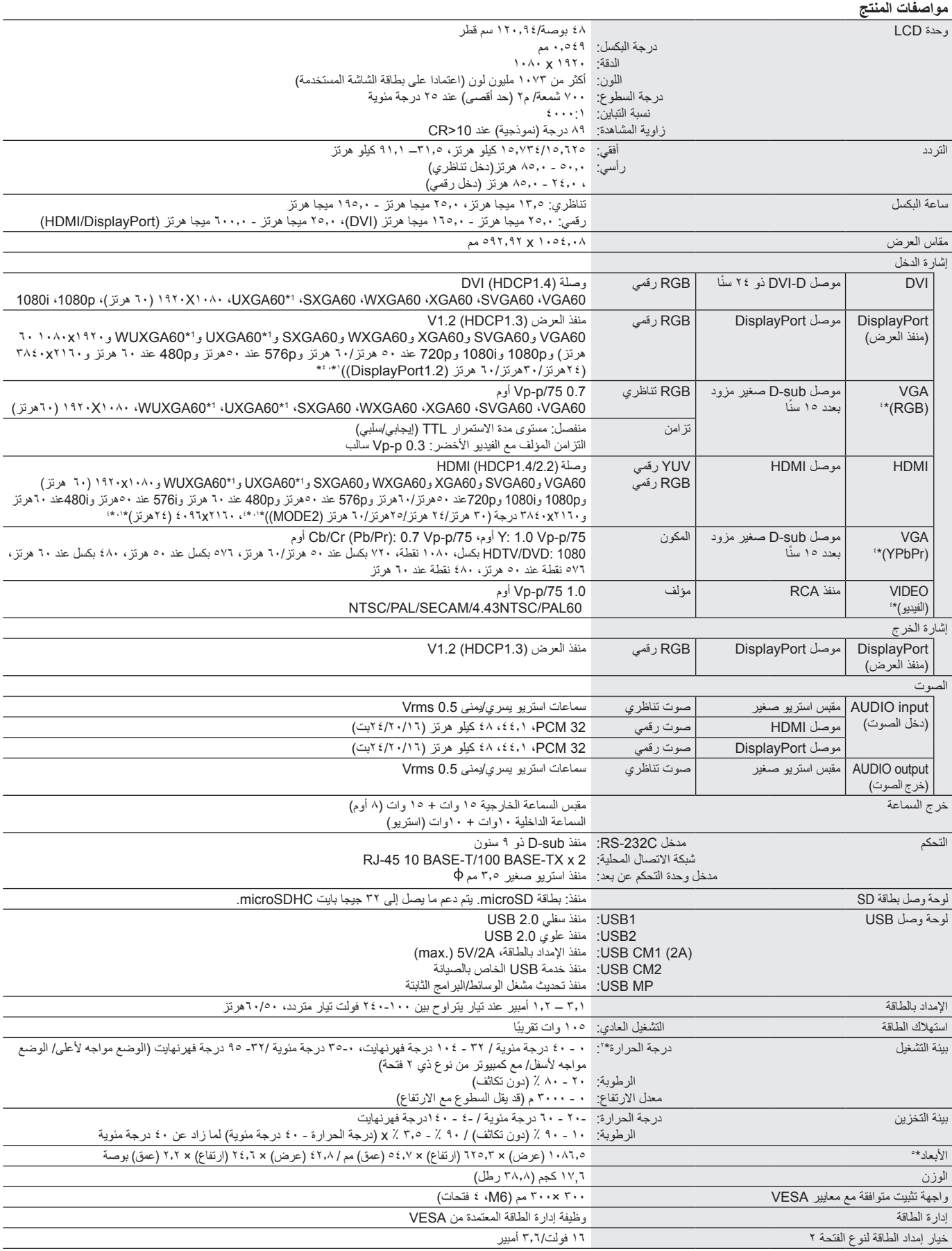

\*:1 الصورة المضغوطة \*:2 عندما تقوم باستخدام إكسسوارات لوحة الخيارات، يرجى االتصال بالموزع للحصول على معلومات تفصيلية.

\*:3 قد يكون النص المعروض غير واضح.

\*:4 أطراف توصيل عامة

\*٥: الأبعاد الموضحة هي للشاشة فقط، ولا تشمل الأجزاء المتحركة البارزة.

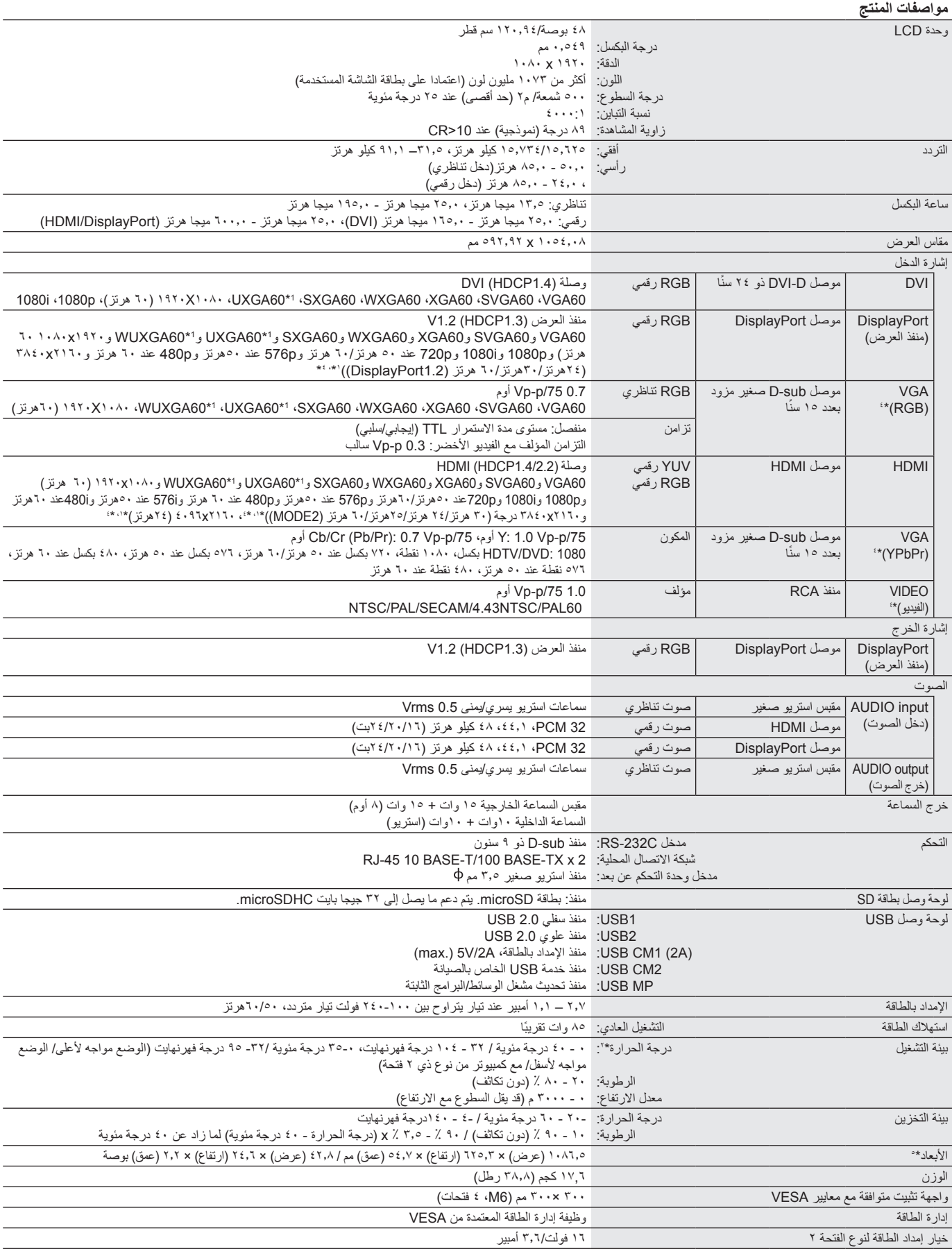

\*:1 الصورة المضغوطة \*:2 عندما تقوم باستخدام إكسسوارات لوحة الخيارات، يرجى االتصال بالموزع للحصول على معلومات تفصيلية.

\*:3 قد يكون النص المعروض غير واضح.

\*:4 أطراف توصيل عامة

\*٥: الأبعاد الموضحة هي للشاشة فقط، ولا تشمل الأجزاء المتحركة البارزة.

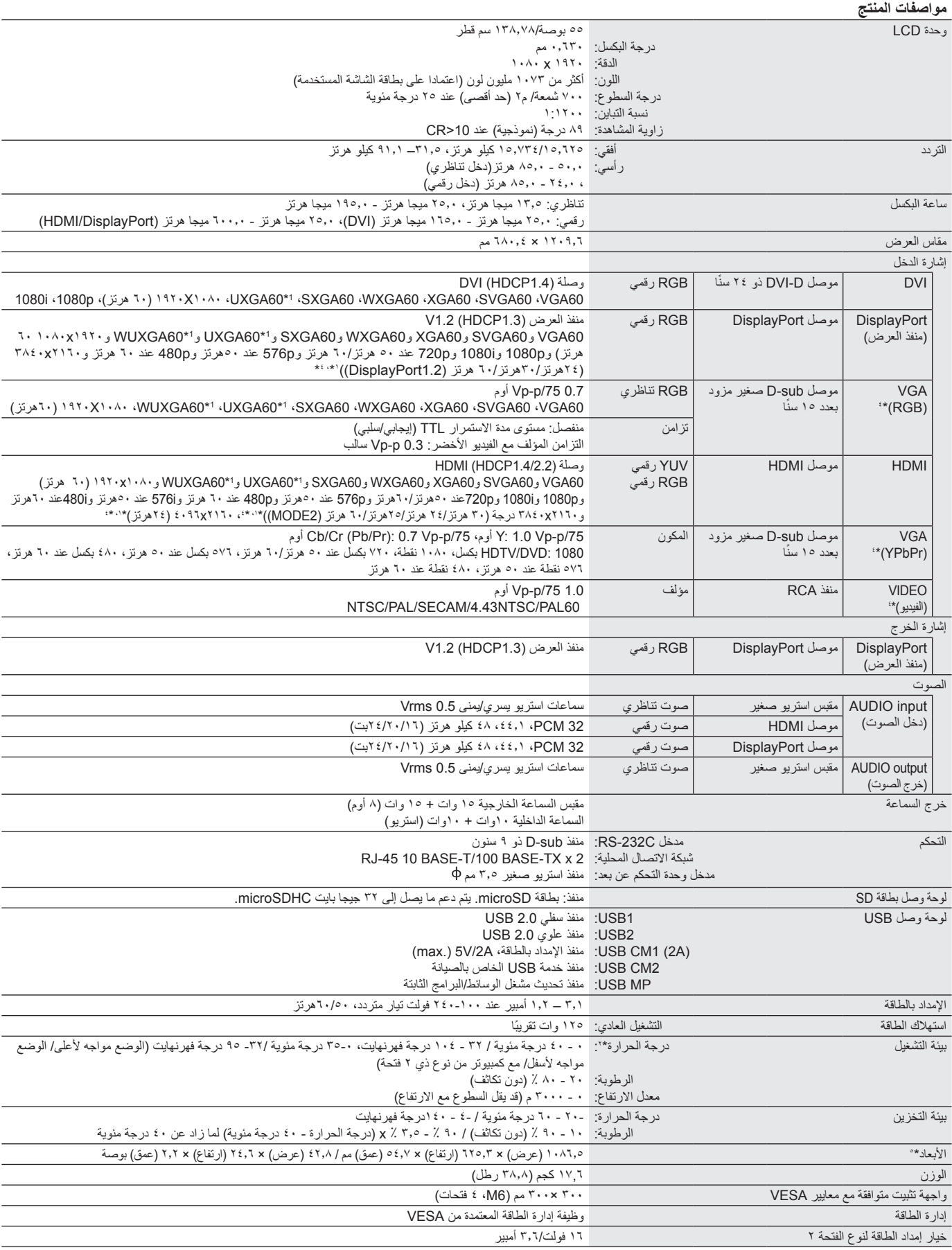

\*:1 الصورة المضغوطة

\*:2 عندما تقوم باستخدام إكسسوارات لوحة الخيارات، يرجى االتصال بالموزع للحصول على معلومات تفصيلية.

\*:3 قد يكون النص المعروض غير واضح.

\*:4 أطراف توصيل عامة

\*0: الأبعاد الموضحة هي للشاشة فقط، ولا تشمل الأجزاء المتحركة البارزة.

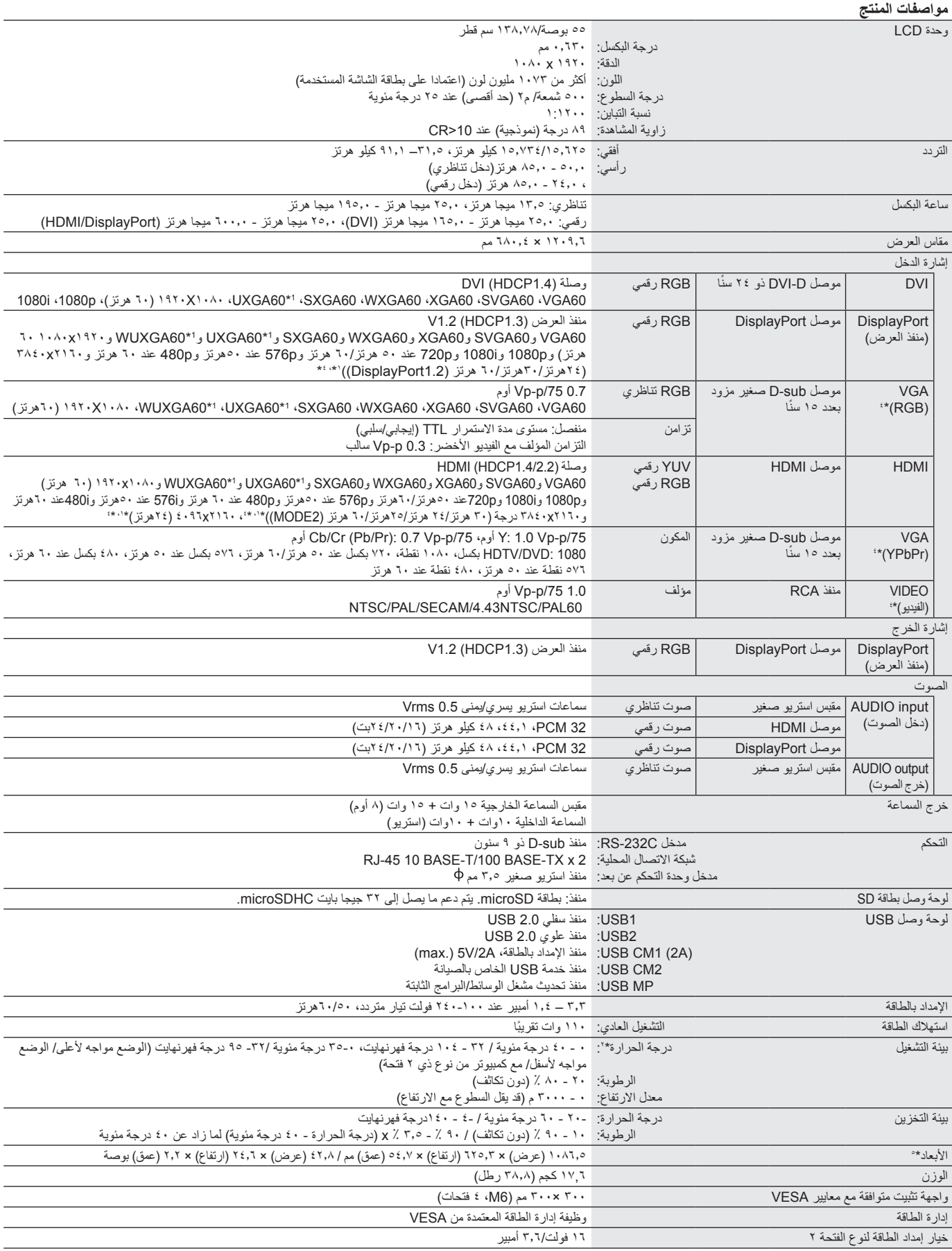

\*:1 الصورة المضغوطة

\*:2 عندما تقوم باستخدام إكسسوارات لوحة الخيارات، يرجى االتصال بالموزع للحصول على معلومات تفصيلية.

\*:3 قد يكون النص المعروض غير واضح.

\*:4 أطراف توصيل عامة

\*:5 األبعاد الموضحة هي للشاشة فقط، وال تشمل األجزاء المتحركة البارزة.
# **المعلومات الصادرة عن الجهة المصنعة بشأن إعادة التدوير والطاقة**

تلتزم شركة SOLUTIONS DISPLAY NEC بشدة تجاه حماية البيئة وتعتبر إعادة التدوير من أهم أولويات الشركة لتقليل العبء الواقع على البيئة إلى أدنى حد ممكن، وفي هذا الإطار ، فإننا نكرس أنفسنا لصناعة منتجات صديقة للبيئة ونواصل السعي جاهدين للمعاونة على تحديث الصعابير القياسية الصادرة عن جهات مثل ISO (المنظمة الدولية للتوحيد القياسي) وTCO (اتحاد النقابات السويدية).

### **التخلص من منتج NEC القديم**

إن الهدف المنشود من عملية إعادة التدوير هو تحقيق الفائدة للبيئة عن طريق إعادة استخدام الخامات وتطويرها وإعادة تهيئتها واستخلاص أهم ما تحتويه. هذا وتضمن المواقع ً المخصصة إلعادة التدوير، التعامل بشكل سليم مع المكونات الضارة بالبيئة والتخلص منها بشكل آمن. وسعيا إلى ضمان أفضل مستوى من إعادة تدوير منتجاتنا، **تقدم شركة** NEC DISPLAY SOLUTIONS العديد من الإجراءات ال**خاصة بإعادة التدوير**، فضلاً عن الإرشادات الخاصة بكيفية التعامل مع المنتج عند انتهاء عمره الافتراضي بشكل ال يضر البيئة.

للحصول على كافة المعلومات المتعلقة بالتخلص من المنتج، ومرافق إعادة التدوير الموجودة في كل دولة، يرجى زيارة موقعنا اإللكتروني:

،)أوروبا في )**https://www.nec-display-solutions.com/p/greenvision/en/greenvision.xhtml**

أو( اليابان في )**https://www.nec-display.com**

http://www.necdisplay.com (في الولايات المتحدة الأمريكية)

## **توفير الطاقة**

تتميز هذه الشاشة بقدرة متطورة على توفير الطاقة، وعند إرسال إشارة إدارة طاقة الشاشة إلى شاشة العرض، يتم تنشيط وضع Saving Energy( توفير الطاقة(، ثم تدخل شاشة العرض في هذا الوضع.

للحصول على مزيد من المعلومات، تفضلوا بزيارة المواقع اإللكترونية التالية:

/http://www.necdisplay.com (في الولايات المتحدة الأمريكية)

)أوروبا في )**http://www.nec-display-solutions.com/**

)العالم أنحاء جميع في )**https://www.nec-display.com/global/index.html**

للاطلاع على متطلبات ErP (الشبكة في وضع الاستعداد):<br>باستثناء الحالات المذكورة أدناه: باستثناء الحالات المذكورة أدناه:

تم ضبط INPUT DETECT (اكتشاف الدخل) على ضبط ما باستثناء NONE (لا يوجد). تم ضبط POWER USB( تيار USB)على ON( تشغيل(. تتم تعيين DisplayPort( منفذ العرض( في SETTINGS TERMINAL على MST.

> استهلاك الطاقة (يضيىء باللون الأصفر ) ٢,٠ وات أو أقل (مع توصيل منفذ ٢,٠/(١ وات أو أقل (مع توصيل كل المنافذ). وقت لوظيفة إدارة الطاقة: 10 ثواني )إعداد افتراضي(

> > استهلاك الطاقة (يومض باللون الأصفر): ٠,٥ وات أو أقل. وقت لوظيفة إدارة الطاقة: ٣ دقائق (إعداد افتراضي) )باستثناء وضع أن يكون للشاشة مدخالت إشارة جمع.(

## **ً للتوجيهات والتعديالت األوربية EU2012/19/( عالمة WEEE( في دول االتحاد األوربي( )طبقا**

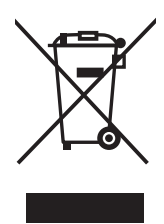

**التخلص من المنتج بعد استعماله: داخل االتحاد األوروبي**

ينص التشريع الأوروبي المطبق في كل الدول الأعضاء في الاتحاد الأوربي على التخلص من مخلفات المنتجات الكهربائية والإلكترونية التي تحمل العلامة (الموجودة إلى جهة اليمين) بعيدًا عن الفضلات المنزلية العادية، ويشمل ذلك الشاشات والملحقات الكهربائية مثل كبلات الإشارة أو كبلات الطاقة، عند التخلص من أي من هذه المنتجات، يرجى اتباع إرشادات السلطات المحلية في دولتك، أو استشارة المحل الذي اشتريت<br>أو كبلات الطاقة، عند التخلص من أي من هذه المنتجات، يرجى اتباع إرشادات السلطات المحلية في دولتك، منه المنتج، أو اتباع اللوائح المنظمة لذلك أو االتفاقيات الخاصة بذلك، إن وجدت. ال تنطبق العالمة الموجودة على المنتجات اإللكترونية إال على الدول الأعضاء في الاتحاد الأوروبي حاليًا.

#### **خارج االتحاد األوروبي**

إذا رغبت في التخلص من المنتجات الكهربائية والإلكترونية المستعملة خارج الاتحاد الأوروبي، يرجى الاتصال بالسلطات المحلية في دولتك والتعرف على األسلوب السليم للتخلص من هذه المنتجات.

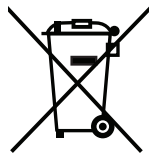

**للمستخدمين األوربيين:** يشير الصندوق الذي يوضع عليه عالمة X أن البطاريات المستخدمة ال ينبغي إلقائها مع النفايات المنزلية العادية! فهناك نظام منفصل لتجميع البطاريات المستخدمة للسماح بمعالجتها وإعادة تدويرها بطريقة صحيحة وبما يتوافق مع التشريعات.

يجب التخلص من البطاريات المستعملة وفقًا لتوجيه الاتحاد الأورب*ي 2*006/66/EC لذا ينبغي فصل البطاريات لتجميعها من قبل مسؤولي الخدمة المحلية.

## **]مالحظة[ نبذة حول ترخيص Visual -4MPEG ,AVC -4MPEG المرفق مع هذا المنتج**

#### **1. MPEG-4 AVC**

THIS PRODUCT IS LICENSED UNDER THE AVC PATENT PORTFOLIO LICENSE FOR THE PERSONAL USE OF A CONSUMER OR OTHER USES IN WHICH IT DOES NOT RECEIVE REMUNERATION TO (i) ENCODE VIDEO IN COMPLIANCE WITH THE AVC STANDARD ("AVC VIDEO") AND/OR (ii) DECODE AVC VIDEO THAT WAS ENCODED BY A CONSUMER ENGAGED IN A PERSONAL ACTIVITY AND/OR WAS OBTAINED FROM A VIDEO PROVIDER LICENSEDTO PROVIDE AVC VIDEO. NO LICENSE IS GRANTED OR SHALL BE IMPLIED FOR ANY OTHER USE. ADDITIONAL INFORMATION MAY BE OBTAINED FROM MPEG LA, L.L.C. SEE HTTP://WWW.MPEGLA.COM

#### **2. MPEG-4 Visual**

THIS PRODUCT IS LICENSED UNDER THE MPEG-4 VISUAL PATENT PORTFOLIO LICENSE FOR THE PERSONAL AND NON-COMMERCIAL USE OF A CONSUMER FOR (i) ENCODING VIDEO IN COMPLIANCE WITH THE MPEG-4 VISUAL STANDARD ("MPEG-4 VIDEO") AND/OR (ii) DECODING MPEG-4 VIDEO THAT WAS ENCODED BY A CONSUMER ENGAGED IN A PERSONAL AND NONCOMMERCIAL ACTIVITY AND/OR WAS OBTAINED FROM A VIDEO PROVIDER LICENSED BY MPEG LA TO PROVIDE MPEG-4 VIDEO. NO LICENSE IS GRANTED OR SHALL BE IMPLIED FOR ANY OTHER USE. ADDITIONAL INFORMATION INCLUDING THAT RELATING TO PROMOTIONAL, INTERNAL AND COMMERCIAL USES AND LICENSING MAY BE OBTAINED FROM MPEG LA, LLC. SEE HTTP://WWW.MPEGLA.COM.